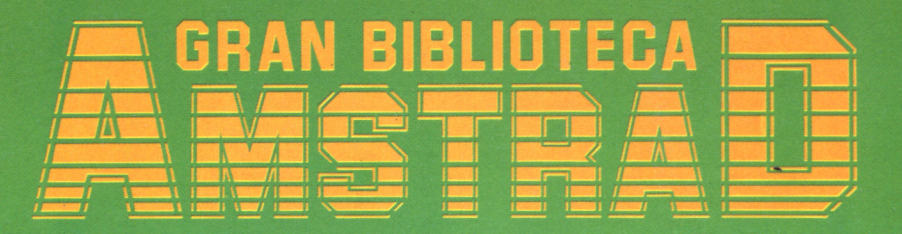

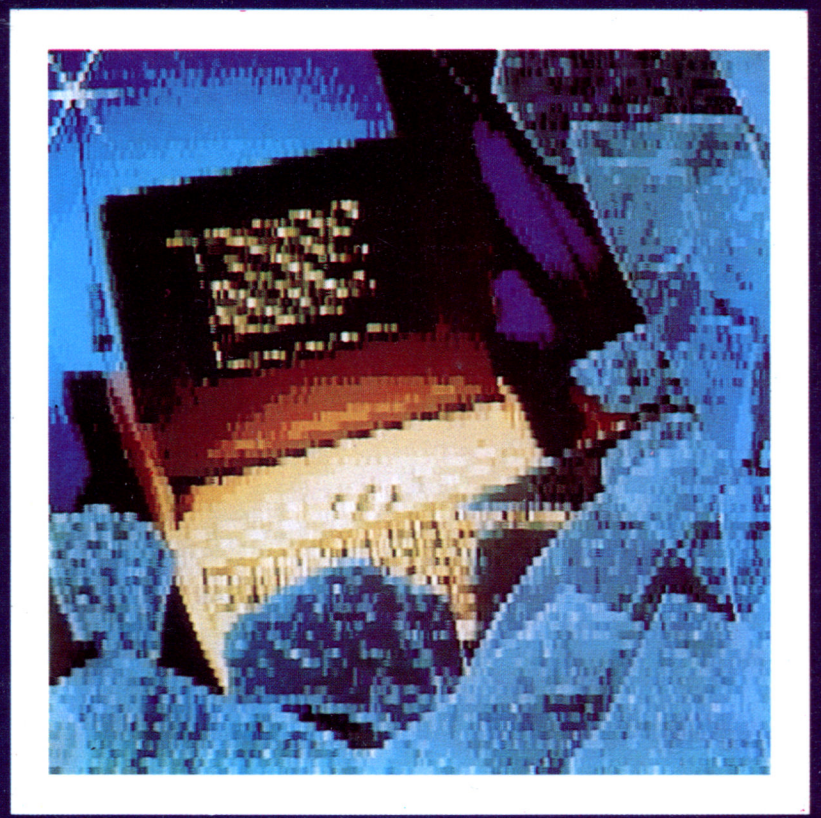

## **ESCRIBIR ES FÁCIL**

#### EL PROCESO DE TEXTOS

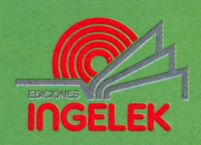

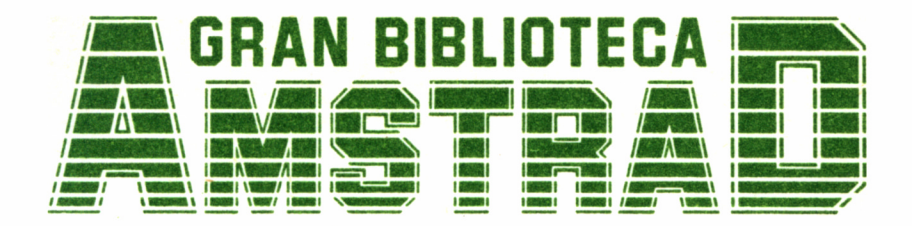

### **14**

# ESCRIBIR ES FÁCIL

**Director editor:** Antonio M." Ferrer Abelló

**Director de producción:** Vicente Robles

**Director de la obra:** Fernando López Martínez

**Redactor técnico:** Pedro Toledano Sobremazas

**Colaboradores:** L-H Servicios Informáticos Pilar Manzanera Amaro

**Diseño:** Bravo/Lofish

**Maquetación:** Carlos González Amezúa

**Dibujos:** José Ochoa

**Fotografía:** Grupo Gálata

© Ediciones Ingelek, S. A.

Todos los derechos reservados. Este libro no puede ser, en parte o totalmente, reproducido, memorizado en sistemas de archivo, o transmitido en cualquier forma o medio, electrónico, mecánico, fotocopia o cualquier otro sin la previa autorización del editor.

ISBN del tomo: 84-7708-045-3 ISBN de la obra: 84-7708-004-6. Fotocomposición: Andueza, S. A. Imprime: Eurosur, S. A. Depósito Legal: M-14563-1987 Precio en Canarias, Ceuta y Melilla: 435 ptas.

Julio 1987

# ESCRIBIR ES FÁCIL

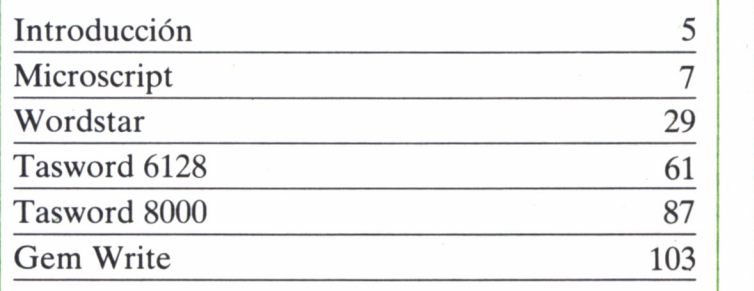

### INTRODUCCIÓN

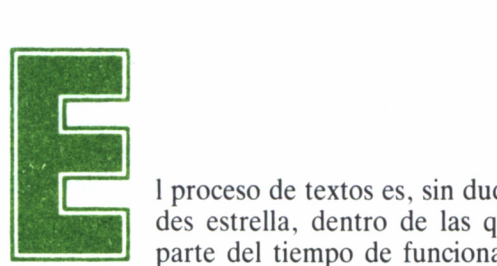

l proceso de textos es, sin duda, una de las actividades estrella, dentro de las que acaparan la mayor parte del tiempo de funcionamiento de los moder-

nos ordenadores en la pequeña y mediana empresa. Tal es su importancia, que su uso ha trascendido las fronteras de lo comercial para llegar a nuestros hogares, interviniendo decisivamente en el desarrollo de nuestras aficiones literarias o colaborando intensamente en la confección de trabajos y tesis estudiantiles. Existen incluso máquinas cuyo principal argumento de venta es su extraordinaria capacidad para el tratamiento de documentos; tal es el caso del AMSTRAD PCW 8256.

Así, pues, este tema debía ser ampliamente tratado en esta GRAN BIBLIOTECA AMSTRAD, habiéndose dedicado a él dos títulos de la misma. En esta segunda ocasión, daremos un repaso a las cinco aplicaciones de proceso de texto de posiblemente mayor importancia dentro del mundo AMSTRAD, dejando aparte al conocido LocoScript, implementado en los PCW, y que ya tuvimos oportunidad de estudiar en el anterior libro dedicado a este tema.

Nuestro viaje a través de estos cinco procesadores, aunque rápido, nos dará, por una parte, una idea clara de lo que podemos esperar de un programa de este tipo, y probablemente encontraremos entre los cinco estudiados, aquél que se ajusta en mayor medida a nuestras necesidades. Por otro lado, aquellos afortunados poseedores de alguno de estos programas podrán utilizar el libro en la parte que les concierne, a modo de guía de referencia rápida sobre las funciones de los comandos y manejo de los mismos.

Los procesadores elegidos acaparan los diferentes sistemas bajo los cuales opera toda la gama actual de los ordenadores AMSTRAD. El primero de ellos: Microscript, funciona sobre la más antigua versión del sistema operativo CP/M, la 2.2. Wordstar, un nombre que seguramente nos resulte familiar, dado que es prácticamente un clásico de las aplicaciones de este género, funciona, sin embargo, bajo CP/M 3.0 (Plus).

Por otra parte, nos podíamos dejar de lado los programas especializados en una máquina concreta; ahí están los Tasword 6128 y 8000, que sacan el mayor partido de los CPC 6128 y PCW 8256/8512, respectivamente.

Por último, el procesador de texto del entorno GEM; Gem Write, destinado al ordenador más potente de toda la gama y el de más reciente incorporación: el AMSTRAD PC-1512. Un rapidísimo vistazo a las características más destacadas de esta aplicación, destinada a un modelo que se une a la pléyade de los Compatibles PC.

### MICROSCRIPT

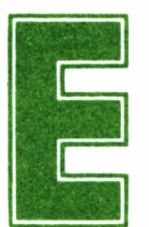

**El sistema operativo CP/M 2.2 debe cargarse desde el DISCO DEL SISTEMA cada vez que se enciende el ordenador. Así, pues, es posible ejecutar el programa en cualquier modelo AMSTRAD CPC. Insertemos el disco en** . DISCO DEL SISTEMA cada vez que se enciende el ordenador. Así, pues, es posible ejecutar el pro-

la unidad activa y tecleemos:

#### | CPM ENTER]

Una vez completada esta operación aparecerá en la pantalla:

CP/M 2.2 Amstrad Consumer Electronics pie

 $A \geq$ 

Acto seguido, simplemente escribiremos SCRIPT y pulsaremos RETURN. A partir de este momento, disponemos del programa MI-CROSCRIPT, el cual proporciona las siguientes opciones en su Menú principal:

- C Crear nuevo documento.<br>— E Editar-revisar documento
- Editar-revisar documento.
- R Reformar un documento existente.
- S Búsqueda y sustitución.
- P Imprimir un documento.
- F Gestión de fichero.
- ? Indice de documentos en disco.
- Salida al sistema.

#### CREACIÓN DE UN DOCUMENTO MEDIANTE **MICROSCRIPT**

Si ya ha sido cargado el programa en la memoria, sólo hemos de poner un disco de usuario en la unidad de disco B o introducir un disco en la unidad de disco A, de manera que esté preparado para trabajar con él.

El espacio de almacenamiento queda repartido automáticamente por el ordenador, gracias a un formateado que se efectúa al pulsar la opción C.

Por otra parte, hemos de saber que cada nombre de fichero consta de tres partes bien diferenciadas:

Identificador: Indica la unidad de disco en la cual está alojado el disco que contiene el fichero.

Nombre: Distingue al fichero en cuestión (junto con la extensión), pudiendo llegar a una longitud máxima de 8 caracteres, incluyendo los espacios separadores.

Extensión: Se trata de un grupo de hasta tres caracteres, totalmente opcionales, cuya finalidad es completar el nombre del fichero, empleándose, por lo general, para denotar el tipo de fiche ro de que se trata.

Por último, y en lo referente a la sintaxis de los nombres de ficheros, estos no deben contener caracteres especiales, tales como: ,  $\langle \rangle$  = ? \* [] \, pudiéndose emplear el punto tan sólo como separador entre nombre del fichero de su extensión.

En cualquier caso, los caracteres desde el principio del nombre hasta el punto se consideran la denominación principal del fichero, y los situados a partir de él su extensión.

#### FORMATO DEL TEXTO EN LA PANTALLA

MICROSCRIPT emplea un sistema de reglillas para el control de tabulación. Dichas reglillas son en esencia una línea de puntos, que marca las columnas a lo ancho de la pantalla. En ellas, se disponen letras clave para definir ciertos puntos de control, como en el siguiente ejemplo:

W T T T R

El sistema almacena en memoria hasta diez de estas reglillas, per-

mitiendo que en cada momento existan hasta nueve reglillas diferentes. Para su identificación reciben un número entre uno y nueve, estando el décimo reservado a la que se encuentre en uso en un momento determinado.

Por otra parte, merece la pena tener en cuenta que no hay límite para el reclamo de las regidlas, ya que de ellas es posible hacer uso todas las veces que queramos.

En cuanto a su manejo, es extremadamente sencillo, simplemente tendremos que pulsar la tecla [ESC] R, seguida del número de regidla a emplear, según las características de cada una, teniendo siempre en cuenta que no ha de ser ni menor que cero ni mayor que nueve.

Análogamente, podemos dejar depositada una reglilla en el sistema, para posteriormente recuperarla.

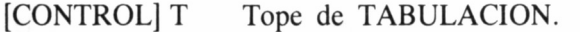

- [CONTROL] R FIJACION DEL MARGEN DERECHO.
- [CONTROL] W FIJACION DEL MARGEN IZQUIERDO (para una zona de texto con margen derecho «rasgado»).
- FIJACION DEL MARGEN IZQUIERDO (para una sección de texto con margen derecho alineado o «justificado»), [CONTROL] J
- PRIMER CARACTER en un párrafo, cuando ha de estar «sangrado» (indentado) hasta una columna diferente a la del margen izquierdo. [CONTROL] I
- CENTRO de una línea de texto. El texto queda centrado cuando al escribirlo se cita la función 27 de centrar texto. [ESC] C

[CONTROL] # Posición de dígito en el CALCULO numérico.

Para quitar el carácter de control de una reglilla, basta teclear encima del mismo el signo punto.

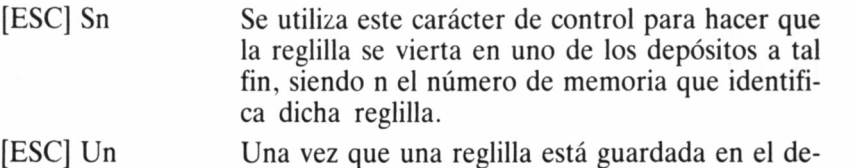

- pósito, se puede hacer uso de la misma para establecer el formato de las líneas.
- Coge una línea del texto para después copiarla en otro texto con la instrucción [ESC] [COPY], [COPY]

### CORRECCIÓN DE ERRORES DURANTE LA INTRODUCCIÓN DE TEXTO POR TECLADO

Para la corrección de errores, durante la introducción de texto por el teclado se emplean las siguientes secuencias:

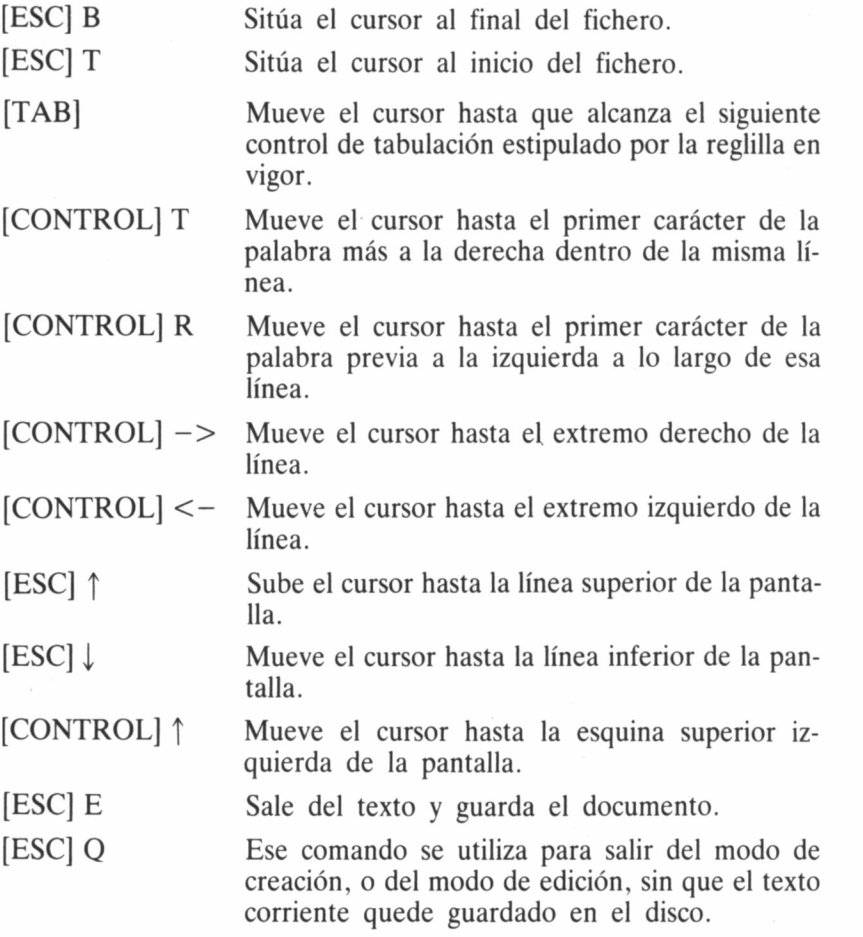

Para la revisión de documentos utilizando microscript, se emplea: [ESC] F Esta función se utiliza para buscar una parte del texto, o bien para pasarnos el texto en zonas determinadas.

#### EFECTUANDO ENMIENDAS AL TEXTO QUE HEMOS GUARDADO

Al tener el cursor adecuadamente localizado en la zona de texto donde vamos a cambiar o insertar nueva información pulsaremos la opción para entrar en el modo de inserción: [ESC] 1.

Llegados a este punto, observamos como todo el texto que tenemos va desplazándose a la derecha para dejar espacio al nuevo texto que se está insertando.

Se hace necesario recordar que para salir del modo de inserción sólo tendremos que pulsar [ESC] [ESC] I.

Veamos algunos comandos más relacionados con este mismo tema:

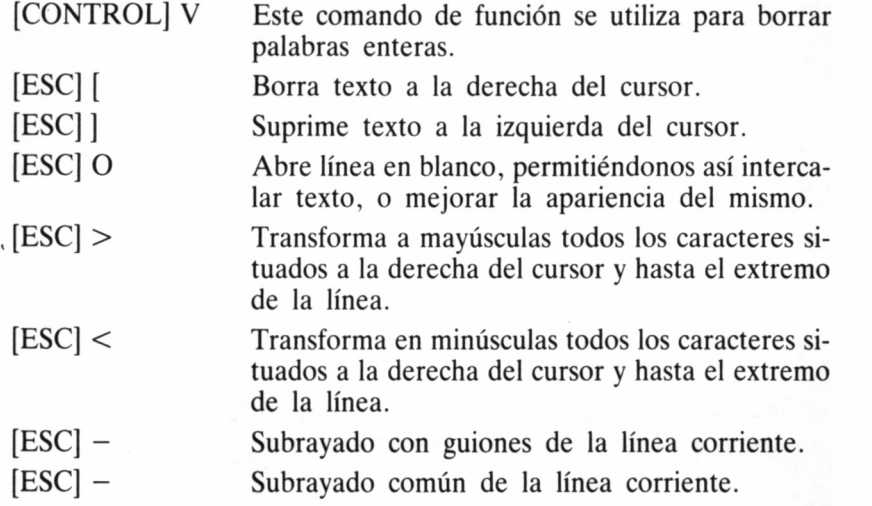

#### RECOMPOSICIÓN DE FORMATO

R, que es como se denomina a esta opción en el menú principal del sistema, nos puede servir de gran ayuda para cualquiera de las funciones que a continuación se enumeran.

- Cálculos en el documento.
- Extender las líneas de texto.

Refurnat Que documento : o pulse (ESC) para salir # Microscript Release 1.8 CPC464/664 SYSTEM NEWS - Crear un nuevo documento.<br>- Railar o mirar un documento.<br>- Reformatear un documento.<br>- Dusqueda y sustitucion.<br>- Lestion del fichero.<br>- Cestion del fichero.<br>- Lista indice documentos.<br>- Lista indice documentos. Introduzca su opcion & Copyright Intelligence (Irl) Ltd. December 1984<br>Distributed by AMSOFI<br>169 Nings Road, Rrentwood, Essex, CM14 4KF. Print Nenu Imprimiendo características  $\begin{tabular}{|c|c|c|c|} \hline $2$ & Linear area and  
for the $5$ & Panical  
public results. \\ \hline 50001e + 2500018 & 1. \\ 70010e + 2500018 & 1. \\ 18 & Poisson de 50001 & 1. \\ 19 & Poisson de 51000 & 1. \\ 10 & Linear area in the 50001 & 1. \\ 11 & Linear area in the 50001 & 1. \\ 12 & Green wave is the $10001 & 1. \\ \hline \end{tabular}$  $\frac{9}{17}$ š  $\frac{x}{x}$ XX Introducir 'TEST', '99' a 'HESET'<br>(ENTER) si todo esta bien, o introducir el no. a cambiar y (ENTER) B

12

File Manager Introduzza su opcion @ o pulse (ESC) para salir CPC464/664 Hicroscript Release 1.8 Editar o nirar un documento.' seleccionada. o : MCRYPTH<br>cumento invalido 'MCRYPT' Service Adviser on **Search and Replace** ente : o pulse (ESC) para salir **D** is and para things si ROBARDOSON OO LOOPE Bullist Garanche Caria be

— Recomposición del formato de párrafos enteros.

— Recorte y unión de secciones de texto.

Cuando elegimos una de estas funciones en el menú principal, el sistema nos pregunta el nombre del fichero con el que el documento está registrado en el disco.

[ESC] X La función de extender una línea permite que el texto sea alineado con respecto al margen derecho, hasta el final del párrafo corriente, sin efectuar una verdadera operación de cambio de formato.

[ESC] ] Esta función recompone el párrafo. El sistema reformará el párrafo de acuerdo con la reglilla que esté en vigor en ese momento, teniendo en cuenta los topes y fabuladores de la misma.

#### RECORTANDO Y UNIENDO CON MlCROSCRIPT

Dentro de un documento podemos mover partes de texto de un lado a otro del mismo, o entre ficheros diferentes sin necesidad de volver a introducir los nuevos datos desde el teclado.

La memoria de montaje es el depósito donde Microscript guarda la información para que posteriormente sea «unida».

En esta etapa de recorte de la sección a desplazar, se dispone de tres opciones:

- Si el bloque recortado va a quedar relleno de espacios en BLANCO, el texto se borrará de la pantalla. Así, se permite insertar otro texto alternativo en ese punto.
- Puede hacerse que el texto recortado continúe quedando en esa posición. Esta función se denomina a veces copiar bloque, ya que deja el texto original sin alteración.
- Finalmente, el texto objeto de tratamiento puede desaparecer; operación que se conoce como mover bloque, dado que el recortado se suprime cuando es transferido a su nueva ubicación en el texto, desplazándose el subsiguiente para rellenar el espacio que ocupaba el recortado.

La unión es la operación contraria a la de recortado, y guarda relación con depositar una copia de texto conservando la memoria de montaje en otro punto dentro del mismo documento, o en otro punto dentro de distinto fichero.

El sistema nos ofrece tres posibilidades para la unión:

- La de solapado (OVERLAY); en la que se monta el texto en el punto requerido, escribiéndose sobre el allí existente. Es, por tanto, una operación destructiva, ya que cualquier texto que allí hubiera queda sobreescrito y por este motivo perdido.
- INSERTADO; es la modalidad más segura, en la cual se abre una nueva línea en blanco para cada una del texto que se está montando, de manera que el texto ya existente no se pierde.
- CODEADO (ELBOW); habitual cuando se desean mover columnas de texto, ya que todo el existente se desplaza hacia la derecha.

Veamos ahora los controles correspondientes a las diferentes operaciones descritas:

[CONTROL] R Pulsando [CONTROL] R podremos conseguir recomponer el formato de un párrafo.

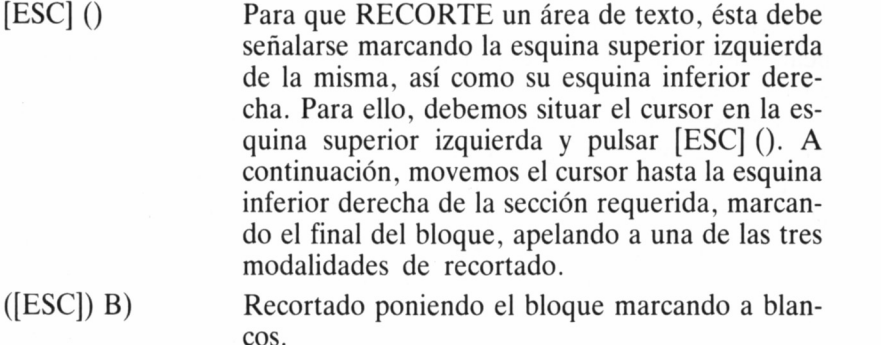

- ([ESC]) L) Recortado dejando el bloque.
- ([ESC]) R) Recortado quitando el bloque y corriendo el texto subsiguiente.

El bloque marcado queda depositado en la llamada memoria de montaje que el sistema tiene en activo.

Existe otra posibilidad y es la de montar el texto en otro lugar. Esto lo consigue el sistema recuperando de la memoria de montaje una copia de texto allí existente, trasladándolo a la posición corriente del cursor.

Existen, pues, tres posibilidades de unión:

- ([ESC]\* O) Unión solapando.
- ([ESC]\* I] Unión insertando.
- ([ESC]\* E) Unión codeando.

#### REALCE DE TEXTOS CON MlCROSCRIPT

Con esta función conseguiremos destacar parte del texto dándole un realce con respecto al resto de algunas partes del mismo.

[ESC] - Se requiere esta función para realzar una determinada línea. La operación se realiza de la siguiente manera: se inserta una línea en blanco por debajo de la señalada por el cursor, y se colocan los guiones desde el principio hasta el final del texto presente en la línea existente.

[ESC]  $\cdots$  Se aplica el mismo principio que para el caso anterior, excepto que al imprimir los caracteres subrayados no ocupa ninguna línea horizontal adicional, y así el texto ofrece un verdadero aspecto de subrayado total.

Existen tres técnicas que permiten al cabezal de la impresora golpear más de una vez en la misma posición, correspondiente a un único carácter:

SOBRE ESCRITURA: Se imprimen dos veces las líneas de texto sobre la misma línea de papel.

ENFATIZADO: Cada carácter se escribe desplazando levemente la cabeza, de manera que el texto queda más marcado.

DOBLE PASADA: La línea de texto se escribe dos veces, con una leve diferencia de posición de la segunda pasada sobre la primera.

Es importante destacar que para conseguir varios golpes del cabezal de la impresora sobre el papel sólo debemos añadir puntos y coma (;) en el final de la línea (hasta tres).

#### ESTIPULANDO EL FORMATO

El centrado de títulos, alineamiento de textos por la derecha y la tabulación, son algunas de las características del sistema Microscript:

[ESC] C Esta función sirve para centrar una línea de texto entre los márgenes derecho e izquierdo en vigor en cada momento. El símbolo C debe estar contenido en la reglilla corriente.

#### OPERANDO CON MlCROSCRIPT EN MODOS **DIFERENTES**

Este procesador de textos nos permite operar en siete modos diferentes:

( $[ESC] M \leq n$ ) Es la función que empleamos para entrar en un modo alternativo; significa: ENTRAR EN MODO  $"n"$ 

0 (TEXTO EN VERTICAL): Este modo cambia la introducción normal de texto, que pasa ahora a ser con el cursor moviéndose verticalmente hacia abajo, de manera que cada carácter tecleado aparece en la siguiente línea e inmediatamente debajo del anteriormente citado.

1 (AUTO TAB): Al pulsar [ENTER] en el modo 1 se logra que el cursor «indente» hasta el margen izquierdo de la siguiente línea, en lugar de hacerlo como es habitual hasta el borde izquierdo de la pantalla. Esta facilidad es muy aprovechable cuando han de prepararse grandes cantidades de texto con sangrados.

2 (RETENCION DEL FORMATO DE LINEA DURANTE LA MEZCLA DE DOCUMENTOS): Cuando se mezcla al texto corriente con el que se está trabajando, con el procedente de otro fichero en disco, el entrante adopta automáticamente el formato de línea en cuanto a márgenes y tabuladores que está en vigor en el documento corriente, en el punto donde se efectúa la mezcla.

El modo seis que veremos más adelante predomina sobre esta condición, y conserva intacto el formato de línea del texto entrante en la mezcla.

3 (SUPRESION DE TODOS LOS EQUIVALENTES VISI-BLES): Este modo impide que los «equivalentes visibles» de los caracteres de control sean interpretados como tales al incorporarse a la pantalla. Esta facilidad para la programación permite que dichos equivalentes visibles sean almacenados en memorias de abrevación e insertados en un documento cuando se requiera, sin que las acciones que representan sean llevadas a cabo en ese momento.

4 (INTRODUCCION INVISIBLE): El modo 4 está pensado como una ayuda al diseñador de sistemas. Todas las operaciones de escritura sobre la pantalla quedan anuladas, lo cual permite que un operador programe el sistema para tratar funciones tales como la supresión de líneas del borrado de pantalla.

5 (MODO DE INSERCION): El sistema tiene prescrito que para omisiones emplee el siguiente procedimiento: cualquier carácter tecleado será introducido y mostrado en la pantalla en la posición señalada por el cursor en ese momento, sobre-escribiendo el carácter que hubiera en dicha posición. Por contra, este modo de acceso a un método alternativo para la introducción de caracteres, en que el nuevo texto automáticamente fuerza al existente en la pantalla a desplazarse hacia la derecha. En este modo de inserción, los caracteres reflejados en la pantalla sólo pueden eliminarse usando algunas de las funciones de supresión de texto.

6 (RETENCION DEL FORMATO DE ESPACIO DURANTE LA MEZCLA DE DOCUMENTOS): Cuando se mezcla el texto sobre el que se está trabajando con el procedente de otro documento, automáticamente adopta el formato correspondiente al documento corriente en el punto donde se efectúa la mezcla.

7 (APRENDIZAJE DE PROGRAMA): Este es el modo más valioso para el usuario de este sistema, que desarrolle programas de aplicación. El sistema automáticamente convertirá las secuencias de acciones introducidas a través del teclado, a su notación simbólica equivalente, para incluirlas dentro del documento sobre el que se está trabajando.

Para salir de cualquiera de los modos alternativos, apelaremos a la función de SALIR DEL MODO "n" tecleando para ello ([ESC]  $[ESC] M < n$ 

#### MEZCLA DE FICHEROS

El sistema permite que al documento que se está editando se le agregue cualquier fichero existente en el disco. Esta operación recibe el nombre de mezcla de ficheros *(merge).*

([ESC] G) Para conseguir ejecutar esta acción, ha de teclearse primeramente el nombre fichero que se desea mezclar y a continuación, los caracteres de control [ESC] G.

#### TRANSFIRIENDO TEXTOS A TRAVÉS DE MEMORIAS «COMPENDIADORAS»

Se dispone de diez memorias adicionales para archivar en ella abreviaciones, que pueden corresponder a textos, a comandos o a una mezcla de ambos.

La capacidad de estas memorias compendiadoras está limitada a

una línea de pantalla, menos dos posiciones, pero se puede depositar en ellas el texto adicional si en una de estas abreviaciones incluimos comandos que pongan en acción otras memorias.

Las abreviaciones prescritas para el sistema se emplean para frases comúnmente utilizadas o para caracteres de control, y serán las mismas cada vez que el sistema se pone en funcionamiento.

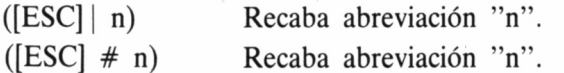

#### CALCULANDO CON MlCROSCRIPT

Una de las más importantes características del sistema es que dispone de un calculador de cinco funciones, completamente programable, que nos permite acumular el total de las columnas vertical y horizontalmente, retener datos hasta en diez memorias numéricas y el alineamiento completo de datos según el punto decimal.

Para entrar en el menú de calculadora, elegiremos en el menú principal la opción de recomposición de formato. Hemos de asegurarnos que la reglilla activa contiene símbolos marcadores apropiados para campos aritméticos.

En el modo calculadora, los controles del cursor están desactivados.

[TAB] Utilizamos esta tecla para avanzar el cursor hasta el primer campo aritmético. Este se situará en la columna a la izquierda de dicho campo, apareciendo tres ceros dentro de ese campo.

Tecleemos las cifras requeridas utilizando el punto decimal (.) para pasar desde la parte entera de un número hasta las posiciones decimales.

Podemos escoger entre dejar el campo aritmético corriente o efectuar un cálculo con el valor que hemos introducido en él.

[TAB] Para mover el cursor situándolo inmediatamente a la derecha del campo, que es un área no numérica.

Por otra parte, es posible utilizar cualquiera de los siguientes cinco operadores para realizar un cálculo:

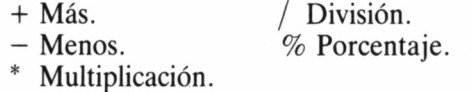

#### PREPARACIÓN DE UN DOCUMENTO PARA IMPRESIÓN

Existen tres clases de comandos que pueden estipularse de la siguiente manera:

- Secuencias especiales para realce de texto.
- Comandos entre corchetes angulados.
- Series de símbolos de control pre-definidos.

Los comandos entre corchetes angulados se sitúan en el extremo izquierdo de la pantalla. Una vez que el sistema ha identificado el comando, cualquier texto que hubiera en la misma línea no será tenido en cuenta.

El sistema reconoce los siguientes comandos:

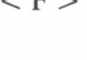

 $\langle F \rangle$  Para terminar la impresión de la hoja corriente y forzar un avance de página en la impresora. Los números de página se imprimirán si así corresponde, y todos los otros comandos y controles reconocerán este salto de página.

- $<$  R  $>$  Para indicar una línea de comentario. Esto señala al sistema que cualquier texto que hubiera en la línea corriente de impresión deberá no ser tenido en cuenta: no existe ningún otro comando implicado.
- $\langle S \rangle$  Para indicar que la siguiente línea es un subtítulo y no debe imprimirse si quedan para el pie de página menos líneas de las especificadas como mínimo para subtítulos.
- $\langle T \rangle$  Para indicar que la línea corriente es la del título para cada página que se va a imprimir. Este puede cambiarse en cualquier momento utilizando este comando.
- $\langle I \rangle$  Para identificar el texto en la línea corriente, como especificación de un fichero que ha de incluirse al imprimir. La impresión del fichero corriente queda suspendida hasta que se haya impreso el fichero que se manda incluir; a continuación, se reanuda la impresión del fichero primitivo.
- < W > Para marcar el comienzo de impresión con traceo ancho.

20

Para marcar el final de impresión con traceo ancho.

#### IMPRIMIENDO TEXTO CON MlCROSCRIPT

Pulsando P desde el menú principal entraremos en la función de impresión. Al elegir esta opción (P de *Printer)* aparecerá en la pantalla, tras una breve pausa, el siguiente mensaje:

ENTER para fijar los parámetros de impresión o ESPACIADOR para avanzar la hoja.

Nombre del documento ,m?- para listar catálogo o ESC para salir.

Al pulsar [ENTER] cuando aparece el mensaje inicial en la pantalla se consigue mostrar un menú con los parámetros de impresión. Comprobemos la lista y pulsemos [ENTER] para aceptar los dieciocho parámetros con los valores que tienen en este momento:

1 (TAMAÑO DE LA PAGINA): Define el tamaño longitudinal del papel, según las líneas a imprimir. El valor mínimo es de diez.

2 (LINEA PARA FINAL DE TEXTO): Define el número de línea donde acabará la impresión del texto. El valor mínimo es de diez.

3 (COLUMNA DE COMIENZO A LA IZQUIERDA): Se utiliza para desplazar el comienzo de la impresión contada desde el borde izquierdo.

4 (PAUSA AL INICIO DE LA PAGINA): Permite que, si es preciso, el sistema efectúe una pausa en la impresión al comienzo de cada nueva página.

5 (MINIMO DE LINEAS PARA SUBTITULOS): Impide que se imprima un subtítulo, a no ser que quede todavía en esa hoja el número de líneas que se especifique para este parámetro.

6 (DOBLE INTERLINEADO): Se utiliza para activar o desactivar la posibilidad, en algunas impresoras, de utilizar una separación entre líneas doble de lo habitual.

7 (PAGINA INICIAL): Define la primera página que se ha de tomar en la impresión del fichero.

8 (PAGINA FINAL): Define la última página del fichero que se va a imprimir.

9 (FORMA ADOPTADA PARA MUMEROS DE PAGINAS): Define cómo van a aparecer en el texto los números de páginas. El símbolo de exponenciación (†) representa el número de página, de manera que indicado como  $-\uparrow$ - señalaría que el número apareciera en la forma  $-251$  -, por ejemplo.

10 (POSICION DE LOS NUMEROS DE PAGINA): Contiene la descripción de en qué posición deben aparecer al imprimir los números de página.

11 (NUMERO DE LINEA DONDE COLOCAR LOS NUME-ROS DE PAGINA): Define el número correspondiente a la línea donde se van a imprimir los números de página. Un valor de cero cancela la posibilidad de la numeración de páginas.

12 (POSICION DE LOS TITULOS): Controla la posición de los títulos de referencia para las páginas. Los válidos son L (izquierda), C (centrado) y R (derecha).

13 (NUMERO DE LINEA PARA TITULOS): Define el número de línea donde aparecen los títulos de las páginas. Un valor de cero cancela la posibilidad de sacar titulares en cada página.

14 (LONGITUD DE LINEA): Define la anchura en columnas del papel que se está usando.

15 (NUMERO DE COPIAS): Habitualmente ajustado al valor uno; puede alterarse para sacar las copias que se deseen.

16 (LINEAS PARA COMIENZO DE TEXTO): Define el número de la línea donde comenzará la impresión de cada página.

17 (NUMERO DE LA PRIMERA PAGINA): Permite estipular un valor a partir del cual comenzará la numeración de páginas de las que constituyen el fichero. Dando un valor cero se dejan las páginas sin numerar.

18 (OPCION DE USUARIO PARA CADA PAGINA): Permite al usuario enviar uno de los controles preestablecidos para la impresora, antes del comienzo de cada página.

Para efectuar un cambio de cualquiera de los parámetros anteriormente citados, y que sea activo durante la sesión de impresión de documentos, deberemos proceder de la siguiente forma:

- Tecleemos el número correspondiente al parámetro que deseamos cambiar, pulsando [ENTER] a continuación.
- Introduzcamos el nuevo valor de ese parámetro, pulsando asimismo [ENTER].

Durante la impresión, el sistema muestra en la pantalla la página que se está imprimiendo, así como toda la información referente al fichero que se está ejecutando, número de línea, etc...

La actividad de impresión puede detenerse en cualquier momento pulsando [ESC], regresándose entonces al menú principal.

### USO DE LA GESTIÓN DE FICHEROS PARA ORGANIZACIÓN DEL DISCO

Microscript contiene un subsistema de gestión de ficheros para todo el movimiento y trasiego de documentos archivados en los discos. Pulsando la opción F en el menú principal, daremos paso al sistema de gestión de ficheros en disco.

Una vez hayamos elegido dicha acción, se dará paso a un submenú de posibles actividades:

- 1. Cambiar el nombre de un fichero.<br>2. Suprimir un fichero del disco.
- Suprimir un fichero del disco.
- 3. Copiar de un fichero a otro.
- 4. Congregar dos ficheros en uno.
- 5. Mostrar el catálogo de ficheros en disco.
- OPCION 1 Con esta opción podemos cambiar el título o nombre del fichero de un documento en el disco.
- OPCION 2 Sirve para suprimir un fichero del disco. La pantalla nos solicita el nombre del fichero que queremos hacer desaparecer.
- OPCION 3 Esta opción está pensada para almacenar la información en dos discos a la vez, a saber:
	- Disco de Seguridad.
	- Disco de trabajo u operaciones.
- OPCION 4 Esta función nos sirve para unir dos (o más) ficheros en uno solo. También se denomina esta función: MERGE.
- OPCION 5 La opción 5 pregunta por la unidad de disco en la que queremos leer la información que contiene el disco. Para todo ello, tenemos dos opciones:
	- Darle únicamente el nombre de la familia de ficheros que deseamos ver si está en el disco.
	- Pulsar [ENTER] para que nos muestre todos los ficheros registrados en el catálogo del disco.

A continuación se muestra una tabla con todas las funciones de Microscript y una breve explicación del trabajo que desempeñan: [RETURN] Esta acción opera como el retorno de carro y

puede ser utilizada en cualquier línea, como si se tratase de una máquina de escribir.

[CONTROL] 2 BORRADO El cursor retrocede una posición de carácter y a continuación procede a hacer desaparecer este carácter. [CONTROL] 3 El cursor retrocede un carácter a la izquierda. **CURSOR** IZQUIERDA [CONTROL] 4 CURSOR DERECHA [CONTROL] 5 CURSOR ARRIBA [CONTROL] 6 CURSOR ABAJO [CONTROL] 7 **TABULACION** [CONTROL] 8 INSERTA TEXTO [CONTROL] 9 EXTRAE TEXTO El cursor avanza una posición a la derecha. Mueve el cursor una línea hacia arriba. Mueve el cursor una línea hacia abajo. Mueve el cursor hasta el siguiente tope de tabulación. Inserta espacio en blanco en cualquier lugar a lo largo de la línea corriente. Desplaza hacia la izquierda el texto situado a la derecha, sacando los espacios en blanco no requeridos. Mueve el cursor hasta el primer carácter de la siguiente palabra situada a la derecha. Mueve el cursor hasta el último carácter de la palabra previa (situada a la izquierda). Elimina la línea del cursor corriendo el texto. Inserta líneas en blanco para permitir añadir nuevo texto. Sitúa el cursor en la posición a la derecha del último carácter de la línea corriente. [CONTROL] 10 AVANZA PALABRA [CONTROL] 11 RETROCEDE UNA PALABRA [CONTROL] 12 SUPRIME LINEA [CONTROL] 13 ABRE NUEVA LINEA [CONTROL] 14 AVANZA AL FINAL DE LA LINEA [CONTROL] 15 **RETROCEDE** LINEA Mueve el cursor hasta el extremo izquierdo de la línea corriente.

[CONTROL] 16 ARRIBA DE PANTALLA [CONTROL] 17 ABAJO DE PANTALLA **[CONTROL] 18** CONVIERTE A MAYUSCULAS [CONTROL] 19 CONVIERTE A MINUSCULAS [CONTROL] 20 RECORTE Y UNION. MARCA DE COMIENZO [CONTROL] 21 MARCA FINAL **CON** BLANQUEADO [CONTROL] 22 COPIA DEL BLOQUE SIN BORRADO [CONTROL] 23 MARCA FINAL Y BORRADO [CONTROL] 24 UNION SOLAPADA [CONTROL] 25 UNION INSERTANDO [CONTROL] 26 UNION CODEANDO [CONTROL] 27 CENTRAR LINEA

Mueve el cursor hasta la línea superior de la pantalla.

Desplaza el cursor hasta la línea inferior de la pantalla.

Convierte a mayúsculas todos los caracteres situados a la derecha del cursor.

Convierte a minúsculas todos los caracteres situados a la izquierda del cursor.

Señala la esquina superior de la sección que va a montarse durante la operación de recortado y unión.

Señala la esquina inferior derecha del área que va a montarse.

El área original permanece en la pantalla una vez que se ha copiado el bloque en la memoria temporal.

Marca la esquina inferior derecha del área de texto a montar. Una vez que ésta ha sido copiada en la memoria es borrado el texto sobrante.

Sitúa el texto retenido en la memoria temporal sobre un documento, pero sobreescribiendo encima del texto existente.

Inserta en un documento el texto retenido en la memoria temporal.

Inserta en el documento el texto retenido en la memoria temporal, desplazando el existente, de manera que no se escribe encima.

Cambia el formato de todo el texto, situándolo centrado bajo el control de la reglilla en vigor en ese momento.

[CONTROL] 28 CAMBIAR FORMATO [CONTROL] 29 **DEPOSITAR** REGLILLA [CONTROL] 30 **RECUPERA** REGLILLA [CONTROL] 31 USAR REGLILLA [CONTROL] 32 SUBRAYADO CON GUIONES [CONTROL] 33 SUBRAYADO [CONTROL] 34 AVANCE DE PAGINA [CONTROL] 35 BORRA HASTA FINAL LINEA [CONTROL] 36 BORRADO DESDE COMIENZO DE LINEA [CONTROL] 37 SUPRIME PALABRA [CONTROL] 38 SUBE AL INICIO DEL FICHERO [CONTROL] 39 UNIR FICHERO [CONTROL] 40 ENTRA INSERCION

Cambia el formato de todo el texto bajo el control de la reglilla corriente.

Comprueba la validez de una reglilla, y luego la vierte sobre la memoria al efecto, escribiendo sobre la allí existente.

Recaba la reglilla depositada en una memoria concreta.

Indica al sistema que emplee la reglilla depositada en una memoria específica.

Sitúa una línea de guiones por debajo de la del cursor.

Subraya todo el texto situado en la línea del cursor.

Sitúa el cursor en la esquina superior izquierda de la pantalla de la siguiente página.

Elimina el texto situado a la derecha del cursor en la línea corriente.

Elimina el texto a la izquierda del cursor en la línea corriente.

Elimina parte o la totalidad de una palabra.

Envía el cursor a la posición base, que es la esquina superior izquierda de la pantalla.

Une el documento que se está editando y un fichero procedente del disco.

Pasa al modo de inserción.

[CONTROL] 41 CODEAR TEXTO Desplaza hasta la línea siguiente el texto a la derecha del cursor. [CONTROL] 42 SALIR INSERCION Abandona el modo de inserción. [CONTROL] 43 IR AL FINAL **TEXTO** Desplaza el cursor hasta el final de la pantalla. [CONTROL] 44 **EXTENDER** LINEA Justifica todo el texto a partir de la línea del cursor y hasta el final del párrafo. [CONTROL] 45 BUSCAR TEXTO Busca en un fichero una determinada palabra o sección de texto. [CONTROL] 46 DEPOSITA TEXTO EN UNA MEMORIA ABREVIACION **CONCRETA** [CONTROL] 47 RECABA ABREVIACION Recupera el texto depositado en una memoria de abreviación. [CONTROL] 48 ENTRA ALTERNATIVO Pasa a funcionar en uno de los modos alternativos. [CONTROL] 49 SALE ALTERNATIVO Deja de funcionar en el modo alternativo concreto. [CONTROL] 50 ABANDONA EDICION Abandona el documento que estaba editando sin guardarlo. [CONTROL] 51 RECLAMA DOCUMENTO Trae a la pantalla un documento específico. [CONTROL] 52 GUARDA DOCUMENTO Abandona la edición guardando el documento. [CONTROL] 53 SUBE HASTA INICIO FICHERO Sitúa el cursor al principio del documento.

[CONTROL] 54 RECLAMA **FICHERO** INFORMACION SISTEMA [CONTROL] 55 COPIA LINEA

[CONTROL] 56 DEJA LINEA

[CONTROL] 57 BAJA HASTA FINAL DOCUMENTO

Trae a la pantalla el fichero SIF.

Deposita una línea de texto en una memoria de copiado para ser incluida en otra parte del documento.

Sitúa la línea de texto copiada mediante la función 55 en un documento y en la posición corriente del cursor.

Sitúa el cursor al final del documento corriente.

### WORDSTAR

ordstar, al igual que otros procesadores de texto, va a aportar una gran flexibilidad de manejo de nuestros documentos, ya sea los editados anteriormente

o los de nueva creación. Tendremos la posibilidad de procesarlos directamente en nuestro ordenador, sometiéndolos a una gran cantidad de operaciones, para alcanzar finalmente una perfecta presentación.

Con este sistema de proceso de textos, ya clásico en el ámbito de la Informática, que funciona bajo CP/M Plus, podremos justificar en pantalla párrafos, corregir páginas, ajustar márgenes, recomponer párrafos, e incluso trasladar, copiar o borrar palabras y escribir, por ejemplo, a doble espacio, sin haber preparado el texto con anterioridad para ello.

Todas las opciones de trabajo anteriormente citadas, y muchas más no descritas en esta pequeña introducción, las podremos obtener mediante la asistencia constante en pantalla de un menú, que en todo momento nos mantiene informados de las posibilidades de manipulación del texto. Por supuesto, la ejecución de nuestras ideas se lleva a cabo mediante la simple coordinación de unas pocas teclas.

Si disponemos de un pequeño negocio, y se nos ocurre que su correspondencia u ofertas podrían ser controladas por este sistema, hemos acertado. Wordstar aporta una impecable impresión de páginas, amén de los numerosos efectos que podemos conseguir con el procesador, y la personalización de nuestros ficheros de texto, siempre, claro está, que nuestra impresora acompañe a tan competente aplicación.

#### DISIPANDO DUDAS SOBRE WORDSTAR

Cuando empezamos a trabajar con cualquier procesador de textos, nos asaltan una serie de problemas por falta de conocimiento sobre el sistema que manejamos. Se nos plantean usualmente una serie de preguntas que trataremos de responder a continuación:

Para el control de Wordstar se utilizan esencialmente secuencias de teclas, basadas en la pulsación de [CONTROL] (CTRL). Por otra parte, gran cantidad de menús de ayuda nos ampararán en todo momento, ocultando momentáneamente parte de la información de la pantalla, la cual recuperaremos intacta al retirarse dichos menús. Así, se denomina zona de menús aquel área de la pantalla en que se vierten los textos de ayuda, mensajes y preguntas a las que debe dar contestación el usuario. El programa dispone de siete menús ubicados circunstancialmente en la parte superior de la pantalla.

En cuanto a la zona de texto, es aquella donde se visualiza el documento en edición, en la cual se producen desplazamientos verticales *(scrolls),* actuando a modo de ventana. En ella el cursor, un rectángulo luminoso, señala el punto de la pantalla donde se escribirá el próximo carácter.

A modo de guía, también actuará la línea de estado y la columna de indicadores. La primera nos informa sobre si estamos editando o imprimiendo, así como si están activadas características peculiares de edición. Por otra parte, la columna de indicadores no se modifica en las líneas que finalizan con un retorno de carro automático, mientras que en el resto de las líneas aparecerá un símbolo que muestra la disposición o formato del texto. Así mismo, el fin de página indica dónde se detendrá el programa para pasar de una página a la siguiente.

Para la grabación de los datos utilizaremos el fichero de formato "no documentos", ya que éste carece de ciertas características poco

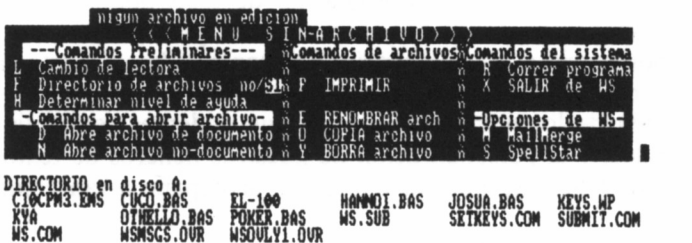

aprovechables para sólo procesar datos. Por otra parte, en la gestión del disco colabora decisivamente el directorio, que lista todos los ficheros contenidos en el disco, a excepción de los que finalizan en .COM, .HEX, .SYS, .OVR, .REL o .SSS.

#### RESPUESTAS A LOS MENSAJES DEL SISTEMA

Para responder a los mensajes del sistema debemos ajustarnos a las siguientes normas:

- Utilizar mayúsculas o minúsculas a nuestra libre elección.
- Escribamos la inicial de afirmativo (s) o negativo (n).
- A continuación de una respuesta que no sea SI o NO pulsemos [RETURNJ.

#### EDICIÓN EN PANTALLA

Para la edición de texto se emplean los siguientes controles:

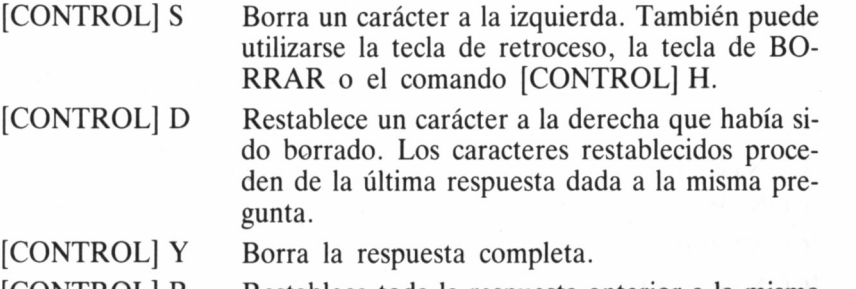

Restablece toda la respuesta anterior a la misma pregunta. Si borramos una respuesta con [CON- [CONTROL] R

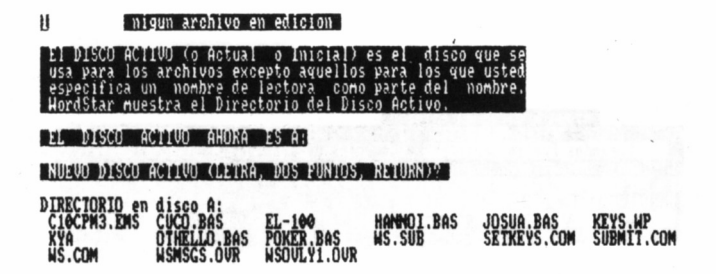

TROL] Y podremos restablecerla con [CON-TROL] R. No obstante, asegurémonos de que la respuesta restablecida es la que deseamos.

- Presenta el directorio del disco para la unidad activa, hasta que escribamos un nombre de fichero. El comando [CONTROL] F no tiene ningún sentido si el directorio se encuentra en pantalla. [CONTROL] F
- Interrumpe y termina el comando actual, solicita que pulsemos la tecla ESCape y anula todos los comandos o todo el texto ya escrito. [CONTROL] U
- Desplaza hacia arriba la parte del directorio de los ficheros cuando no caben en la pantalla todas las líneas, añadiendo nuevas líneas en el fondo de la pantalla. [CONTROL] Z
- Desplaza hacia abajo la parte del directorio de los ficheros añadiendo nuevas líneas en la parte superior de la pantalla. [CONTROL] W

#### MENÚ PRINCIPAL

Para el movimiento del cursor se emplean las siguientes teclas: [CONTROL] S [CONTROL] D [CONTROL] A [CONTROL] F [CONTROL] E [CONTROL] X Mueve el cursor un carácter a la izquierda. Mueve el cursor un carácter a la derecha. Mueve el cursor una palabra a la izquierda. Mueve el cursor una palabra a la derecha. Mueve el cursor una línea hacia arriba. Mueve el cursor una línea hacia abajo.

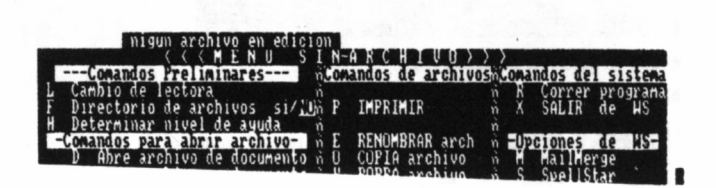

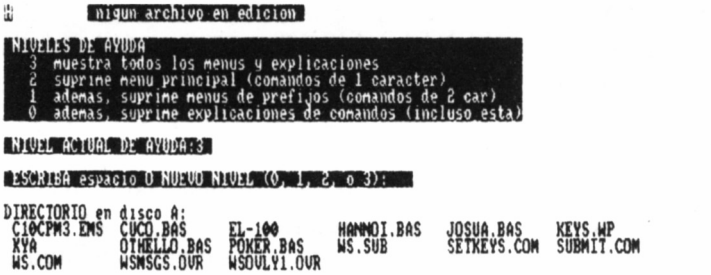

Para los desplazamientos de la pantalla:

[CONTROL] W Mueve la pantalla una línea hacia abajo.

[CONTROL] Z Mueve la pantalla una línea hacia arriba.

[CONTROL] R Mueve una pantalla hacia abajo.

[CONTROL] C Mueve una pantalla hacia arriba.

Para el borrado.

[CONTROL] G Borra un carácter.

DEL La tecla DEL borra un carácter a la izquierda.

[CONTROL] T Borra una palabra a la derecha.

[CONTROL] Y Borra una línea completa.

Operaciones especiales:

[CONTROL] I Mueve el cursor a la próxima marca de tabulación.

Recompone el texto para formar párrafos dentro de los márgenes establecidos. [CONTROL] B

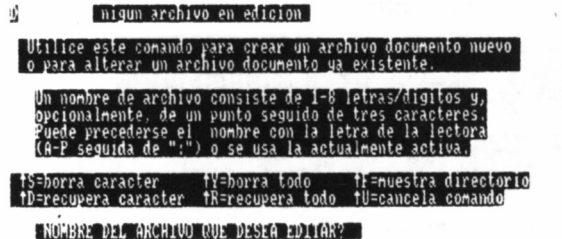

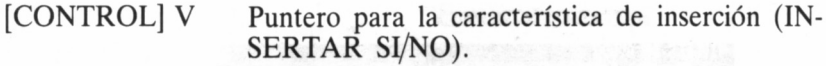

[CONTROL] L Continúa la operación de búsqueda iniciada con un comando [CONTROL] QA o [CONTROL] QF.

RETURN Inserta un retorno manual en el texto.

[CONTROL] N Inserta un retorno manual en el texto. Como puede observarse, existe gran similitud entre algunos comandos de control y ciertas características propias de la máquina.

[CONTROL] U Interrumpe los comandos antes de ejecutarlos, e incluso en el momento de su ejecución.

Para el control de otros menús se emplean:

- [CONTROL] J Presenta el menú de ayuda.
- [CONTROL] K Presenta el menú de bloques.
- [CONTROL] 0 Presenta el menú rápido.
- [CONTROL] P Presenta el menú de impresión.
- [CONTROL] 0 Presenta el menú de la pantalla.

Mediante el menú de bloques, se controlan las operaciones con archivos y discos, para lo cual se emplean los siguientes comandos:

- [CONTROL] KL Cambio de la unidad activa.
- [CONTROL] KF Encender/Apagar el directorio del disco.
- [CONTROL] KP Imprimir.
- [CONTROL] KE Renombrar.
- [CONTROL] KO Copiar.
- [CONTROL] KJ Borrar.

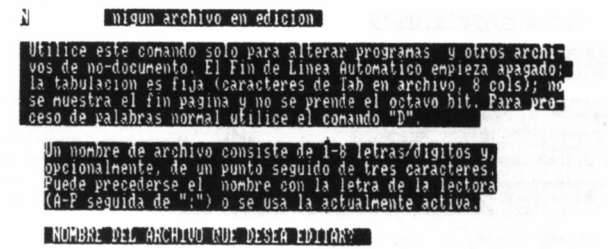
nigun archivo en edicion 12 tS=borra caracter tY=borra todo tF=nuestra directorio<br>iP=recupera caracter iR=recupera todo iU=cancela comando SERIE SERIE LA SERIE DE SERIE DE L'ANNO DE L'ANNO DE L'ANNO DE L'ANNO DE L'ANNO DE L'ANNO DE L'ANNO DE L'ANNO

El manejo en el menú de ayuda es:

- [CONTROL] JB Cómo recomponer párrafos.
- [CONTROL] JD Uso de comandos de punto para imprimir.
- [CONTROL] JF Interpretación de los indicadores en la columna de la derecha.
- [CONTROL] JH Elección del nivel de ayuda.
- [CONTROL] JI Para localizar comandos.
- [CONTROL] JM Fijación de márgenes, tabulaciones, espacio entre líneas y justificación.
- [CONTROL] JP Fijación y uso de las marcas de referencia.
- [CONTROL] JR Interpretación de la regleta.
- [CONTROL] JS Interpretación de la línea de estado.
- [CONTROL] JV Cómo mover bloques de texto.
- [CONTROL] QD Pulsémoslo para mover el cursor al extremo derecho de la línea en que se encuentra. El cursor se detendrá a la derecha del último carácter escrito en esa línea o en la columna 80.
- [CONTROL] H Pulsémoslo para mover el cursor hacia la izquierda un carácter cada vez.
- [CONTROL] A Utilicémoslo para retroceder en el texto una palabra.
- [CONTROL] QS Se emplea para mover rápidamente el cursor al borde izquierdo de la pantalla. Este se desplaza a la columna 1, independientemente de la posición en que hayamos fijado el margen izquierdo.

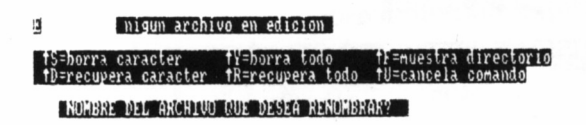

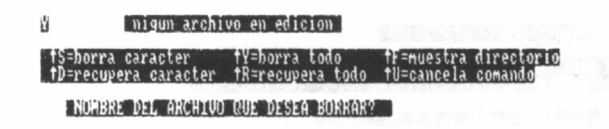

## DESPLAZAMIENTOS EN VERTICAL

Para los desplazamientos en vertical se utilizan las siguientes teclas:

[CONTROL] <sup>E</sup> Para desplazar el cursor hacia arriba una línea. Al moverse el cursor hacia arriba continúa en la misma columna, hasta llegar a un lugar en blanco, desplazándose entonces hacia el borde izquierdo de la pantalla.

- [CONTROL] QE Mueve el cursor a la primera línea de la pantalla en la misma columna.
- [CONTROL] <sup>W</sup> Desliza la pantalla hacia abajo una línea. Esto hará que aparezca más texto en la parte superior de la pantalla.
- [CONTROL] R Desplaza el cursor hacia arriba aproximadamente las tres cuartas partes de la pantalla. Continuaremos viendo aún lo suficiente de la pantalla anterior, para saber dónde nos encontramos.
- [CONTROL] QR Mueve el cursor directamente al comienzo del fichero.
- [CONTROL] <sup>X</sup> Desplaza el cursor hacia abajo una línea. Al moverse, continúa en la misma columna hasta llegar <sup>a</sup>una línea en blanco, pasando entonces al borde izquierdo de la pantalla.
- [CONTROL] QX Desplaza el cursor a la última línea de la pantalla en la misma columna.

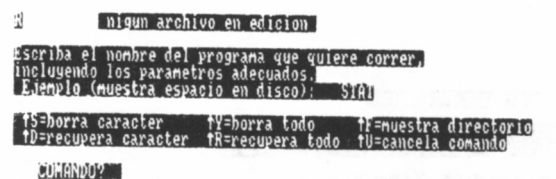

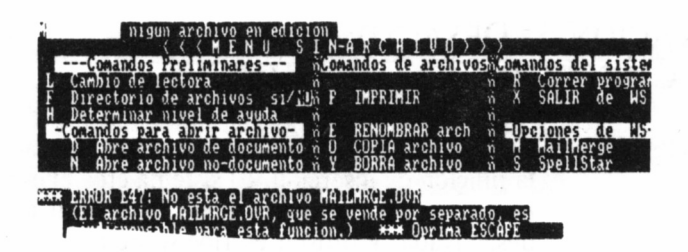

[CONTROL] Z Desliza la pantalla hacia abajo aproximadamente las tres cuartas partes de la misma. Como ocurre con [CONTROL] R, continuaremos viendo lo suficiente de la pantalla anterior para saber dónde nos hallamos.

#### [CONTROL] QC El cursor se detendrá inmediatamente después del último carácter escrito.

## REPETICIÓN DE LOS COMANDOS

[CONTROL] QQ Este comando puede combinarse con la mayoría de ellos para repetir la función de que se trate, hasta que pulsemos otra tecla. Puede combinar con todos los comandos de movimiento de cursor y de borrar.

Por otra parte, la velocidad de todos los comandos QQ puede controlarse escribiendo a continuación de todos los comandos un número entre 1 y 9, siendo para 1 la mayor velocidad y para 9 la menor. Wordstar fija el valor 3 por defecto.

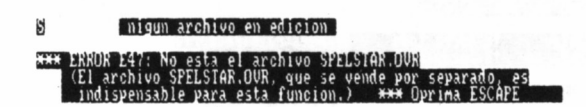

## ACTIVACIÓN Y DESACTIVACIÓN DE LA INSERCIÓN

[CONTROL] V Este comando se emplea para activar y desactivar la función de inserción. El sistema crea el espacio necesario para el nuevo texto. Con la inserción desactivada, Wordstar escribe sobre el texto existente.

#### BORRAR LÍNEAS DE TEXTO Y FICHEROS

Para el borrado de líneas de texto y ficheros se emplean las siguientes teclas:

- [CONTROL] Y Este comando sirve para borrar toda la línea que contiene el cursor, incluido el retorno, si lo hay. Si la línea es demasiado larga para que quepa en la pantalla,  $[CONTROL]$   $\overline{Y}$  borra la parte de la línea que no está visible, además de la parte en la pantalla. Las líneas a continuación de la borrada se desplazan hacia arriba en la pantalla. Este comando borra igualmente las líneas de sobreimpresión.
- [CONTROL] QY Este comando borra todos los caracteres desde la posición del cursor hasta el final de la línea. [CONTROL] QY no borra un carácter de retorno al final de una línea, ni tampoco una línea de sobreimpresión.
- [CONTROL] Q [DEL] Conjuntamente con la tecla de borrar DEL, sirve para borrar todos los caracteres a la izquierda del cursor hasta el comienzo de la línea. El resto de la línea se desplaza entonces hacia el margen izquierdo.

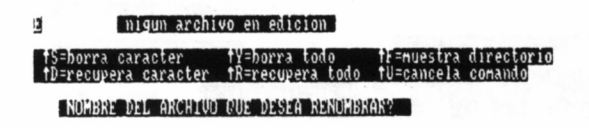

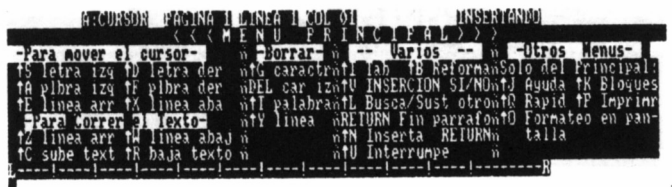

- [CONTROL] QQ El uso de ambos comandos hace que Wordstar **CONTROLI** Y suprima la línea donde se encuentra el cursor, actualice la pantalla y vuelva a repetir el comando hasta que lo detengamos.
- [CONTROL] KY Este comando hace borrar una parte marcada (bloque) de texto.
- [CONTROL] Y Al encontrarse en la pantalla el menú sin fichero de Wordstar, pulsemos Y para borrar un fichero completo (el sistema también acepta aquí el comando [CONTROL] Y). Por contra, cuando estemos editando un archivo, utilicemos [CON-TROL] KJ.

## RECOMPOSICIÓN DE PÁRRAFOS

La recomposición de párrafos se logra a través de los siguientes controles:

[CONTROL] B

Justifica el texto en un párrafo conforme a los márgenes izquierdo y derecho actualmente fijado. Mientras se recompone el párrafo, tendremos la oportunidad de situar los guiones para dividir

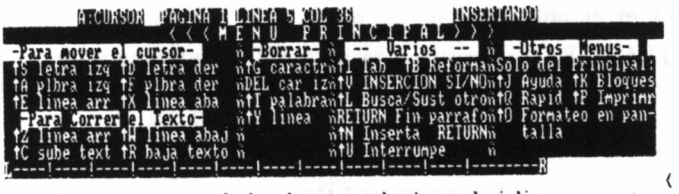

El cursor es un cuadrado o barra parpadeante que le indica<br>su posicion actual en el fichero de texto. El cursor puede ser<br>movido usando los cursores del teclado y por algunas otras<br>acciones de las teclas de comandos.**N** 

 $\langle$ 

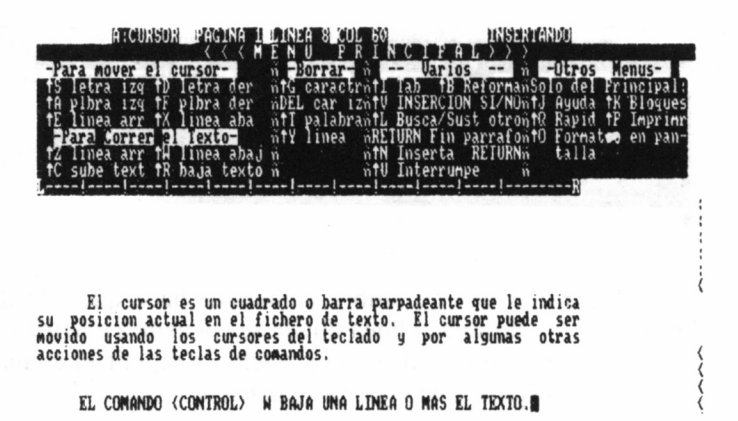

las palabras largas al final de cada línea. El programa ofrece la «ayuda de guiones», ubicando el cursor en una palabra que sea demasiado larga para que quepa en la línea.

- Corrección y cambio de márgenes.
- · Cambio del espacio de líneas.
- · Supresión o adición de la justificación a la derecha de un párrafo.
- Ayuda de guiones.

#### [CONTROL] OO **CONTROLI** B

Utilizando conjuntamente estos comandos, Wordstar recompone el párrafo actual y continúa recomponiendo cada párrafo conforme a cada margen, va fijados con anterioridad. Con la avuda de guiones desactivada [CONTROL] OH, continuará este proceso hasta que pulsemos una tecla, o hasta llegar al fin de un fichero.

## CÓMO MARCAR EL TEXTO

Para el establecimiento de marcas de referencia se emplea:

[CONTROL] KO Para fijar la marca de referencia número 1 en la posición actual del cursor escribamos el siguiente comando: [CONTROL] K1 [CONTROL] K9 hasta  $(aparece 1)$ 

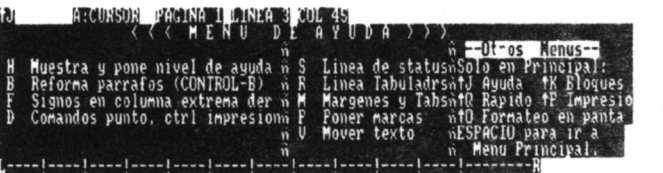

El cursor es un cuadrado o barra parpadeante que le indica<br>su posicion actual en el fichero de texto. Mi cursor puede ser<br>movido usando los cursores del teclado y por algunas otras<br>acciones de las teclas de comandos

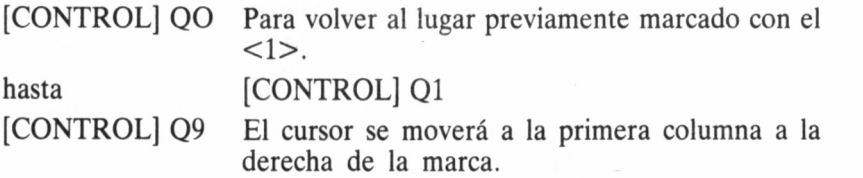

#### OPERACIONES CON BLOQUES

Las operaciones a realizar con bloques son las siguientes:

- [CONTROL] KB Para marcar el comienzo del bloque con [CON-TROL] KB. Desplazamos el cursor al lugar correspondiente y pulsamos [CONTROL] KB. Aparece B, aunque este símbolo no se imprime en el documento.
- [CONTROL] QB Para mover rápidamente el cursor a la marca de comienzo pulsemos[CONTROL] QB. Si la marca ha sido ocultada por el comando [CON-TROL] KH volverá a aparecer.
- [CONTROL] KK Marca el fin del bloque. Dependiendo del terminal de que dispongamos, aparecerá en la pantalla el símbolo K para marcar el punto correspondiente, o se resaltará al texto entre las marcas de comienzo y de fin cuando fijemos esta última.
- [CONTROL] QK Para mover rápidamente el cursor a la marca de

fin. Si ésta ha sido ocultada con [CON-TROL] KH, volverá a aparecer.

- Para ocultar un bloque. Suprime las marcas del bloque o anula el resaltado del bloque en la pantalla. Si ya está oculto el bloque, se utiliza [CON-TROL] KH para restablecer las marcas o el resaltado del bloque en la pantalla. [CONTROL] KH
- Utilicemos este comando para mover todo el texto en un bloque marcado a la posición actual del cursor. El texto restante se desplazará para cubrir el espacio que ha dejado el bloque objeto de la operación. [CONTROL] KV

#### Este comando sitúa el cursor de vuelta a la posición de la marca de comienzo, antes de mover, copiar o borrar un bloque; comprobemos entonces que es lo que deseamos hacer y utilicemos los comandos normales de edición para modificar el formato en el texto que contiene el bloque trasladado. [CONTROL] QU

Copia un bloque marcado en la posición del cursor. El bloque aparecerá dicho lugar y en el de origen. Podremos copiar el bloque sucesivamente pulsando [CONTROL] KC varias veces. [CONTROL] KC

Utilicemos este comando para borrar un bloque marcado. Las marcas de comienzo y de fin estarán ocultas, pero se encontrarán en la posición en que estaba el texto borrado. El cursor quedará en la primera columna a la derecha de las marcas. [CONTROL] KY

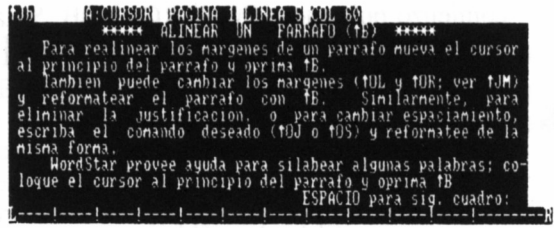

zi cursor es un cuadrado o parra parpadeante que le indica<br>su posicion actual en el fichero de texto. El cursor puede ser<br>movido usando los cursores del teclado y por algunas otras<br>acciones de las teclas de comandos.

 $\overline{\langle}$ 

⟨

42

Las operaciones con bloques de columnas se basan en la activación/desactivación del modo columnas, gracias a [CONTROL] KN. Para mover una columna de texto, sigamos los pasos que a continuación se enumeran:

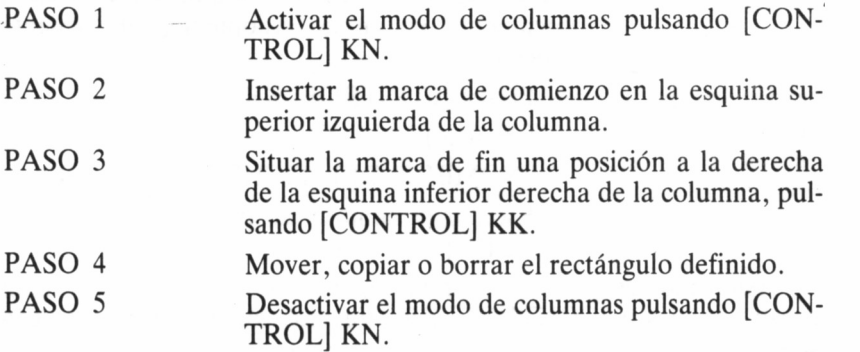

En este sentido, también es posible efectuar el movimiento de bloques entre ficheros:

- [CONTROL] KW Utilicemos [CONTROL] KW para escribir texto desde el fichero que estamos editando a otro archivo. Tras marcar el comienzo y fin de bloque, sigamos este procedimiento:
	- Pulsar [CONTROL] KW
		- (aparece)
		- 7NOMBRE DEL FICHERO PARA GUAR-DAR BLOQUE?
	- Escribir el nombre del fichero y [RETURN]

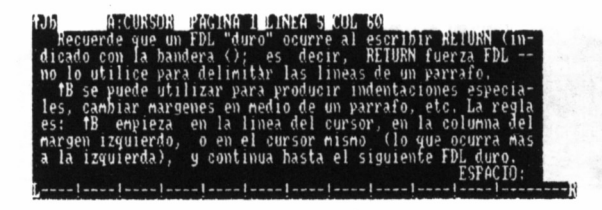

- "La cursor es un cuadrado o parra parpadeante que le indica"<br>su posicion actual en el fichero de texto. El cursor puede ser<br>movido usando los cursores del teclado y por algunas otras<br>acciones de las teclas de comandos.

Para la lectura de bloques:

- [CONTROL] KR Utilicemos este comando para leer un bloque previamente escrito o un fichero completo, extrayéndolo de la memoria para introducirlo en el documento en curso. Adoptemos el siguiente procedimiento.
	- Pulsar [CONTROL] KR.
		- (aparece)

7N0MBRE DEL FICHERO A LEER?

— Escribir el nombre del fichero y pulsar [RE-TURN]

 $\frac{1}{\zeta}$ 

Asimismo, es posible concretar operaciones con bloques a gran escala, gracias a [CONTROL] KR. Veamos cómo mover texto con seguridad:

- PASO 1 Editar el primer documento.
- PASO 2 Marcar el bloque de texto deseado ([CON-TROL] KB y KK).
- PASO 3 Escribir el bloque ([CONTROL] KW) en un fichero temporal.
- PASO 4 Salir del primer documento.
- PASO 5 Abrir el segundo documento y situar el cursor donde deseemos que aparezca el texto.
- PASO 6 Pulsar [CONTROL] KR y escribir el nombre del fichero utilizado en el PASO 3.

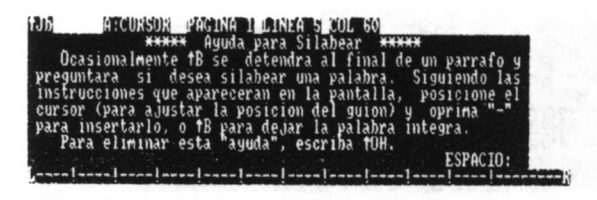

Li cursor es un cuadrado o barra parpadeante que le indica<br>su posicion actual en el fichero de texto. El cursor puede ser<br>movido usando los cursores del teclado y por algunas otras<br>acciones de las teclas de comandos.

#### CÓMO BUSCAR Y SUSTITUIR EL TEXTO

La búsqueda y sustitución de textos es también una de las características más frecuentes en los procesadores de texto. Wordstar utiliza a tal fin el siguiente comando:

[CONTROL] OF Pulsemos [CONTROL] QF para buscar cualquier palabra o frase. El cursor aparecerá sobre el primer carácter del primer caso en que ocurra la serie de caracteres especificadas. No se altera nada, excepto la posición del cursor y la sección de texto que aparece en la pantalla.

#### ESPACIADO DE LÍNEAS

[CONTROL] OS Utilicemos [CONTROL] OS para especificar el número de espacios entre líneas. Para escribir y recomponer normalmente el texto, el valor por omisión o defecto es «a un espacio». Cuando eiecutamos el comando, aparece en la pantalla el mensaje: ESCRIBA ESPACIO O NÚEVA SE-PARACION.

## **MÁRGENES Y TABULACIONES**

Los márgenes y tabulaciones son, sin duda, un punto importante

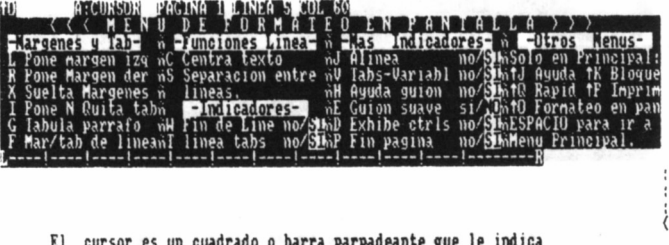

El cursor es un cuadrado o barra parpadeante que le indica<br>su posicion actual en el fichero de texto. El cursor puede ser<br>novido usando los cursores del teclado y por algunas otras<br>icciones de las teclas de comandos.

⟨

en la confección de un texto, y de ahí que este procesador dedique un buen número de comandos a su tratamiento:

[CONTROL] OL Utilicemos este comando para fijar un nuevo margen izquierdo. Escribamos un número o pulsemos ESCape para fijar el margen en la posición actual del cursor, indicada bajo el título COL en la línea de estado. Por defecto, Wordstar fija el margen izquierdo en la columna 1, pero puede seleccionarse entre 1 y 239.

[CONTROL] OR Esta opción de comando se emplea para fijar el margen derecho. Escribamos un número o pulsemos ESCape para fijar el margen en la columna en la que actualmente se encuentra el cursor. El margen derecho se fija inicialmente por Wordstar en la columna 65, pero se puede establecer como máximo en 32.000. En realidad, dependerá siempre de la capacidad de memoria de que disponga nuestra máquina.

[CONTROL] OX Utilicemos [CONTROL] OX para liberar los márgenes en vigor. Esto hará que se reposicione el margen izquierdo a la columna 1, que desaparezca el margen derecho y se desactive la función de transferencia de palabra. La liberación de los márgenes continuará teniendo efecto hasta que la desactivemos introduciendo un retorno manual u otro comando [CONTROL] OX. Cuando está desarrollándose la función liberación de los márgenes aparece la indicación MAR LIB (MARgen LIBerado) en la línea de estado.

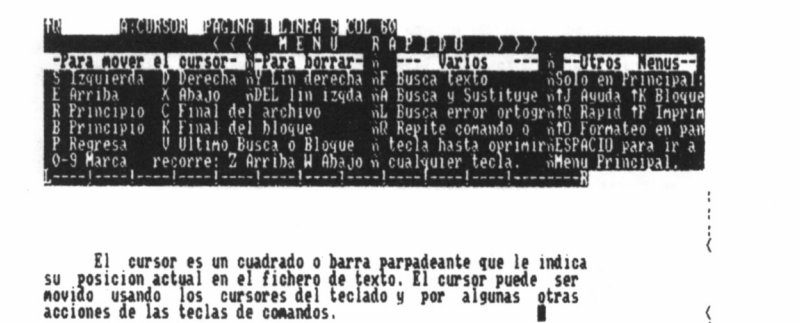

46

[CONTROL] OX activa las tabulaciones que se encuentran fuera de los márgenes actualmente fijados. En la regleta de la pantalla se mostrarán los caracteres !  $y \# \sin$  guiones para indicar las tabulaciones fuera de los márgenes.

#### Para centrar el texto entre los márgenes actualmente fijados, en la línea donde se encuentra el cursor. Tras escribir el texto que se desea centrar, posicionemos el cursor en cualquier parte de la misma línea y pulsemos [CONTROL] OC. Observaremos que las palabras se mueven al centro de la línea, ignorándose los espacios producidos antes y después del texto. [CONTROL] OC

#### Este comando desactiva la función de tabulación variable. El estado por defecto de dicha tabulación es el de activada. La tabulación variable es la que se utiliza normalmente para la mayoría de las operaciones de escribir y formatear el texto. La alternativa de esta función es la tabulación fija, que es el valor por defecto en el modo "NO DOCUMENTO". [CONTROL] OV

Para fijar un tabulador, de la misma forma que para sangrar una línea en una máquina de escribir. La columna donde deseamos localizar el tabulador debe estar entre 1 y 240. O bien ESCape para fijar el tabulador donde se encuentre en ese momento el cursor. [CONTROL] OI

#### Empleemos este comando para despejar o liberar [CONTROL] ON

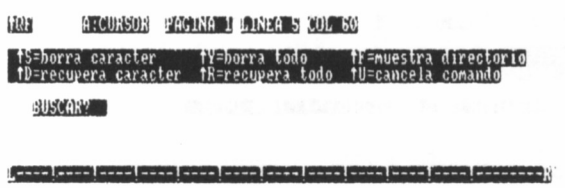

El cursor es un cuadrado o barra parpadeante que le indica<br>su posicion actual en el fichero de texto. El cursor puede ser<br>movido usando los cursores del teclado y por algunas otras<br>acciones de las teclas de comandos

un tabulador. Escribamos un número entre 1 y 240, o bien, ESCape para localizar el tabulador donde se encuentre el cursor en este momento. Los caracteres  $# y!$ en la regleta reflejan donde han sido situados los separadores.

#### [CONTROL] OG Este comando se emplea para reposicionar el margen izquierdo en un tabulador, lo cual le dará un sangrado provisional. Al escribir el texto, la transferencia de palabra retornará automáticamente el cursor al margen izquierdo provisional.

## MODIFICACIÓN DEL TEXTO MOSTRADO EN PANTALLA

Para finalizar con esta primera parte, dedicada a la edición de textos en la pantalla, trataremos los comandos que permiten modificar el texto mostrado en la misma.

[CONTROL] OF Utilicemos este comando para cambiar rápidamente de regleta, igualándola a otra línea de texto deseada. Para esto:

- PASO 1: Posicionar el cursor en cualquier parte de la línea de texto deseada.
- PASO 2: Pulsar [CONTROL] OF.
- PASO 3: Aparece la regleta cambiada, con los mismos márgenes de la línea de texto.

[CONTROL] OT Este comando se utiliza para activar o desactivar la representación de la regleta en la pantalla; ca-

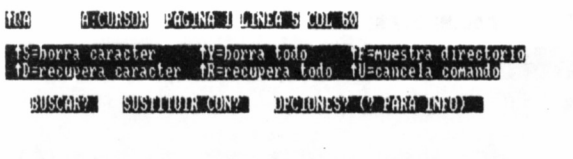

ti cursor es un cuadrado o parra parpadeante que le indica<br>su posicion actual en el fichero de texto. El cursor puede ser<br>movido usando los cursores del teclado y por algunas otras<br>acciones de las teclas de comandos.

<u>the Book Cook (2000) And (2000) Cook Cook (2000) Cook (2000) and (2000)</u>

be destacar que su estado por defecto es activado.

- Para activar o desactivar la indicación de fin de página, cuyo estado por defecto es activada. Al estar activado este comando, inserta una línea de guiones, seguida de la letra P en la columna de indicadores, para indicar dónde se produce el fin de la página en texto impreso. [CONTROL] OP
- Para activar o desactivar la indicación de los controles de impresión. Suprimiendo los controles, podremos ver cómo quedarán alineados los márgenes y las columnas al imprimirse. [CONTROL] OD

## EDICIÓN EN IMPRESORA

Pasemos ahora al análisis de los mecanismos que permiten la edición de textos por la impresora, comenzando por los que procuran ciertos efectos especiales:

[CONTROL] PS Se emplea delante y detrás de las letras, palabras o frases que se desea subrayar, teniendo en cuenta que [CONTROL] PS no subraya los espacios en blanco. Existen dos métodos para obtener el subrayado continuo de caracteres y espacios en blanco:

- 1. Primer método:
	- PASO 1: Pulsar [CONTROL] PS (al comienzo y al final de la sección que deseamos subrayar).

ine . CURSON FACINA I DINEA 5 COL 60 **ara buscar errores de ortografía escriba uno de los siguientes:! ETlJRN=husca adelante, B : busca atras, G=desde el principio:** na joosa joosa joosa joosa jaalad johaa <del>johaa joosa jaalad j</del> El cursor es un cuadrado o barra parpadeante que le indica<br>su posicion actual en el fichero de texto. El cursor puede ser<br>movido usando los cursores del teclado y por algunas otras<br>acciones de las teclas de comandos.

49

— PASO 2: Escribir la raya de subrayar (en los espacios entre palabras).

Si bien en la primera pantalla solamente aparecen las rayas que hemos escrito, se subraya toda la sección a imprimir.

2. Segundo método:

- PASO 1: Pulsar [CONTROL] P [RE-TURN] (al final de la línea que se desea subrayar).
- PASO 2: Escribir la raya de subrayar continuamente en toda la línea.

Wordstar situará esta línea bajo la anterior al imprimir el documento.

#### [CONTROL] PD

Con este control se obtiene impresión en doble pasada, para dar relieve a ciertas palabras o frases. No olvidemos escribir [CONTROL] PD antes y después de las palabras que deseamos remarcar.

Utilicemos este comando antes y después de las palabras que deseamos que aparezcan en letra negrilla. [CONTROL] PB

Este comando se emplea antes y después de los caracteres que se desea tachar con guiones (dejándolos legibles); resulta muy útil para hacer visibles ciertas correcciones. [CONTROL] PX

[CONTROL] H

Para indicar a la impresora que retroceda e imprima un carácter donde ya existe otro. Insertemos el comando inmediatamente detrás del carácter que deseamos imprimir sobre el anterior.

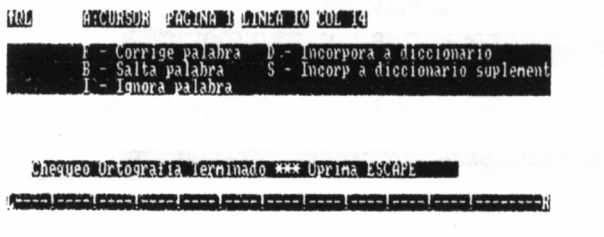

El cursor es un cuadrado o barra parpadeante que le indica<br>su posicion actual en el fichero de texto. El cursor puede ser<br>movido usando los cursores del teclado y por algunas otras<br>acciones de las teclas de comandos.

Podremos utilizar esta función para crear un símbolo especial que no exista en el teclado del ordenador, o si no tenemos acentos, para que éstos puedan ser impresos.

- [CONTROL] P Para imprimir una línea de texto encima de la anterior. Utilicémoslo al final de la línea sobre la cual se desea imprimir la otra y repitamos el comando para sobreimprimir más de una línea.
- [CONTROL] PY Para seleccionar otro color de la cinta, si se trata de una impresora con cinta de dos colores.
- [CONTROL] PV Para imprimir subíndices en fórmulas y ecuaciones matemáticas. Los caracteres entre comandos [CONTROL] PV se imprimirán ligeramente por debajo de la línea de texto.
- **[CONTROL] PT** Empleemos esta opción antes y después de los caracteres que deseamos imprimir un poco más altos que la línea de texto (superíndices). Los exponentes son muy útiles para pies de página y ecuaciones matemáticas.
- [CONTROL] PF Este comando se denomina «carácter fantasma». e imprime un carácter que corresponde al código hexadecimal 20
- [CONTROL] PG Este comando se denomina «borrado fantasma» y su función es imprimir el carácter que corresponde al código hexadecimal 7F.
- [CONTROL].CW Este comando seguido de un número sirve para alterar el tamaño (paso) de los caracteres. Si nuestra impresora tiene capacidad para microes-

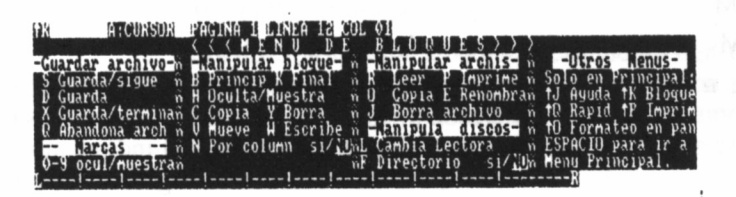

El cursor es un cuadrado o barra parpadeante que le indica<br>su posición actual en el fichero de texto. El cursor puede ser<br>movido usando los cursores del teclado y por algunas otras<br>acciones de las teclas de comandos.

∢

paciar, este comando tendrá el efecto de aumentar o reducir el número de caracteres por línea.

[CONTROL] PA Utilicemos este comando para indicar al sistema que seleccione otro paso de caracteres. Wordstar requiere un comando correspondiente [CON-TROL] PN para volver al paso estándar. Si empleamos el comando .CW inmediatamente después de [CONTROL] PA, el paso fijado por el comando de punto será el otro paso (paso alternativo).

#### [CONTROL] PN Señala el lugar del texto en que desea que el paso de caracteres vuelva a ser normal.

[CONTROL] PO Genera un espacio «irrompible», para cuando deseemos mantener juntas dos palabras al recomponer un párrafo. Con [CONTROL] PO se mantendrán juntas dos palabras al recomponer el párrafo, tanto si la justificación está activada como si no.

[CONTROL] .UJ Si disponemos de una impresora de alta calidad, utilicemos .UJ.OFF para desactivar la microjustificación cuando comencemos a escribir una tabla. UJ.OFF asegurará que los espacios automáticos no empujen y desalineen las columnas al imprimirse la página. Acordémonos de utilizar UJ.ON cuando hayamos terminado la tabla.

Comandos de punto para página vertical: PL ,LH ,MT y .MB .HM .FM .PL n Altura de la página. Número de líneas por pulgada. Márgenes superior e inferior. Margen de encabezamiento. Margen de pie de página. Para especificar la altura de la página por el número de líneas. Si la página va a tener más o menos de 66 líneas 11" (pulgadas) indiquemos la altura de la misma con .PL seguido del total de

líneas en la página.

#### .LH n Para especificar la altura de la línea en valores de n/48". Así, pues, para cambiar el valor por defec-

52

to que es de 6 líneas por pulgada (8/48"), escribiremos el número correspondiente a continuación de LH.

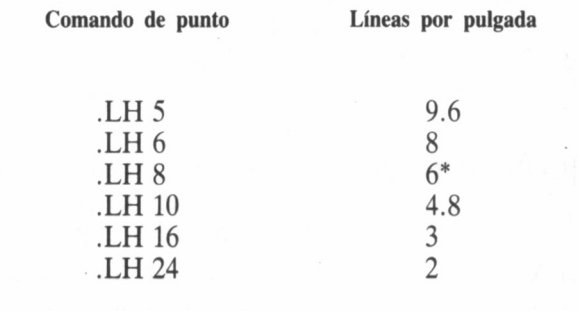

.MTn Para especificar el número de líneas en blanco al comienzo de la página. El valor por defecto es de tres líneas en blanco e incluye el encabezamiento de la página y el margen del encabezamiento.

,MB n Para especificar el número de líneas en blanco debajo del texto, al final de la página. El valor por defecto es de 8 líneas en blanco e incluye el número o pie de página y el margen de pie de página.

.HM n Para especificar el margen de encabezamiento, es decir, el número de líneas en blanco entre el encabezamiento de la página y el cuerpo del texto. El valor por defecto es de dos líneas en blanco.

.FM n Para especificar el número de líneas en blanco entre el cuerpo del texto y el número o pie de página dentro del margen inferior.

Encabezamientos y pies de página:

.HE Para insertar una línea de encabezamiento dentro del margen superior de la página. Tras escribir el comando .HE en la primera columna, escribamos un espacio (opcional) seguido del texto o espacios.

.FO Para insertar una línea de pie de página dentro del margen inferior, debajo del texto. Después de escribir .FO en la primera columna, introduzcamos un espacio (opcional) seguido del texto o espacios. Podemos también utilizar controles especiales de impresión.

[CONTROL] PO# Para imprimir el número de encabezamiento o pie de página.

 $[CONTROL]$  P  $\setminus$  Para especificar que el próximo carácter introducido se imprime igual que como aparece en la pantalla.

[CONTROL] PK Para imprimir los encabezamientos y pies de página, a la izquierda para las páginas pares y a la derecha para las impares.

PA Para insertar un fin de página donde deseemos.

.CP n

Para insertar un fin de página condicional. El comando .CP n indica al sistema de la siguiente manera que si no quedan n líneas para texto en la página corriente, imprima las próximas n líneas de texto en la próxima página.

Numeración de páginas:

.OP Para omitir los números de las páginas. Cuando imprimamos con este procesador de textos cartas y notas, coloquemos .OP en la primera columna, al principio del fichero.

,PN Para restablecer los números de página después de utilizar .OP para omitirlos.

.PC n Para especificar el número de columna en que desea que aparezca el número de página, en la parte inferior de la misma. .PC n sólo surte efecto cuando no estemos utilizando un pie de página y no hayamos omitido la numeración de las mismas.

Características de la impresora y sus efectos:

.BP Este comando se utiliza para activar y desactivar en la impresora el modo bidireccional. En las impresoras de cierta calidad, esta característica representa un ahorro de tiempo bastante grande al imprimir, primeramente de izquierda a derecha y viceversa.

.PO n Para especificar el umbral de página, es decir, la

54

columna en que comienza a imprimir la cabeza de impresión. Este comando desplaza el documento a la columna (n) especificada. El valor por defecto, con el que el sistema arranca, es 8 columnas a partir del borde izquierdo del papel.

[CONTROL] PC Empleamos este comando para obtener una pausa al imprimir el fichero de un documento.

#### COMPATIBILIDAD CON OTROS PROGRAMAS

Tres comandos raramente utilizados [CONTROL] PI, PJ y PL, hacen que Wordstar sea compatible con otros programas de proceso de texto. Debido a que rara vez se utilizan para el proceso normal de textos, no los veremos en el menú de impresión.

Tabulación fija:

- 
- [CONTROL] PI Utilicemos este comando (carácter de tabulación fija en código ASCII) para cambiar a tabulación fija. [CONTROL] PI introduce [CONTROL] I como una unidad de 8 caracteres de largo en un archivo. Esto tiene el mismo efecto que pulsar [CONTROL] I en el modo NO DOCUMENTO.

Avance de línea:

[CONTROL] PJ Empleamos este comando como carácter de avance de línea en el código ASCII, para indicar a la impresora que pase a la línea siguiente sin regresar a la columna 1.

Introductor de hojas:

[CONTROL] PL Este comando equivale al carácter de avance de hoja en el código ASCII, para indicar a la impresora que gire el rodillo la distancia correspondiente a la hoja que se imprime.

Líneas de comentarios:

Utilicemos dos puntos consecutivos en la columna 1, para añadir líneas de texto que no se imprimen. Podremos también utilizar varias líneas sucesivas de comentarios y escribir hasta un límite práctico de 240 caracteres a continuación de los dos puntos.

.IG Para añadir una línea de texto que será ignorada

por el sistema a la hora de imprimir. Como ocurre con los dos puntos consecutivos, podemos utilizar .IG tan a menudo como deseemos en un fichero, teniendo también un límite de 240 caracteres.

## FUNCIONES DE GESTIÓN DE FICHEROS

Para comenzar con las funciones de gestión de ficheros, trataremos un tema esencial: cómo salvar los archivos.

- [CONTROL] KS Para salvar y continuar con el trabajo en el mismo fichero. La versión actual de fichero se grabará en el disco y el cursor volverá al comienzo del archivo.
- [CONTROL] QP Pulsemos QP si deseamos volver al lugar del archivo en que se encontraba antes de usar [CON-TROL] KS; en caso contrario, se reanuda el trabajo al comienzo del fichero.

Retorno al menú sin archivo:

[CONTROL] KD Utilicemos esta opción si hemos terminado de trabajar en el archivo y deseamos pasar a otra tarea. Esto grabará el archivo en curso y nos dejará en el menú sin archivo.

Salida del programa:

[CONTROL] KX Emplearemos este comando cuando hayamos dado por finalizada nuestra tarea y deseemos salir al sistema operativo. Se grabará el fichero en curso y aparecerá el *prompt* del sistema operativo.

Abandono del fichero en curso:

[CONTROL] KQ Utilicemos este comando para dejar de editar la versión actual de un fichero, sin grabar los cambios que hayamos efectuado. Desaparece la copia actual, pero el fichero original, sin los cambios más recientes, permanece en el disco.

## OTRAS FUNCIONES DE GESTIÓN DE FICHERO

Lectura del directorio:

F Se emplea en el menú sin fichero para activar o desactivar el directorio del disco en la unidad de disco activa.

[CONTROL] KF Para leer el directorio mientras edita un fichero. Siempre que precisemos ver los nombres de los ficheros mientras estemos editando un fichero podremos pulsar (utilizar) este comando. Veremos parte de la zona de texto en la pantalla reemplazada por el directorio. Tras efectuar la consulta precisa volveremos a pulsar [CON-TROL] KF para hacer desaparecer el directorio de la pantalla.

Cómo copiar ficheros:

- O En el menú sin archivo pulsemos O para copiar un archivo.
- [CONTROL] KO Utilicemos [CONTROL] KO para copiar un archivo mientras estamos editando otro.

Cómo renombrar ficheros:

En el menú sin fichero, pulsemos E para renombrar un archivo.

[CONTROL] KE Empleemos [CONTROL] KE para renombrar un archivo mientras estamos editando otro. No se puede cambiar de nombre el archivo que está siendo editado.

Cómo borrar archivos:

Y En el menú sin fichero, pulsemos Y para borrar un archivo.

[CONTROL] KJ Para borrar un archivo mientras estamos editando otro. No se puede borrar el archivo que está siendo editado.

> Al introducir uno de estos comandos aparece el mensaje: 7N0MBRE DEL FICHERO A BO-RRAR?

Cómo cambiar la unidad de disco activa:

L En el menú sin archivo, pulsemos L para cambiar la unidad de disco con que se trabaja. Convendrá trabajar en la otra unidad de disco, cuando se esté llenando demasiado la unidad de disco activa.

#### [CONTROL] KL Utilicemos [CONTROL] KL para cambiar la unidad de disco activa mientras estemos editando un archivo.

## EJECUCIÓN DE OPCIONES DE WORDSTAR

Dentro del menú del sistema disponemos de dos opciones para acceder a sendos programas, no suministrados con la versión base de Wordstar, pero que trabajan en estrecha colaboración con éste:

> M= MailMerge S= SpellStar

M Mailmerge nos ayuda a combinar los archivos, imprimir cualquier número de archivos encadenados, insertar información de un fichero de datos a cartas, para personalizarlas, etc...

S SpellStar nos permite verificar automáticamente un documento para hallar los errores o faltas de ortografía.

Ejecución de otros programas:

R En el menú sin fichero del sistema, pulsemos R para ejecutar otro programa, tal como un utilitario que haya sido suministrado con el sistema operativo.

X Pulsemos X en el menú del fichero para salir del sistema. Volveremos entonces al sistema operativo, quedando el cursor en el símbolo del sistema operativo *(prompt* A>).

Impresión de los ficheros:

P En el menú sin fichero pulsemos P para imprimir un archivo.

[CONTROL] KP Este comando se utiliza para la impresión de un archivo mientras se está editando otro.

## MODO "NO DOCUMENTO"

Para finalizar, estudiemos un interesante modo de operación de Wordstar, denominado "NO DOCUMENTO", destinado al tratamiento de ficheros de contenido distinto al habitual.

Utilización de los archivos NO DOCUMENTO:

N Para editar en el modo NO DOCUMENTO pulsemos N. Algunos ejemplos de archivos NO DO-CUMENTO pueden ser:

- Los ficheros de datos creados por DataStar, ReportStar, CalcStar.
- Los Programas de ordenador en forma de Texto.
- Cualquier fichero no creado por Wordstar.
- Cualquier fichero creado con Wordstar en el modo NO DOCUMENTO.

Características del modo NO DOCUMENTO:

- No existe margen derecho.
- Transferencia de palabra desactivada.
- Ayuda de guiones desactivada.
- Justificación desactivada.
- Indicaciones de la regleta desactivadas.
- Numeración de páginas desactivada.
- Indicación de fin de página desactivada.
- No actúa la recomposición de párrafos.
- Los errores en los comandos de punto no se verifican ni se indican.
- Tabulación fija en lugar de tabulación variable.

Funciones que no se alteran en el modo NO DOCU-MENTO:

- Margen izquierdo en la primera columna.
- Indicaciones de los controles de impresión activados.
- Colocación de guiones automáticos desactivada.
- Función de inserción como estaba en la última sesión de edición.

# TASWORD

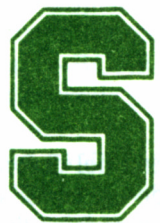

i somos uno de los usuarios de un ordenador de la serie CPC, en especial de los que disponen del modelo 6128 o de los que hayamos ampliado nuestro

equipo con una o dos unidades de disco, no hemos de pensar que el proceso de textos nos está vedado.

Al contrario, y para demostrarlo, nada más fácil que incluir entre nuestros programas de gestión Tasword una formidable aplicación para la confección de documentos.

### COMENZANDO A TRABAJAR

Si se efectúa un directorio del disco de programas Tasword encontramos los siguientes ficheros:

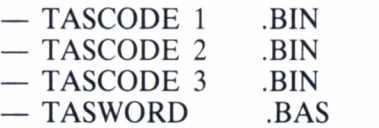

Los tres primeros ficheros son los que almacenan el procesador de textos y TASWORD es el que lo inicializa. Para ayudarnos al máximo y con el objetivo de que el tiempo de aprendizaje se reduzca al mínimo, hemos escrito este capítulo, en el cual se detallan todas las funciones y posibilidades de este excelente procesador de textos. Pero continuemos paso a paso.

Una vez situado el diskete en la unidad de disco, tecleando RUN "TASWORD se accede a la pantalla de edición del programa. Por ahora, no nos preocuparemos en exceso en interpretar los símbolos que aparecen en la zona superior. Pulsaremos [CONTROL]+ [RE-TURN] y accederemos al menú principal.

En éste será seleccionada la opción Grabar programa; tras ello, se llama la atención de la acción que queremos ejecutar, por medio de un leve parpadeo de la opción deseada. Para continuar, si estamos de acuerdo con ejecutarla, presionamos RETURN. El programa nos indicará el momento en que debemos asegurarnos de haber insertado el disco para albergar la nueva copia del programa. Por tanto, será esta última versión la que siempre empleemos como disco de trabajo; no debemos desestimar el consejo de poner a buen recaudo el original.

## EDICIÓN TASWORD

Una vez cargado el programa en la memoria central del ordenador, queda directamente preparado para la edición de un texto. La pantalla se divide en dos zonas independientes, una destinada a albergar el documento y la otra, el cuarto superior de ésta, a mostrar los mensajes de ayuda.

Pulsando la tecla [ESC] se habilita completamente la pantalla de ayuda, donde están indicados esquemáticamente la mayoría de los comandos disponibles en este procesador de textos. Presionando [RE-TURN] se devuelve la pantalla a la situación original.

La pantalla de texto es una ventana de 16 líneas por 80 columnas. La zona superior, donde se visualiza el texto de ayuda, puede emplearse también como área de escritura, puesto que al pulsar simultáneamente [CONTROL] 2 desaparece del lugar que ocupa. De esta manera se amplía el bloque destinado al texto a 23 líneas de 80 columnas. No obstante, esto sólo afecta a la zona de presentación y no a la capacidad total del procesador.

La última línea informa del estado de diferentes parámetros asociados directamente con el texto, como la línea y columna actuales del cursor, si está activo el modo de inserción, si se visualizará o no una línea punteada separadora de las páginas, o el tipo de caracteres que el procesador pone a nuestra disposición (normales, de control de la impresora o sise trata del segundo juego). Además, cuando se presiona la tecla FIJA MAYS, esta zona de la pantalla muestra los mismos mensajes, pero ahora todos en sus correspondientes mayúsculas, indicando que el teclado se encuentra sujeto a este modo de escritura. Para desactivarlo, bastará con pulsar la misma tecla.

También se puede seleccionar otro modo alternativo, en el que cualquier tecla pulsada provocará la impresión en la pantalla de la mayúscula correspondiente, incluso en la fila superior del teclado dedicada a los números y otros caracteres especiales. La acción de una de estas teclas escribirá con una única pulsación el carácter que de otra manera se obtendría con MAYS y la tecla correspondiente. Para activarlo, se han de presionar simultáneamente [CONTROL] [FIJA MAYS]. Por ejemplo, si pulsamos la tecla 6, obtendremos en este modo el signo *ampersand* (&) directamente. Para desactivarlo se presionarán conjuntamente las dos teclas antes mencionadas.

El desplazamiento por el texto en cualquier sentido se consigue mediante las teclas de los cursores dentro del teclado numérico. La tecla [<—BORR] elimina el carácter situado a la izquierda de la posición ocupada por el cursor y [CLR] el colocado justo a la derecha del mismo.

La pantalla de edición se encuentra en permanente estado de no inserción, es decir, salvo que tomemos alguna acción específica, si posicionamos el cursor al principio de una línea ya escrita, los caracteres tecleados sobreescribirán a los presentes sobre la línea en cuestión (si los hubiera).

La casi totalidad de los comandos del procesador se obtienen por la pulsación simultánea de las teclas [CONTROL], más otra que da sentido a la orden. En los menús de ayuda, que Tasword presenta [CONTROL] se representa con un triángulo vacío ( $\triangle$ ) y [MAYS] con el mismo invertido y relleno (▼).

#### DESPLAZAMIENTOS DEL CURSOR

Una de las características fundamentales de un buen procesador de textos es la de permitir desplazar con rapidez el cursor de unas partes a otras del texto, evitándose de esta manera pérdidas innecesarias de tiempo. Tengamos en cuenta que en muchas ocasiones, cuando se compone un documento, es fácil encontrarse, por ejemplo, en la primera línea del mismo, donde se ha incluido el título, y quizá pretender continuar por el final el trabajo que dejamos grabado en una sesión anterior. Si este salto del principio al final no se efectuara rápidamente, llegaría a agotar la paciencia del bíblico Job.

En este aspecto, Tasword gestiona los saltos por palabra, de línea en línea, página a página, de principio a fin del texto con tremenda celeridad. Veamos cuáles son los comandos que los controlan.

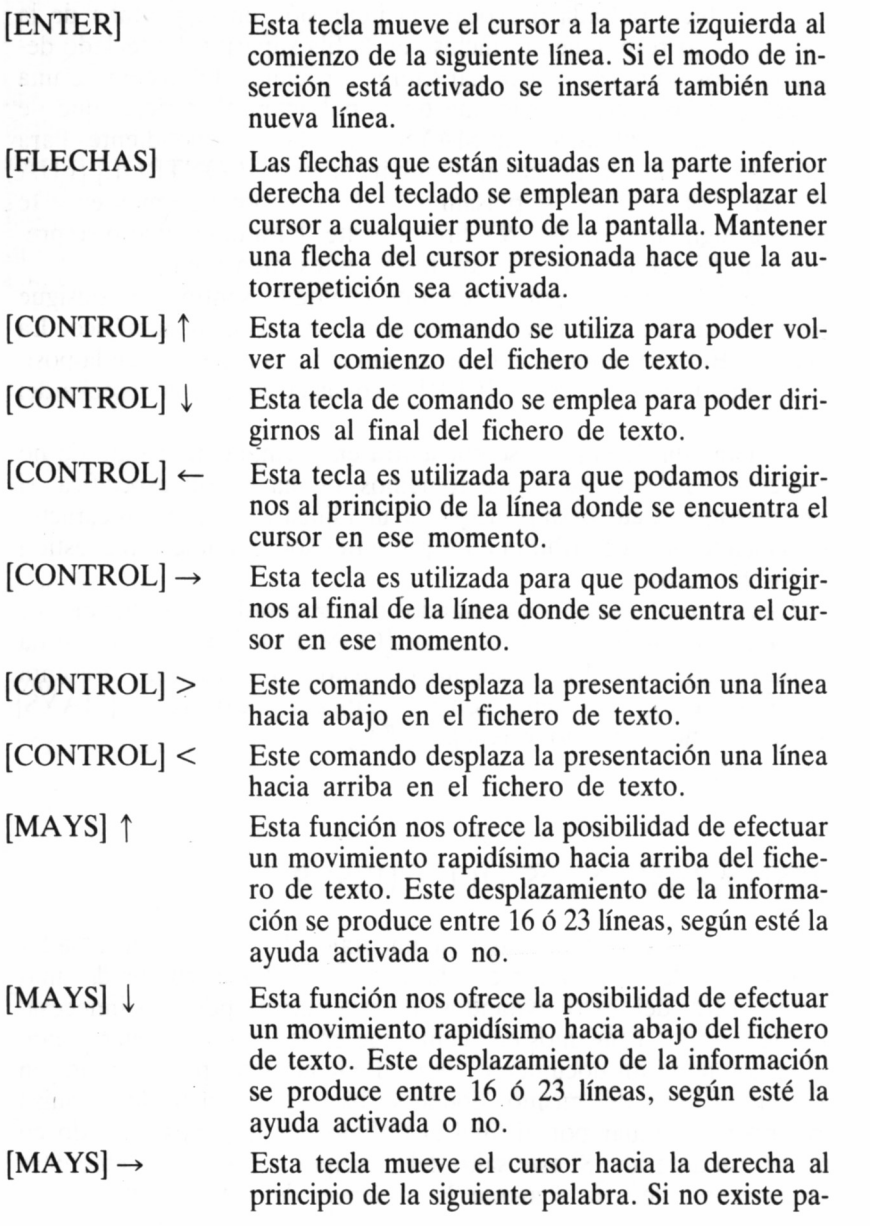

labra a la derecha del cursor, este se desplaza al comienzo de la siguiente línea.

#### La tecla de flecha a la izquierda +  $[MAYS]$  mueve el cursor al final de su próxima palabra por la izquierda.  $[MAYS] \leftarrow$

Esta función permite el desplazamiento de los caracteres por debajo y a la izquierda del cursor una posición a la izquierda. No tiene efecto si ya existe un carácter en el margen izquierdo. [CONTROL] Q

#### PRESENTACIÓN EN LA PANTALLA

#### [CONTROL] 2 Desactiva el cuarto superior de la pantalla reser-

[CONTROL] 1 [CONTROL] 3 tana principal queda en el formato de 23 líneas de 30 caracteres. Es la opción inversa a la anterior.

vado como zona de ayuda y lo habilita para que el texto pueda ocuparlo. De esta manera, la ven-

Normalmente, la acción de este comando no provoca ningún efecto. Pero si en el menú de personalizar el procesador se ha contestado S a la pregunta "Desbloquea Help", [CONTROL] 3 volcará sobre las 12 primeras líneas de texto la zona de la pantalla de ayuda dedicada a los CON-TROLES DE LA IMPRESORA, y la que contiene el segundo juego de caracteres, sobreescribiendo cualquier texto que hubiera allí.

Por este motivo, debe emplearse con cierta precaución, puesto que la zona invadida será imposible de recuperar a menos que previamente la hubiéramos grabado.

Tanto este segundo juego como los caracteres de control de la impresora pueden redefinirse. De ahí, la utilidad de este comando, el cual permite editar esta zona de la página de ayuda, y en conjunción con el siguiente, volver a introducirla en su lugar, para que sea ésta la que se muestre cuando lo solicitemos.

[CONTROL] 4 Permite volcar sobre la página de ayuda las doce líneas editadas con [CONTROL] 3. Desplazan el texto de ayuda dentro de la ventana destinada a ocuparlo, si es que se encuentra habilitada, en bloques de siete líneas hacia abajo o arriba, respectivamente. [CONTROL] [  $\frac{y}{\pi}$ [CONTROL] ]

### COMANDOS DE NOTAS

Cuando la ayuda está en modo activado, una parte de la misma se presenta en la parte superior de la pantalla.

Desde [CONTROL] puede tenerse acceso a cuatro notas. De esta manera, podemos manipular cualquier documento y recordar mediante las notas cualquier novedad o cambio que deseáramos introducir, y no hubiera interesado incluir en el momento en que se nos ocurrió. Esta especie de «agenda-recordatorio» funciona de la siguiente manera.

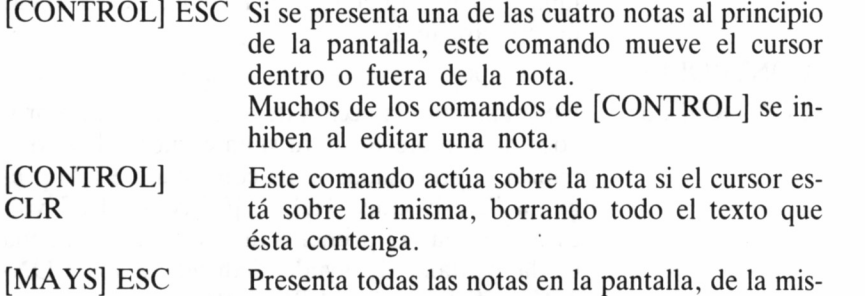

- ma manera que ESC por sí solo presenta la página de ayuda.
- [MAYS] COPY Este comando que sólo actúa cuando el cursor está en una nota, copia seis líneas de texto de la pantalla a la nota actual.
- [CONTROL] **COPY** Este comando sólo funciona cuando el cursor está en una nota y copia seis líneas de la nota actual a la parte principal del texto.

## LOS COMANDOS DE BORRADO

Tan importante como las facilidades para desplazarse por el texto,

son las destinadas a evitarnos pulsaciones cuando de borrar caracteres se trata. Para ello, Tasword dispone de los siguientes comandos:

«-BORR Elimina el carácter situado a la izquierda de la posición ocupada por el cursor.

CLR

Suprime el carácter situado bajo el cursor.

- $MAYS \leftarrow BORR$ Suprime del texto la palabra sobre la que se encuentra el cursor.
- [CONTROL]  $\leftarrow$  BORR Elimina del texto la línea ocupada por el cursor, desplazándose todas las que le siguen en el documento un lugar hacia arriba, para cubrir el espacio vacante.
- [CONTROL] CLR Pulsando estas dos teclas se visualiza una pantalla donde se pide confirmación de la acción a tomar: borrar todo el texto. Si la respuesta es Y, el espacio ocupado por éste queda liberado, y será imposible recuperarlo, a menos que previamente lo hubiéramos grabado. Si se contesta N, se retorna a la pantalla de edición, sin que ninguna acción se haya tomado. Obviamente, esta opción debe utilizarse con la máxima precaución.

[CONTROL] ; Este comando es bastante útil, ya que nos sirve para pasar una minúscula a mayúscula; su uso con autorrepetición nos permitiría cambiar un párrafo entero a mayúsculas, si casualmente, y por error,lo hubiéramos escrito en minúsculas.

[CONTROL] ñ Por el contrario, este otro comando tiene la misión inversa del anterior; esto es, convertir en minúsculas un texto que hayamos escrito en mayúsculas.

## PLANTILLAS Y FORMATOS DE TEXTO

Antes de comenzar la escritura de un determinado documento, es preciso fijar sus márgenes izquierdo y derecho. Normalmente, el criterio a seguir lo señala el formato del papel que finalmente utilizaremos para imprimir el texto. Es difícil fijar un criterio general, y a título orientativo, diremos que en DIN A4 (algo más corto y estrecho que el conocido folio), se suelen definir líneas de 64 caracteres.

No obstante, Tasword permite definir los márgenes de un documento entre 2 y 128 caracteres como máximo, en virtud de los requerimientos que precise el usuario. Naturalmente, el tope mínimo de la izquierda se puede situar en la columna 1, mientras que el derecho se ubicará a lo sumo en la 128.

## MÁRGENES

Estudiemos ahora el sistema de control de márgenes:

- [CONTROL] A Fija el margen izquierdo del documento representado en la pantalla, en la columna ocupada por el cursor en el momento de la ejecución del comando.
- [CONTROL] D Fija el margen derecho del documento en la columna ocupada por el cursor.
- [CONTROL] S Repone los márgenes a los definidos por defecto en el programa. Cuando se carga el procesador de textos, el margen izquierdo ocupa la columna 1, mientras que el derecho, la 80. No obstante, como más adelante comprobaremos, esta situación puede ser alterada mediante la opción de personalizar el programa.

Una vez definidos los márgenes, el texto que a continuación se escribe queda confinado a estos límites, representados en la pantalla por un trazo grueso sobre la línea informativa del final de la ventana de texto. No obstante, manejando las teclas del cursor, se puede salir de ellos para escribir texto excepcionalmente en el área exterior.

Se debe tener en cuenta que la mayoría de los comandos de Tasword solamente funcionarán en el espacio entre márgenes y, por ejemplo, las opciones de búsqueda y sustitución de palabras sólo actuarán en esta zona del documento.

#### **TABULADORES**

La tecla TAB actúa de forma idéntica al tabulador de una máquina de escribir, saltando de izquierda a derecha sobre los topes de tabulación que tuviera definidos, cada vez que es presionada.

Estos topes están representados en la pantalla con unas pequeñas

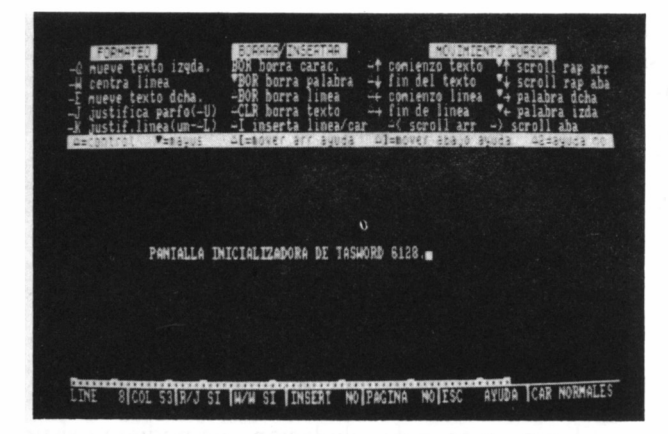

#### *GCOMO SE MIDE LA MEMORIA?*

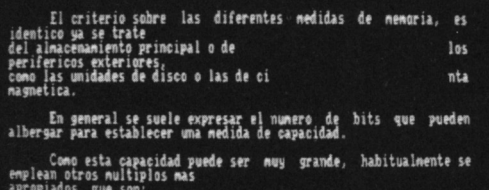

#### TEXTO NO JUSTIFICADO.

LINE 31 COL 44 R/J SI W/W SI INSERT NO PACINA NO ESC AYUDA CAR NORMALES

TASWORD 6128<br>Procesador textos<br>Tasman Software LTD 1985 2 juego caracteres impresion caracter para el que desea definir secue<br>encia de codigos (INTRO para fin) ۰

marcas sobre la línea que determina los márgenes del texto. En principio, Tasword sitúa uno, cada diez espacios. Los comandos que permiten alterarlos son los siguientes:

[CONTROL] Z Elimina todos los topes de tabulación que pudie-

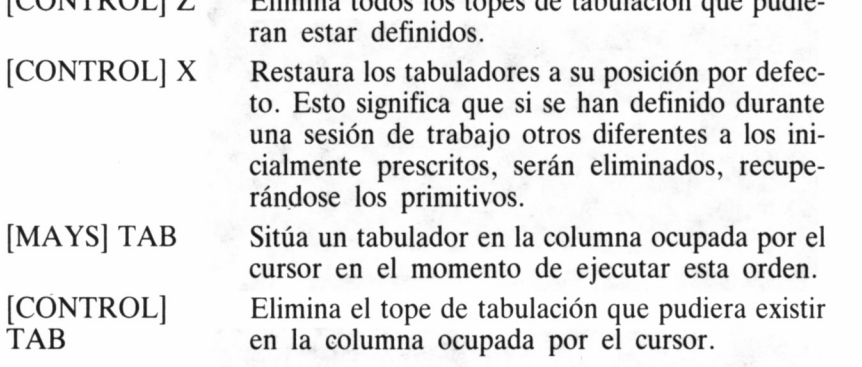

#### ORDENES DE FORMATO

Los comandos que a continuación detallamos van encaminados a dotar al documento de una presentación acorde a lo que de la composición de textos por ordenador puede esperarse. En este sentido, tampoco podríamos fijar una norma de uso general, puesto que del gusto de cada uno depende el emplear opciones como la de alineación del texto por la columna derecha (justificación), o la inserción de guiones cuando una palabra se corta al final de una línea.

[CONTROL] F Bascula activando o desactivando la justificación automática de cada línea a la derecha. Esta circunstancia se pone de manifiesto en la ventana informativa de la zona inferior de la pantalla, en el lugar ocupado por R/J (Justificación Derecha), en el cual aparecerá "si" o "no" según el modo seleccionado.

Cuando Tasword justifica una línea, inserta entre cada palabra los espacios en blanco necesarios para cubrir uniformemente el segmento entre márgenes.

[CONTROL] G Esta orden provoca el cambio de estado en el indicador de la línea inferior definido como W/W *(Word Wrap,* o enrollar palabra, en una traducción literal). Siendo más precisos, lo que provoca
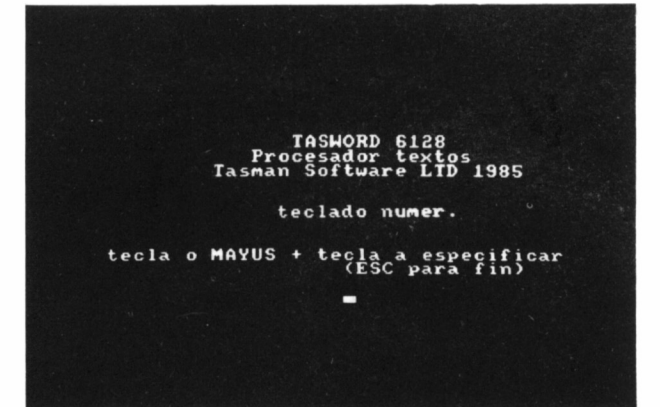

caract control impression<br>37 8  $39$  $8<sup>39</sup>$  $57$  $53$  $\boldsymbol{\Omega}$  $\boldsymbol{z}$  $27$  $\frac{1}{53}$ 39 界1 39 뵭 39  $\mathbf{R}$ Ħ  $14$ HIS<br>H å  $\begin{array}{c} \mathbf{M} \\ \mathbf{M} \\ \mathbf{M} \end{array}$ 역<br>117  $\frac{9}{39}$ 作 Ì4 escriba una letra (INIRO para acabar)m

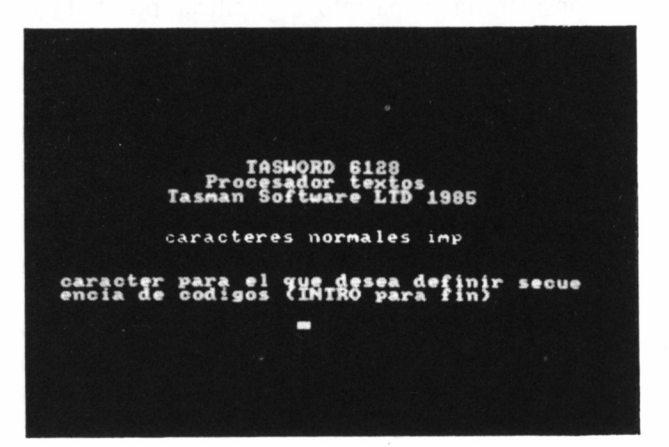

71

es el corte o no de una palabra cuando se llega al final de una línea y no se ha terminado de escribir.

Si se presenta este caso y el estado de este indicador es "si", el cursor, tras escribirse el último carácter sobre el margen derecho, salta a la primera columna de la línea siguiente, y se muestra más alto y alargado de lo normal. En este instante, si se pulsa un carácter diferente del espacio, el procesador considera que pertenece a la palabra anterior y arrastra esta última palabra, sin dividirla, a la línea siguiente.

Sin embargo, en idéntica situación, pero con el indicador W/W en "no", al llegar al margen derecho, Tasword cortará la palabra, quedando cada parte de ésta en líneas diferentes.

#### Justifica a la derecha la línea sobre la que se encuentra el cursor de texto.

Actúa inversamente a la orden anterior, puesto que son eliminados todos los espacios en blanco de más sobre la línea que ocupa el cursor.

Justifica un párrafo desde la línea bajo el cursor hasta su final, considerándose tal aquella línea que comience por un espacio.

Es importante tener presente esta última puntualización, puesto que de no separar los párrafos siguiendo alguno de los criterios anteriores, se consideraría el párrafo a justificar por todo el texto a partir de la línea ocupada por el cursor, provocándose el correspondiente «desastre».

Conviene resaltar que solamente se justificarán aquellos caracteres de la línea comprendidos entre los márgenes derecho e izquierdo, no siendo afectados los situados en el área exterior.

Suele emplearse en combinación con [CON-TROL] I para abrir huecos dentro de un párrafo destinados a la inserción de nuevas palabras y volver a recomponerlo.

Al ejecutarlo varía sustancialmente la forma del párrafo afectado, puesto que es justificado atendiendo a los márgenes en que el momento de eje-

### [CONTROL] K

[CONTROL] L

### [CONTROL] J

[CONTROL] U

#### **TASWORD 6128 T. <sup>C</sup> 85ttSr:i!K'l <sup>9</sup> 85**

**nun. linea» por pagina <64>** num. lineas -cabecera (2) **texto de cab <3> texto pie pag C3> pie nunero linea abajo <2> retorno carro <13> linefeed <10>** form-feed  $(12)$  **B** 

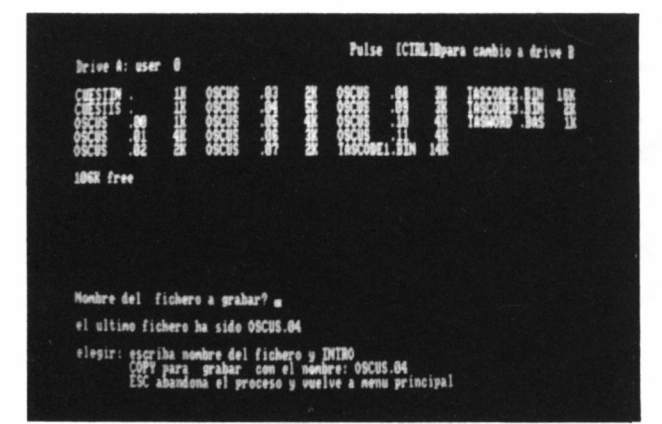

TASWORD 6128<br>Procesador textos<br>Tasman Software LTD 1985 impresion  $\frac{1}{2}$   $\frac{1}{2}$   $\frac{1}{2}$   $\frac{1}{2}$   $\frac{1}{2}$   $\frac{1}{2}$   $\frac{1}{2}$   $\frac{1}{2}$   $\frac{1}{2}$ 1933<br>Segun marcas (NSC) C/S<br>Segun marcas (NSC) N/N<br>CH3 V<br>Saugas (H3 V/N  $\frac{1}{2}$ n paginas (N)<br>/lados/derech<br>/lados/derech<br>umeracion<br>do impresion  $M/S/R$ on a (1)<br>esion<br>'s imprim  $\frac{1}{2}$  $V/N$ RO

cutar la orden estén definidos. Esta acción de un procesador de textos se conoce como justificación «dura» o «firme».

#### [CONTROL] W Centra entre los márgenes definidos la línea bajo el cursor. Esta orden no tendrá ningún efecto si nos encontramos fuera de los límites izquierdo o derecho fijados para el documento.

- [CONTROL] 0 Desplaza todo el texto situado en la línea ocupada por el cursor una posición hacia la izquierda, desde el lugar en que éste se encuentra. Úna vez que un carácter llega al margen izquierdo se detiene esta acción.
- [CONTROL] E Traslada sobre la misma línea que ocupa el cursor, el texto situado a la derecha de éste un lugar hacia la derecha. Si un carácter está sobre el margen derecho, la orden no tendrá ningún efecto.

Los tres últimos comandos se emplean en especial para posicionar en el lugar seleccionado los titulares del documento.

### INSERCIÓN

[CONTROL] I Este comando se utiliza para añadir al documento nuevos caracteres, palabras o líneas. Según la posición que ocupa el cursor sobre el texto, provoca diferentes acciones:

- Cuando está al principio de la línea, [CON-TROL] I insertará sobre ésta una en blanco.
- Si está entre dos caracteres de una palabra, abre un hueco dividiéndola en dos zonas: la situada a la izquierda del cursor y la ubicada a su derecha.
- Si ocupa el espacio en blanco entre dos palabras, se produce una ruptura de la línea a partir de dicho punto.

De esta manera, es posible añadir palabras desde el lugar en que quedó dividida la línea. En este último caso, si el texto a insertar llega a desbordar la línea actual, sobreescribirá la

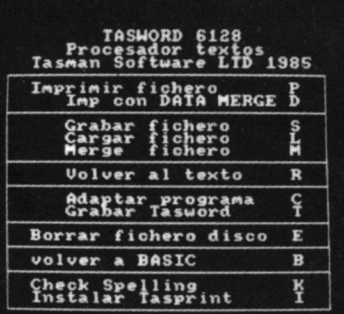

#### $\delta$ COMO SE MIDE LA **MENORIA**?

El criterio sobre las diferentes <del>med</del>idas de<br>almacenaniento principal • de periferios<br>exteriores, como las unidades de disco o las<br>exteriores, como las unidades de disco o las<br>de cinta magnetica.

**En ponera1 si serle expresar el cunero de bitsjoe puede» akeriar para estableen na**

Como esta capacidad puede ser muy grande,<br>habitualmente se emplean otros multiplos mas<br>apropiados, que son:

**TEXTO CON AJUSTE DE PARRAFOS DURO...** 

**TIME** 32 COL 47 R/J SI WWW SI TINSERT NOTPACING NOTESC AYUDA CAR NORMALES

## **TASUORD 6188 Procesador textos Tascan Software Li» 1985**

**definir forma pag Y/N def caraotoros norm impresión Y/N def oaraot control impresión Y/N definir 2 Juego caracteres impresión Y/N definir oaraot teclado numérico Y/N cambio program Y/N**

siguiente, por lo que previamente a su inclusión se recomienda activar la inserción automática de líneas mediante [CONTROL] H.

Bascula activando o inhibiendo la inserción automática de una línea en blanco de texto cada vez que el cursor efectúa un salto de línea. El mensaje Insert de la ventana informativa de final de pantalla indica si el modo de inserción está habilitado (si) o desactivado (no). [CONTROL] H

Cuando el modo de autoinserción está activado el párrafo actual es continuamente rejustificado, mientras que el texto está siendo tecleado. Cada letra que se teclea se inserta en el texto inmediatamente anterior a la posición del actual del cursor. [CONTROL] O

### BLOQUES Y BÚSQUEDAS

Otra de las facilidades de trabajo que Tasword proporciona al usuario son los comandos de gestión de bloques, los cuales permiten mover, copiar o borrar zonas completas del documento sea cual sea la posición que ocupen dentro de él.

Antes de efectuar cualquiera de estas operaciones es preciso fijar los límites del bloque sobre el que se va a actuar.

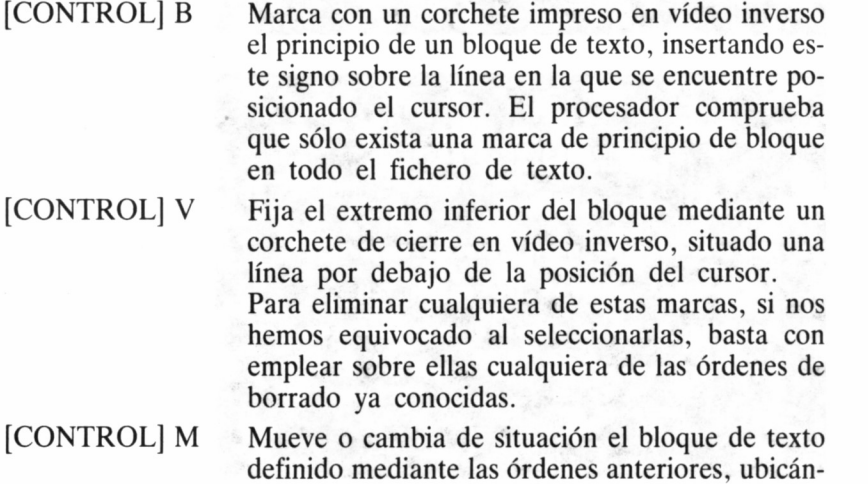

76

dolo encima de la posición ocupada por el cursor en el momento de ejecutar el comando.

### [CONTROL] N

[CONTROL] C

- Actúa de forma similar a la orden anterior, pero el bloque original no se elimina de la posición que ocupaba dentro del texto.
- Elimina el bloque de texto señalado, siempre y cuando el cursor esté situado fuera de los límites que lo definen.

### BÚSQUEDAS Y SUSTITUCIONES

Como en su momento quedó especificado, los comandos de búsqueda y búsqueda con sustitución de palabras, sólo funcionarán sobre el texto comprendido entre los márgenes izquierdo y derecho en el instante de ejecutar la orden.

Al encontrar una palabra y sustituirla por otra, Tasword efectúa la rejustificación automática del texto en función de los márgenes actuales, con lo que si el párrafo que la incluye fue compuesto en otro formato diferente, debe actuarse con precaución, pues perderá su aspecto original.

[CONTROL] R Esta orden permite el acceso a otra pantalla donde se solicita la palabra a ser buscada o sustituida. Si entramos accidentalmente en ella, basta con pulsar RETURN para volver al área de edición.

> Si éste no es el caso, tras el mensaje «Escriba la palabra a buscar/sustituir», teclearemos el vocablo seleccionado. Sólo se puede introducir una palabra, sin ser posible teclear varias separadas por espacios.

> Acto seguido, Tasword presenta el mensaje «con ENTER sólo búsqueda», el cual determinará si la palabra debe solamente encontrarse o debe ser también sustituida por la que introduzcamos en este punto. Hay que señalar que ahora sí es posible incluir un grupo de palabras separadas por espacios, aunque su longitud debe ser inferior al tamaño de los márgenes actuales (80 caracteres máximo).

Finalmente, el programa efectúa la búsqueda o sustitución correspondiente, comenzando su trabajo a partir de la línea ocupada en la actualidad por el cursor.

Una vez activadas estas opciones, el programa se detiene cuando encuentra una ocurrencia de la palabra seleccionada, presentando la opción «ESC para salir», tecla que abandona el proceso de búsqueda o búsqueda y sustitución.

### IMPRESIÓN DE DOCUMENTOS

El objetivo final de todo el proceso de composición de un documento sobre la pantalla es obtener una copia del mismo en papel. Su presentación definitiva dependerá en buen grado de ciertos factores, como los tipos de letra seleccionados dentro del texto, los cortes de página, la inclusión de cabeceras y pies de página, o la correcta justificación de los párrafos.

Veamos a continuación qué tipo de ayudas y refinamientos encaminados a enfatizar la presentación de textos proporciona Tasword.

### ORDENES DE CONTROL DE LA IMPRESORA

[CONTROL] P Activa la inserción en la pantalla de una línea de puntos que marca la separación entre páginas. La longitud de ésta se define en uno de los puntos que el programa presenta entre las opciones de definir caracteres del menú principal, destinadas a acomodar el procesador a las necesidades concretas de cada usuario.

Cuando la línea de ruptura de páginas está habilitada, el mensaje *Paging* de la línea informativa inferior de la ventana de texto muestra la indicación sí.

Los caracteres que controlan la impresora se representan sobre la pantalla de edición del procesador mediante una letra en vídeo inverso, cuyo objetivo es provocar una determinada acción en la impresora (cambiar el tipo de letra, efectuar un salto de página, etc.). La misión de cada uno de estos signos, asignada por defecto, puede

comprobarse en la zona del menú de ayuda, titulado CARACTERES DE LA IMPRESORA. Cada letra lleva asociada una determinada secuencia de códigos de control, la cual puede modificarse dentro de las opciones «Definir Caracteres de Control», accesible, desde el menú principal seleccionando C.

Provoca un cambio en la forma del cursor (hueco y alargado), el indicador de caracteres normales pasa a PRINTER [CONTROL] y la ventana de ayuda de la zona superior presenta los controles de la impresora (siempre y cuando esté activa) indicando que el próximo carácter a escribir será impreso en vídeo inverso sobre la pantalla y, por tanto, interpretado como código de control de impresión.

#### [CONTROL] ESPACE U

**[CONTROL] ESPACE** 

> Cuando es insertado en el texto, la impresora efectuará un salto de página *(Form Feed,* FF) al encontrarlo. Debe tenerse en cuenta que introduciendo este signo dentro de un documento los cortes de página mostrados en la pantalla, si está activa la opción de paginado, no corresponderán con los realizados por la impresora.

### CABECERAS Y PIES DE PÁGINA

Tasword permite definir una línea de texto tanto para la cabecera como para el pie de página del documento, la cual pueda ser incluida cuando el texto se imprima en todas ellas. A tal fin, dispone de los comandos siguientes:

[CONTROL] 6 Acepta la primera línea de la pantalla de edición como cabecera a incluir en todas las páginas del documento. Si previamente habíamos definido otra cabecera, el procesador sobreescribirá la anterior, conservando esta última.

[CONTROL] T Recupera de la memoria la línea de cabecera y la muestra al comienzo de la pantalla de edición.

[CONTROL] 7 Tiene la misma misión que [CONTROL] 6, pero aceptándose en este caso el texto incluido en la

### 79

línea 1 de la pantalla de edición como pie de página.

#### [CONTROL] Y El contenido del registro de memoria reservado por Tasword como pie de página es presentado en la línea 1 de la pantalla. De esta forma, puede modificarse y volver a insertarse en la memoria mediante [CONTROL] 7.

Un punto importante a tener en cuenta consiste en que tanto la línea de cabecera como la de pie de página se graban conjuntamente con el resto del texto cuando se almacena el documento.

### EL MENÚ DE IMPRESIÓN

A través de la opción P del menú principal de Tasword se accede a la pantalla de control de impresión de documentos. En este momento, si queremos mantener los presentes por defecto, basta con pulsar la tecla COPIA, e inmediatamente comienza la impresión.

Muchos de los parámetros que esta pantalla muestra se encuentran relacionados con el tamaño de página definido dentro de la opción de personalizar el programa, la inclusión o no de cabeceras o pies en el fichero de texto, etc. Además, una vez alterados los valores por defecto, Tasword los introduce en memoria en las sucesivas impresiones de documentos, pudiendo ser grabados en cinta o disco mediante la opción A (Grabar programa).

Cada una de las líneas que la pantalla muestra en el menú de impresión lleva asignado un valor encerrado entre paréntesis. Este será el que asumirá el programa una vez que pulsemos la tecla CO-PIA. Analicemos, a continuación, el efecto que provocan sobre un documento la modificación de cada parámetro.

- Comenzar en la línea: En este punto se fija el número de línea a partir del cual se quiere que sea impreso el documento.
- Terminar en la línea: Aquí, lógicamente, se señala la última línea que se pretende imprimir del fichero de texto.

Inicialmente, el programa asume por defecto, que se debe imprimir el documento completo, haciéndolo notar con la indicación comenzar en la línea 1, y terminar en la «última».

— Número de copias: Sirve para especificar el número de veces que pretendemos imprimir el documento. Para evitar que una

copia comience a continuación de la otra sobre la misma hoja, hemos de contestar Y a la opción de Salto de página al terminar, o incluir al final del fichero de texto un carácter de avance de página (CTRL +  $SPACE + U$ ).

- Espaciado de línea: En este punto se define el salto entre líneas que producirá la impresora, al igual que se hace en una máquina de escribir. Si se escoge espaciado de líneas mayor que 1, será necesario volver a redefinir el tamaño de la página, puesto que el procesador cuenta el número de líneas impresas, no así los espacios en blanco que inserta entre éstas.
- Papel continuo o suelto: Se selecciona C, para papel continuo, y S, si estamos trabajando con hojas sueltas. Si nuestra elección fue la segunda, Tasword cada vez que complete una hoja presentará un mensaje en la pantalla solicitando que sea introducida en la impresora una nueva.
- Salto de hoja: Se debe seleccionar Y cuando en la opción anterior hayamos elegido papel continuo, para evitar que se imprima texto en el corte existente entre dos páginas sucesivas.
- Cabecera: Si en este punto seleccionamos  $\dot{Y}$ , la cabecera definida en el fichero de texto será impresa al comienzo de todas las páginas que componen el documento.
- Imprime número de página. Si se responde Y, TASWORD escribirá en cada página del documento su número correspondiente, comenzando a contar a partir del señalado en la opción de número inicial. En estas circunstancias, el programa permite el acceso a las tres líneas siguientes de la pantalla.
- Arriba o abajo: Para imprimir el número de página en la zona superior de ésta, se selecciona T *(Top,* alto), o B *(Bottom,* base) si se pretende que éstos aparezcan en el área inferior del documento.
- En el centro a los lados: Para imprimirlos en el centro se selecciona M *(Middle,* centro) o S *(Sides,* lados) para representarlos en los extremos de cada página. Al escoger este último caso, las páginas impares llevarán el número correspondiente a la derecha, mientras que en las pares aparecerá a la izquierda.
- Margen izquierdo: Es el número de caracteres en blanco que la impresora dejará antes de comenzar a imprimir cada línea. Es importante no confundirlo con el margen izquierdo definido en la pantalla de edición del procesador de textos, ya que ésta ya tenía uno asignado, se sumarán ambos márgenes.

Trabajando con papel en formato A4, suele definirse en la pantalla de edición los márgenes de la columna 1 a la 64, mientras que en esta opción del menú de impresión se seleccionan ocho espacios para centrar el documento. De todas formas, este parámetro debe ser manejado con cierta precaución, cuando hemos seleccionado para el texto un tamaño de letra diferente al normal.

— Salto de página al terminar: En esta línea, seleccionar Y provocará un avance de página en la impresora al finalizar la impresión de la última hoja del documento. Si se encontraba activa la impresión de los números de página, éstos se escribirán también al final de la misma, si es que era éste el lugar definido para su ubicación.

[CONTROL] Permite teclear los caracteres de control de la im-SPACE presora.

[CONTROL] \ Tasword 6128 contiene un juego de caracteres adicional con muchos caracteres de lenguas extranjeras.

### PERSONALIZANDO EL PROCESADOR

Otra de las características fundamentales que debe ofrecer un procesador de textos es la de poder definir ciertos parámetros de uso corriente, de manera tal que no sea necesario volver a repetirlos cada vez que desconectemos el ordenador de la red.

El menú principal mantiene operaciones como grabar el fichero de texto, cargarlo en memoria, regresar desde este menú a la pantalla de edición, imprimir un documento, salir del programa y regresar a BA-SIC, grabar un programa personalizado y, por supuesto, otra destinada a que esta última opción tenga sentido, destinada a modificar ciertas características básicas del programa.

Para configurar el procesador de acuerdo a nuestras necesidades concretas, una vez que se ha seleccionado la opción del menú principal, el programa nos interroga sucesivamente sobre qué áreas concretas pretendemos modificar:

- Define formato de página. (S/N.)
- Define caracteres normales e impresión. (S/N.)
- Define caracteres de control. (S/N.)
- Define el segundo juego de caracteres.  $(S/N.)$
- Cambiar programa. (S/N.)

Cada una de ellas da paso a una serie de pantallas independientes, donde Tasword permite ser configurado a su antojo.

### DEFINE FORMATO DE PÁGINA

Sucesivamente pueden alterarse los siguientes parámetros:

- Número de líneas por página: Inicialmente este valor se establece en 50.
- Línea superior cabecera: Indica el número de línea donde se imprimirá la cabecera dentro de la zona reservada a tal efecto.
- Texto cabecera: Se deben señalar el número de líneas reservadas a la zona de cabecera.
- Texto de pie de página: Número de líneas reservadas como zona de pie de página.
- Línea de pie de página: Lugar dentro de la zona reservada donde será impreso el pie.
- Retorno de carro: La mayoría de las impresoras cuentan entre sus microinterruptores con uno destinado a activar o inhibir la producción de un salto de línea automático tras un retorno de carro. Si la impresora provoca un espaciado doble entre dos líneas cada vez que una es impresa, puede evitarse definiendo el salto de línea como 0 en la siguiente opción.
- Salto de línea: Envía hacia la impresora el código 10 de avance de línea (LF).
- Salto de página: Envía a la impresora el código 12 de salto de página (FF), cuando en documento se haya definido con [CONTROL] SPACE U.

### DEFINE CARACTERES NORMALES DE IMPRESIÓN

Esta opción permite asociar a cada carácter una serie de hasta tres códigos, los cuales son los realmente interpretados cuando el mismo se envía a la impresora.

Si, por ejemplo, introducimos A, el programa muestra un 65, representativo de dicha letra. En este instante es cuando a dicho carácter se le pueden asociar los códigos que consideremos necesarios.

### DEFINE CARACTERES DE CONTROL

Si contestamos S a esta opción, el programa presenta una pantalla en la que se muestran los códigos de control asociados a los caracteres representados en la pantalla de edición del procesador de textos, e interpretados como de control de la impresora.

Es posible definir una secuencia de hasta cinco códigos a cada carácter en reversa, gracias a lo cual se puede conseguir que en la impresora se representen, la ñ, o las letras acentuadas.

Normalmente, los códigos asignados por defecto en el programa, funcionan con la mayoría de las impresoras conectables a un AMS-TRAD CPC; no obstante, si nuestro modelo sigue alguno diferente de los estándar para subrayar, comprimir, enfatizar, etc., es aquí donde debemos indicárselos al procesador, para que envíe los correctos.

### DEFINE EL SEGUNDO JUEGO DE CARACTERES

Esta opción permite redefinir el carácter especial asociado a una determinada tecla, dentro del segundo juego de caracteres que incorpora Tasword. Para ello se actúa de forma análoga a como se trabaja para asignar los códigos asociados con los caracteres normales de impresión.

## CAMBIAR PROGRAMA

Dentro de esta alternativa, Tasword presenta los siguientes parámetros a modificar:

- Color de tinta: En monitores en fósforo verde conviene definir el color número 26, pues es el que muestra el máximo brillo. Sin embargo, en los monitores en color los tonos brillantes molestan bastante y conviene seleccionar algún color entorno al 13.
- Color del papel: Es el que adquirirá el fondo de la pantalla de edición.
- Color del borde 1: Es el definido para la pantalla de edición.
- Color del borde 2: Es el que presenta temporalmente Tasword cuando efectúa ciertas operaciones, como los saltos al principio y fin del documento o las marcas de bloques.
- Forma del cursor: El aspecto del cursor de texto puede seleccionarse en este campo. Es posible elegir entre cursores alargados  $(0,5)$ , cortos  $(1,2)$ , una línea vertical  $(6)$  u horizontal  $(3)$ , etc.
- Tipo del cursor: Al seleccionar 0, el cursor se muestra opaco, es decir, oscurece el carácter que se encuentre bajo él. Para elegir uno transparente se introduce un 1 en esta opción.
- Margen izquierdo: Es la columna donde se pretende que este margen quede definido por defecto, dentro de la pantalla de edición.
- Margen derecho: Idéntico efecto que el apartado anterior, sólo que referido al margen derecho.
- Desbloquea AYUDA: Al contestar S en esta opción, Tasword facilita que la edición de la página de ayuda dedicada a los controles de impresora y segundo juego de caracteres, pueda ser volcada en el fichero de texto mediante la acción de [CONTROL] 3, y posteriormente insertada en su lugar de partida con [CONTROL] 4. Naturalmente, como ya se comentó en su momento, debe obrarse con extrema precaución para evitar la sobreimpresión del documento presente en el área de edición.

Finalmente, una vez configurada una versión de Tasword acorde a nuestra forma habitual de trabajo, el paso siguiente consiste en seleccionar la opción de grabación del programa dentro del menú principal, para grabar el nuevo formato del procesador de textos personalizado.

## TASWORD 8000

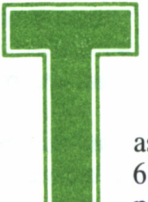

**Tasman ya había preparado procesadores para el 6128 con magníficos resultados, como hemos podido comprobar en el capítulo anterior. Abora** 6128 con magníficos resultados, como hemos podido comprobar en el capítulo anterior. Ahora ofrece también el Tasword para la serie 8000 de Amstrad, aprovechando para ello todas las características de estas máquinas.

El programa se presenta en un estuche con instrucciones en castellano. Está grabado en un sólo disco de formato CF2 (es decir, válido para la unidad A) en el cual se encuentran Tasword, el programa de conversión (hablaremos después de él), y documentos de instrucciones, tutor y ejemplos.

### INSTALACIÓN

Tasword es un fichero con distinto .COM, y para ejecutarlo es necesario cargar previamente el CP/M. Este acceso no debe engañarnos, puesto que en realidad no existe retorno a CP/M cuando terminemos la sesión; esto sólo se consigue reinicializando el ordenador. Para ejecutar Tasword se escribe:

#### **A>TASWORD [RETURN]**

Durante el proceso de carga del programa, se buscarán en el disco varios ficheros que contienen diversos tipos de letra especiales. En el original se incluyen dos: *median* y *lectura.*

A continuación, Tasword lleva a cabo un proceso de lectura de memoria RAM (disco M) para dedicar todo el espacio libre al texto. Esto significa que no podremos utilizar la memoria para grabar documentos y además todo lo que haya en M se borrará al terminar de trabajar con Tasword, puesto que se debe apagar el ordenador. Lo que tengamos introducido en el procesador, se respetará, y por consiguiente el espacio dedicado al texto será menor.

### ESCRIBIENDO CON TASWORD

Quien haya manejado el procesador de texto del CPC 6128 verá en este programa una versión mejorada, pero en muchos aspectos «calcado». Eso significa que un usuario habitual del Tasword para CPC podrá empezar a manejar este otro programa sin ninguna dificultad.

El sistema de comandos (justificación, centrado, movimientos...) se basa siempre en el mismo sistema: pulsación de una tecla especial y otra del teclado alfanumérico. Las teclas «especiales» son ALT, EXTRA y MAYS. En el programa, cada una tiene asignado un símbolo: un triángulo normal o invertido, y la letra sigma.

Por ejemplo, para centrar el texto pulsaremos ALT W y para señalar las páginas **EXTRA P.** Este sistema obliga a aprender todas

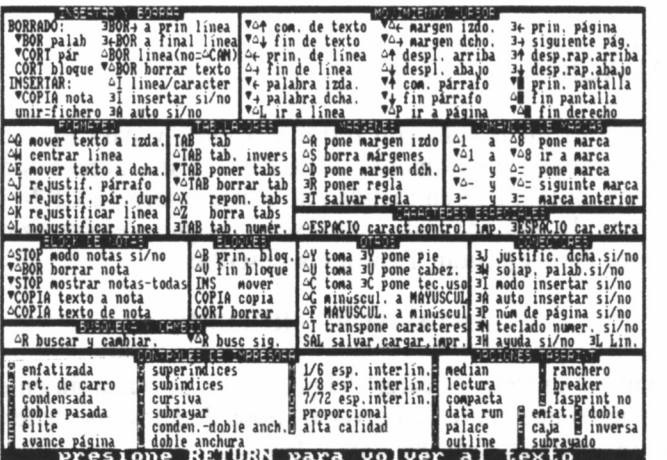

las pulsaciones más frecuentes, aunque contamos con una pantalla de ayuda (igual que en la versión CPC) pulsando STOP.

Resultarán especialmente difíciles de aprender las pulsaciones para mover el cursor por el texto. Afortunadamente, éstas aparecen en la página de ayuda. Todo es cuestión de práctica, y terminaremos por aprenderlas con un poco de tiempo. Lo normal es aprender tan sólo unas pulsaciones de movimiento, de acuerdo con nuestro gusto.

Aunque los movimientos a través del texto son muy rápidos, las órdenes de búsqueda y sustitución son tan lentas como en LocoScript. Tampoco Tasword admite códigos de control en la búsqueda.

Respecto a los formatos, Tasword no ofrece tantas posibilidades como LocoScript (Tabulador numérico, rejustificación automática de texto al cambiar de formato...) pero a cambio obtenemos sencillez de manejo. Disponemos, además, de algo que no es posible tener en LocoScript: la escritura en columnas, y otras estructuraciones de texto incompatibles con la manera de procesar de LocoScript. En este aspecto, Tasword es un programa mucho más flexible y en cierto modo más «racional».

Como ayuda para escribir, disponemos de cuatro «blocks de notas», donde se pueden guardar pequeños fragmentos para copiar o trasladar después. No es un método demasiado bueno, puesto que se copian todas las líneas del block aunque no estén escritas. Disponemos también de las teclas redefinibles para hacer «frases».

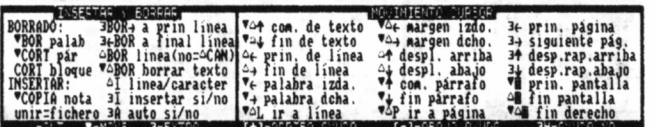

El proceso de textos es<br>sin duda una de las actividades estrella dentro<br>de las abordadas por los modernos ordenadores en la pequeña y nediana empresa.<br>Tal es su importancia, que su<br>sin a transcendido las fronteras de lo co

**MUESTRA DE CONFECCION DE TEXTO SIN JUSTIFICAR.!**

Lin. 20|Col 67|Pag. 1|J/D si |S/P si |Insert autlPagin. no ISTOP == AYUDA|Mumeric no |R0

### EL MENÚ PRINCIPAL

Al pulsar la tecla SAL aparece el menú. Con letras grandes y claras, Tasword ofrece las siguientes opciones:

— IMPRIMIR: Aparece un submenú, que permite definir detalles como comienzo y final de página, márgenes, número de cabecera, pie, etc., de manera muchísimo más simple que en LocoScript (recordemos el temible conjunto de submenús de «paginación»). Se permite también imprimir varias copias.

— IMPRIMIR DATA MERGE: Esta opción combina un texto con otro en el cual se contengan datos (por ejemplo direcciones). Tasword permite escribir cartas personalizadas con este sistema, incluyendo condiciones de impresión. Las instrucciones de manejo de esta posibilidad (no incluida en LocoScript) son extensas, claras y con ejemplos grabados en el disco.

— GRABAR TEXTO: Podemos grabar en la unidad A o B, en cualquier número de usuario. Si el nombre del fichero ya existe, entonces el antiguo pasa a tener la extensión .BAK.

— CARGAR TEXTO: Disponemos también de las dos unidades y de todos los números de usuario. Cualquier fichero de texto es válido, pero habrá problemas con los caracteres no ASCII.

— FUSIONAR TEXTO: Si estamos escribiendo un texto y queremos insertar otro grabado, esta opción permite efectuar la

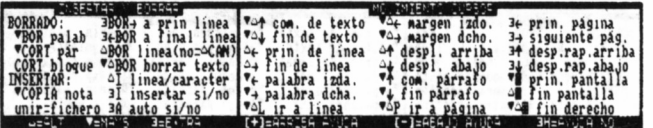

El proceso de textos es sin duda una de las actividades estrella dentro<br>de las abordadas por los modernos ordenadores en la pequeña e de los comercial<br>Tal es su importancia, que su uso a transcendido las fronteras de los c

**MUESTRA DE CONFECCION DE TEXTO JUSTIFICADO.**

L:n. 1S[Col 64}Pag. 1jJ/D si |S/P si |Insert aut**|Pagin. no |STOP == AYUDA|Numeric no |RC** 

operación, teniendo en cuenta que el texto se insertará en la posición del cursor.

— RETORNAR AL TEXTO. Abandona el menú principal.

— VER FICHERO: Esta opción emula un comando TYPE de CP/M, con lo cual podemos saber el contenido de un fichero sin necesidad de cargarlo en memoria.

— RENOMBRAR FICHEROS.

— BORRAR FICHEROS.

— ADAPTAR PROGRAMA: Esta opción permite cambiar la presentación de la página (longitud, comienzo, fin...) definir juegos de caracteres normal, extra y de control de la impresora, definir la secuencial de inicialización de impresora, y cambiar las características del programa.

Estas características son: Forma y tipo de cursor, caracteres especiales de impresión DATA MERGE, colores de la pantalla, rejustificación de pantalla y confirmación con o sin RETURN para las opciones del menú.

— SALVAR TASWORD: Esta opción sé incluye ya que las características del programa definibles en la opción anterior no son permanentes. Al Salvar Tasword, se graba el programa completo (para lo cual necesitamos otro disco) con los cambios efectuados.

— ACTIVAR COMP. ORTOGRAFICO: Si disponemos de la utilidad Taspell, podemos comprobar la ortografía de nuestros textos con esta opción.

| <b>BORRADO:</b><br>"BOR palah<br>VCORT pár<br>CORT bloque V△BOR borrar texto   △→ fin de linea<br>INSERTAR:<br><b>▼COPIA nota</b><br>unir=fichero 3A auto si/no<br>$L = H T$<br>$3 = F \cdot TR +$<br>VENERS S | 3BOR+ a prin linea   Vat com. de texto<br>$3+BOR$ a final linea $\P^2 +$ fin de texto<br>△BOR linea(no=△CAN) △← prin, de linea<br>△I linea/caracter   º← palabra izda.<br>3I insertar si/no   7+ palabra dcha.<br>Vol ir a linea<br>(+)=ARRTEA AYUDA                                                                                                    | Vat margen 1200.<br>V△→ margen dcho.<br>△↑ despl. arriba<br>4 despl. abajo<br>** com. párrafo<br>V↓ fin párrafo<br><b>v</b> óp ir a página<br>[-]=ABAU] AYUDA | 34 prin. página<br>3+ siguiente pág.<br>34<br>desp.rap.arriba<br>34 desp.rap.aba.jo<br>4<br>prin. pantalla<br><sup>o</sup> f in pantalla<br>val fin derecho<br><b>BH=FYJOR NO</b> |
|----------------------------------------------------------------------------------------------------|----------------------------------------------------------------------------------------------------|----------------------------------------------------------------------------------------------------|----------------------------------------------------------------------------------------------------|
| nuestros<br>decisivamente<br>confeccion de                                                                                                    | El proceso de textos es sin duda una<br>las actividades estrella  dentro  de<br>abordadas por los modernos ordenadores en<br>la pequeña y mediana empresa. Tal  es  su<br>importancia, que su uso a transcendido<br>las fronteras de lo comercial para llegar<br>hogares,<br>desarrollo<br>en<br>el<br>nuestras aficiones<br>literarias<br>trabajos o tesis<br>estudiantiles. Hagamos un rapido estudio<br>de cinco de sus representantes<br>destacados dentro del mundo de Amstrad<br>Microscript (CP/M 2.2) Wordstar (CP/M<br>Plus), Tasword 6128 (CPC 6128)1, Tasword<br>8000 (PCW) y Gem Write (PC - 1512). | de<br>las<br>interviniendo<br>de<br>la<br>и<br>A <sub>as</sub>                                                                                                |                                                                                                    |

**MUESTRO DE CANDIO DE MARGENES CON JUSTIFICACION DURA.a**

Lin. 21(Col 68) Pag. 11J/D si 1S/P si 1Insert aut1Pagin. no 1STOP == AYUDAINumeric no 1R0

#### — CAMBIAR UNIDAD DE DISCO. — CAMBIAR NUM. USUARIO.

### LA IMPRESORA

Podemos definir nuestras propias secuencias de control para la impresora. Esto permite definir caracteres, símbolos o acciones específicas que pueden ser mantenidas con la opción «salvar Tasword». Además, con la utilidad Tasprint, disponemos de ocho tipos de letra especiales.

Las secuencias se definen simplemente indicando los números correspondientes a los códigos que componen la secuencia. Por ejemplo, ESC A debe definirse como 27 65. Para acceder a estos códigos ya en el texto, se pulsa ALT y espacio a la vez. A continuación se pulsa una de las teclas predefinidas, que aparecerá en inverso en la pantalla. En la impresora, tendrá el efecto programado.

Existe un juego extra de caracteres, o «segundo juego». Se accede a él pulsando EXTRA y espacio a la vez. No ofrece todos los caracteres de LocoScript, pero sí los más frecuentes (no están las letras griegas). De todos modos, es posible redefinirlo según nuestras necesidades.

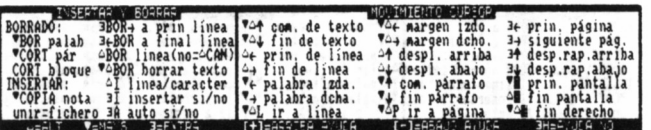

**El proceso de textos es sin duda una de las actividades estrella dentro de las abordadas por los Modernos ordenadores en la pequeña y Mediana empresa.**

<sup>2</sup> Ial es su importancia, que su uso a transcendido las fronteras de lo<br>conercial para llegar a nuestros hogares, intervimiendo decisivamente en el<br>desarrollo de nuestras aficiones literarias y la confección de trabajos o

**TRASLADADOS UN PARRATO A OTRA PARTE DEL TEXTO.**

**Line of Construction Construction of Construction Construction Construction Construction (D)**<br>Lin. 16|Col 64|Pag. 1|J/D si |S/P si |Insert aut|Pagin. no |STOP == AYUDA|Numeric no |R0

En todo lo referente al manejo de la impresora es muy flexible, de manera que podemos utilizar otra distinta a la PCW, conectada al interface, y redefinir convenientemente todas las secuencias de manera que pueda imprimir con normalidad.

### EL CORRECTOR ORTOGRÁFICO: TASPELL

Este programa, suministrado por separado, permite corregir los textos escritos con Tasword, palabra por palabra, gracias a un diccionario de 70235 palabras, ampliable por el usuario en unas 1200. Se puede deducir fácilmente que dicho volumen de datos no es soportable por el PCW8256. El programa sólo funciona en el PCW8512 y 8256 con segunda unidad de disco.

La instalación consiste en copiar un fichero al disco de trabajo de Tasword. Con esta pequeña operación ya es posible invocar al corrector ortográfico desde el menú principal.

El programa corrector ofrece un submenú con las siguientes opciones:

— SONIDO. Para emitir o no un pitido cuando se localiza una palabra desconocida.

— IMPRESORA. Para imprimir o no una lista de las palabras desconocidas.

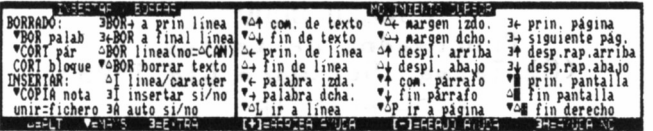

El proceso de textos es sin duda una de las actividades estrella dentro de las abordadas por los modernos ordenadores en la pequeña y mediana empresa.<br>Iai es su importancia, que su uso a transcendido las fronteras de lo<br>co

**TRASLADAMOS UN PARRAFO A OTRA PARTE DEL TEXTO.**

**El proceso de textos es sin duda una de las actividades estrella dentro de las abordadas por los Modernos ordenadores en la pequeña y mediana enpresa.**

**I.m. 28|Col ?6|Pag. lly/D si |S/P si |Insert aut|Pagin. no ISTOP == AVUDAINumeric no 1R0**<br>.in. 20|Col ?6|Pag. lly/D si |S/P si |Insert aut|Pagin. no ISTOP == AVUDAINumeric no 1R0

— NUMEROS. Comprueba también los números en el texto.

— LETRAS. Comprueba también las letras sueltas del texto.

— JUSTIFICACION. Para justificar automáticamente el texto cuando se sustituye una palabra.

El texto que corrige Taspell es el que se encuentra en la memoria de Tasword. Para comenzar el proceso se pulsa INTRO. El programa va mostrando la fracción de texto en la cual se efectúa la corrección. Si se encuentra una palabra desconocida, se muestra, ofreciendo las siguientes opciones:

— Aprender palabra: Con lo cual se graba en el disco y será reconocida en lo sucesivo.

— Cambiar palabra: Se teclea en este caso la palabra para sustituir. Podemos ordenar que dicha sustitución se efectúe siempre que se encuentre la misma palabra, o sólo en esa ocasión.

— Ignorar palabra: Puede ignorarse en esa ocasión o a lo largo de todo el texto.

Tras manejar con varios textos el eorrector, nos damos cuenta de la escasa utilidad de éste en texto con temas muy generales o heterogéneos; las 70.000 palabras parecen pocas y poca es también la capacidad de ampliación del diccionario.

Hemos encontrado ausencias algo extrañas; palabras como «sus» o «con» no están grabadas en el diccionario. Esto no sería importante si se pasaran de largo, pero el programa preguntará «pesadamente» por

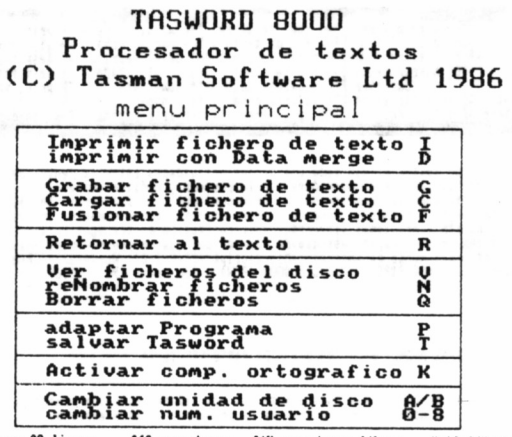

**<sup>132</sup> palabras 20 lineas 849 caracteres 9DC caracteres libres Unidad/Usuario: A/0 La unidad es A¡**

todas y cada una de las palabras desconocidas: decididamente, su utilidad se encuentra en texto con temas muy determinados, de vocabulario muy cerrado. Gracias a la ampliación que podemos manejar, el diccionario tendrá una idea de las palabras utilizadas en ese tema concreto.

El diccionario se encuentra grabado en dos ficheros. El principal, con más de 500K, contiene esas 70.000 palabras a las cuales accede a través de un fichero índice.

Las palabras nuevas, «para aprender», se graban en un fichero distinto. Lo bueno de este fichero es que tiene el mismo formato y códigos que el Tasword, de manera que podemos editarlo, corregir, borrar palabras, etc... y, por último, grabar en el disco el resultado.

De esta manera, el diccionario es más que flexible, pudiendo insertar textos enteros en él (sin signos de puntuación) que contengan palabras de uso frecuente en nuestros escritos.

### **CONCLUSIONES**

A pesar de todo, Taspell no es un «corrector» propiamente dicho, puesto que todas las correcciones las efectúa el usuario. Podemos decir más bien que se trata de un diccionario. Su utilidad depende también del usuario: si se trata de corregir una novela, con gran

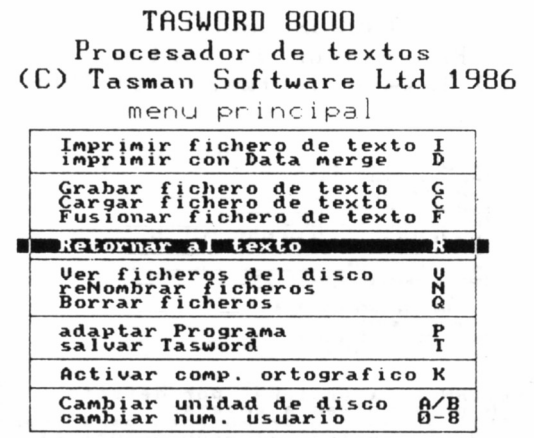

**RETURN para confirmar o STOP para cambiar U unidad es B:**

riqueza de vocabulario, Taspell no sirve para mucho. En pequeños informes, textos técnicos, etc. puede prestar su ayuda.

Taspell es toda una novedad en su campo, pero aún tendremos que esperar algún tiempo para que el ordenador corrija por sí solo los textos.

Respecto al procesador Tasword 8000, podemos decir que se trata de un programa con posibilidades próximas a LocoScript, del cual ya se habló en el anterior libro introductorio al proceso de textos, pero con un manejo extremadamente sencillo. Este sí es realmente un programa para cargar y ponerse a escribir.

En el disco suministrado con Tasword se encuentra el programa TASCONV, preparado para convertir textos procedentes de LocoScript o Tasword CPC al Tasword 8000, cambiando para ello los caracteres no ASCII convenientes. Esto significa que el usuario del CPC o LocoScript que desee cambiar su programa no tendrá que renunciar por ello a sus antiguos ficheros.

### TñSUORD 80Ü0 Procesador de textos (C) Tasman Software Lid 1986

menú de impresión

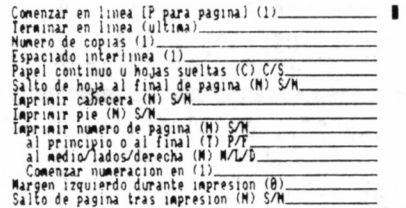

**<sup>P</sup> <sup>u</sup> 1s e RETURN para opcion CAN para volver a COPIA en cualquier STOP para volver a defecto to para inprinír principal** es por defecto<br>empezar<br>'momento para imprimir<br>I menu principal<br>La unidad es A:

### **TABLA DE CONTROLES ESPECIALES**

Todas las funciones son controladas por medio de tres teclas que son: [ALT], [MAYS], [EXTRA]

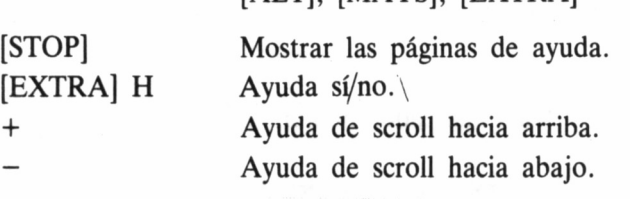

### **MOVIMIENTOS DEL CURSOR**

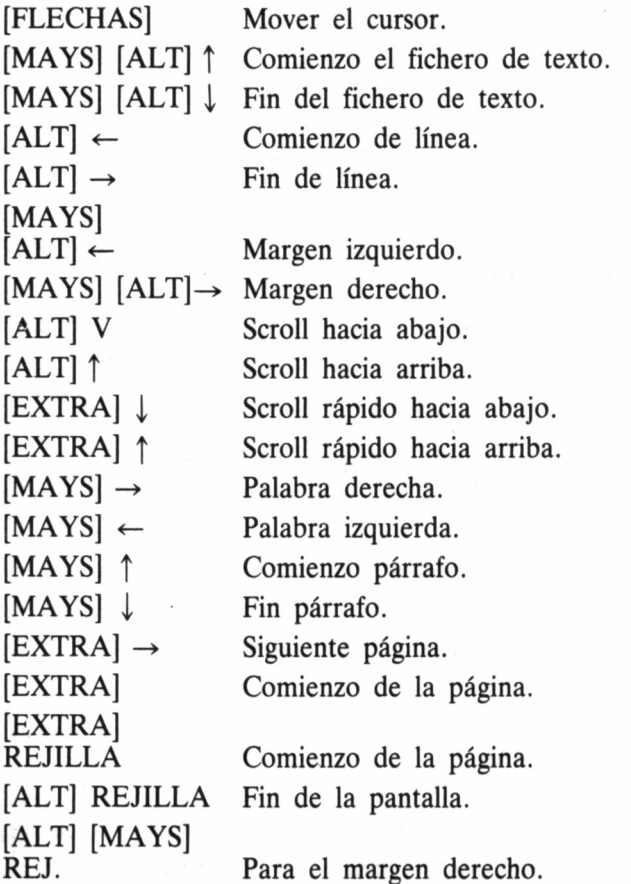

[ALT] [MAYS] L Ir al número de línea especificado. [ALT] [MAYS] P Ir al número de página especificado.

### **COMANDOS DE MARCA**

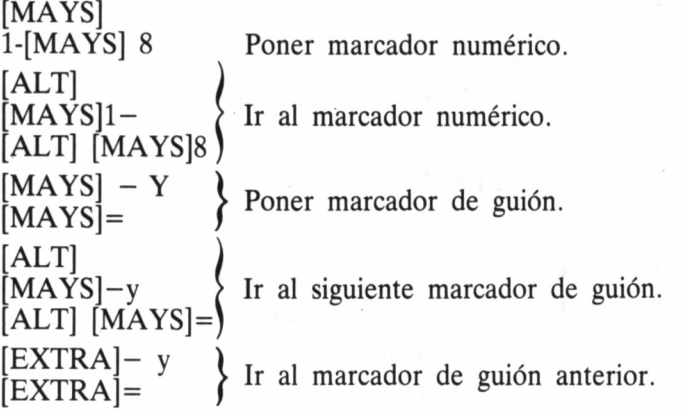

### **COMANDOS DE FORMATO**

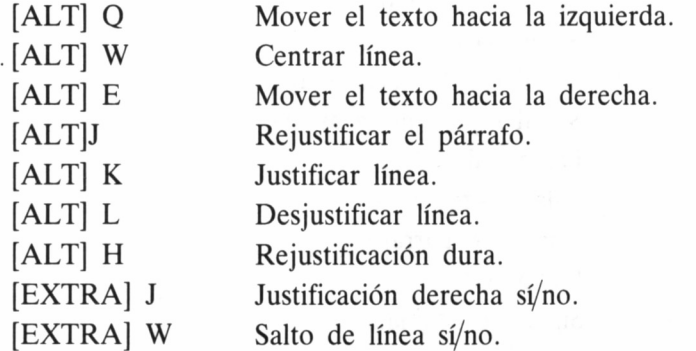

### **COMANDOS DE BORRAR**

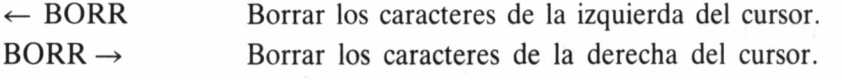

98

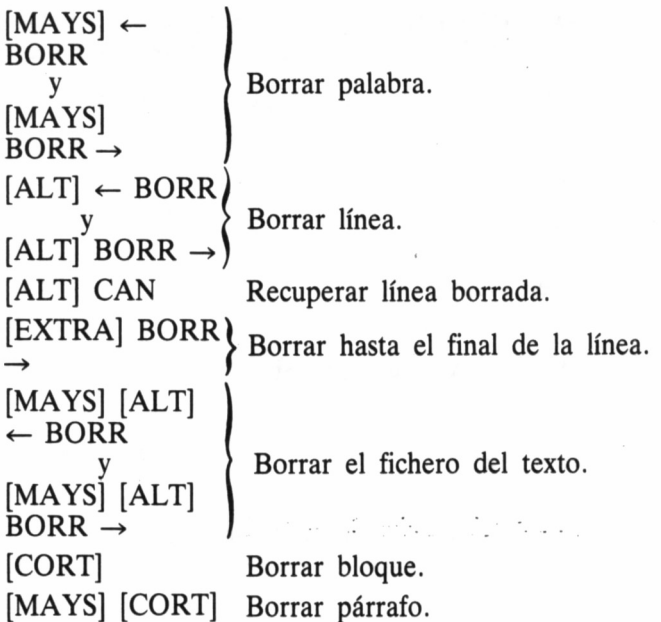

### **COMANDOS DE INSERCION**

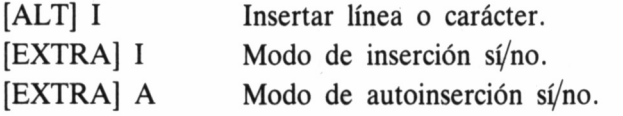

### **COMANDOS DE MARGEN**

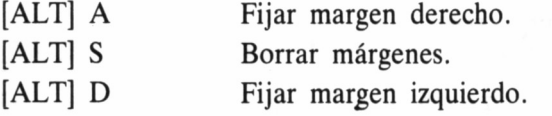

### **COMANDOS DE REGLA**

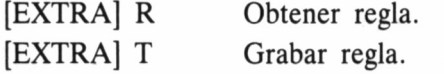

### **COMANDOS DE TABULACION**

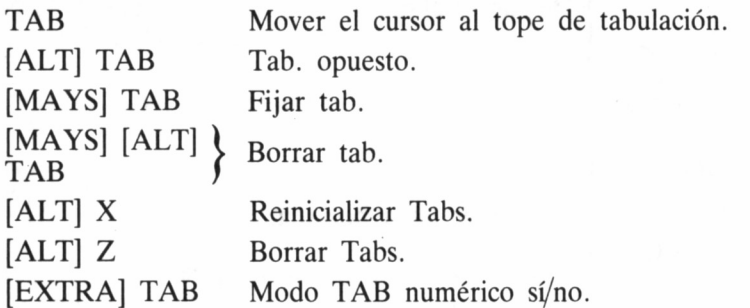

### **COMANDOS DE BUSQUEDA**

[ALT] R Reemplazar o localizar texto. [MAYS] [ALT] R Localizar texto.

### **COMANDOS DE BLOQUE**

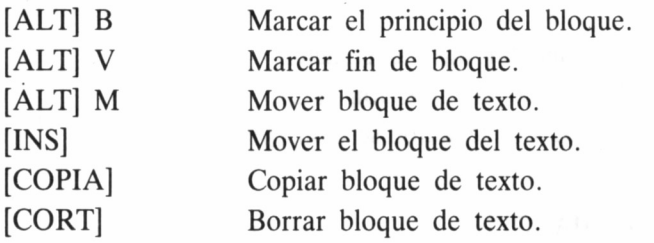

### **COMANDOS DE IMPRESION**

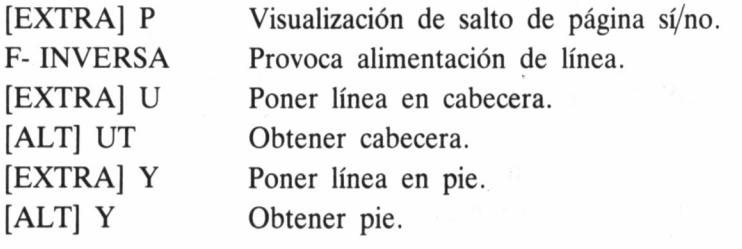

[MAYS] [EXTRA] PTR Imprimir la copia de la pantalla.

### **CARACTERES ESPECIALES**

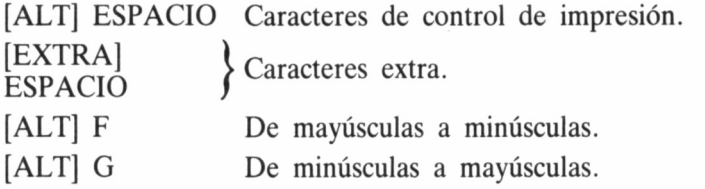

### **COMANDOS DE BLOCK DE NOTAS**

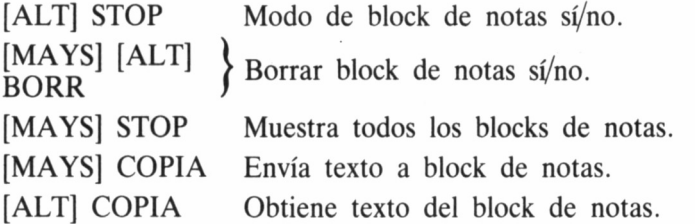

### **COMANDOS DEL TECLADO**

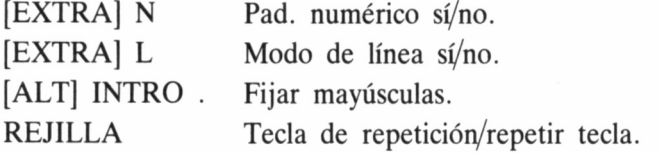

### **TECLAS DEFINIBLES POR EL USUARIO**

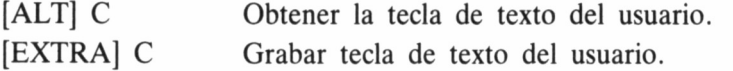

### **LA SALIDA AL COMANDO DEL MENU PRINCIPAL**

[SAL] Graba/carga/fusiona/imprime texto.

# GEM WRITE

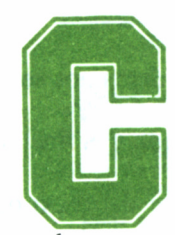

omenzaremos este estudio de Gem Write, el procesador de textos del entorno GEM para el PC-1512, haciendo mención de algunas de sus características

generales:

### INDICADOR Y CURSOR

El puntero se utiliza para presentar los menús, seleccionar los comandos, desplazar el cursor y ejecutar otras funciones de Gem Write.

Asimismo, el cursor constituye otro dispositivo de localización:

— Indica siempre el lugar del texto en que aparecerán los caracteres que se introduzcan desde el teclado.

Para hacer que el cursor se desplace por el documento, primeramente situaremos el puntero en el lugar donde queremos llevar el cursor y después accionaremos el pulsador del ratón. Cabe destacar que también podemos hacer mover el cursor por medio del teclado, aunque esta opción será comentada más adelante.

### SELECCION DE TEXTO

La selección de texto es uno de los primeros pasos para los comandos de edición.

Si deseamos eliminar texto, primero hemos de seleccionarlo y acto seguido ejecutar el comando BORRAR en el menú de edición.

Selección de texto mediante desplazamiento con el ratón:

- 1. Situemos el puntero al comienzo del texto que deseamos seleccionar.
- 2. Mantengamos presionado el pulsador del ratón, y desplacemos el puntero por el texto a seleccionar. Esta operación refleja el texto en vídeo inverso. Continuemos desplazando el puntero hasta la posición del último carácter del texto que deseamos seleccionar y dejemos de presionar sobre el pulsador. Todo este texto queda seleccionado para la siguiente operación.

Selección de texto mediante las teclas de función:

- 1. Coloquemos el cursor al inicio del texto que deseamos seleccionar.
- 2. Pulsemos la tecla [F5] y el texto entre este punto y el final del documento quedará en vídeo inverso.
- 3. Desplacemos el cursor hasta el último carácter del texto que deseamos seleccionar.
- 4. Pulsemos la tecla [F6] y el texto que sigue a la posición del cursor se normalizará, quedando seleccionado el comprendido entre las dos posiciones del cursor.

Selección de líneas completas en una ventana:

- 1. Posicionemos el puntero en el margen en blanco a la izquierda de la línea que hemos decidido seleccionar.
- 2. Accionemos el pulsador del ratón para seleccionar una línea concreta, y repitamos la operación para seleccionar tantas líneas como deseemos.

Selección superior a una ventana de texto:

- 1. Posicionemos el cursor al principio del texto que deseamos seleccionar.
- 2. ' Accionemos el pulsador del ratón manteniendo pulsada la tecla SHIFT (PULSACION CON SHIFT). Todo el texto comprendido entre el punto y el final del documento quedará en vídeo inverso.
- 3. Dirijamos el cursor al final del texto que hemos decidido seleccionar.
- 4. Repitamos la pulsación con SHIFT. El texto que sigue a esta posición volverá al estado normal, y sólo el comprendido en-

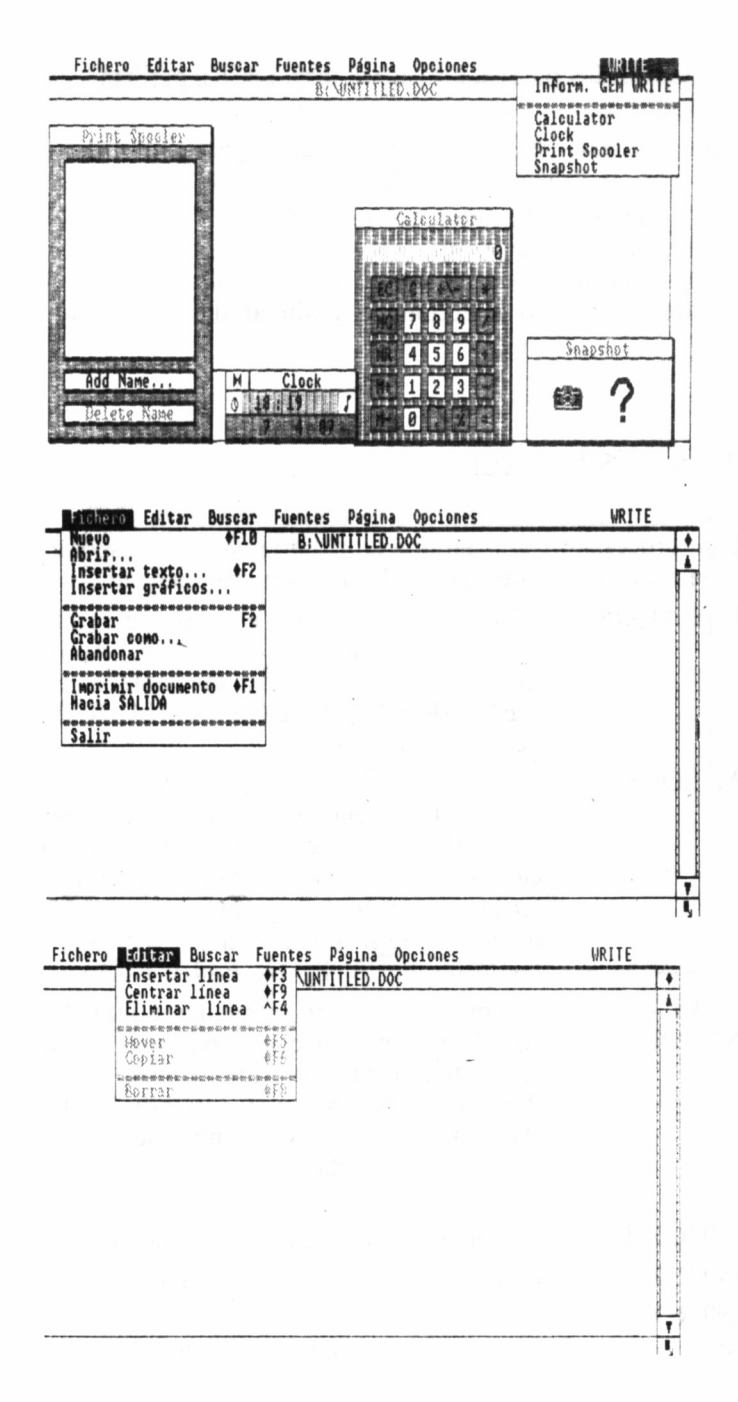

105

tre las dos pulsaciones con la tecla SHIFT permanecerá seleccionado.

Para anular la selección de texto. Si casualmente cometiéramos algún error, la solución está en:

- 1. Accionar el pulsador del ratón.
- 2. Pulsar la tecla [FIO].
- 3. Desplazar el indicador presionando el pulsador en la línea anterior al texto seleccionado y liberar dicho pulsador.

### TECLAS ESPECIALES

Este procesador, al igual que la mayoría de ellos, dispone de una serie de teclas especiales, las cuales reciben misiones muy concretas:

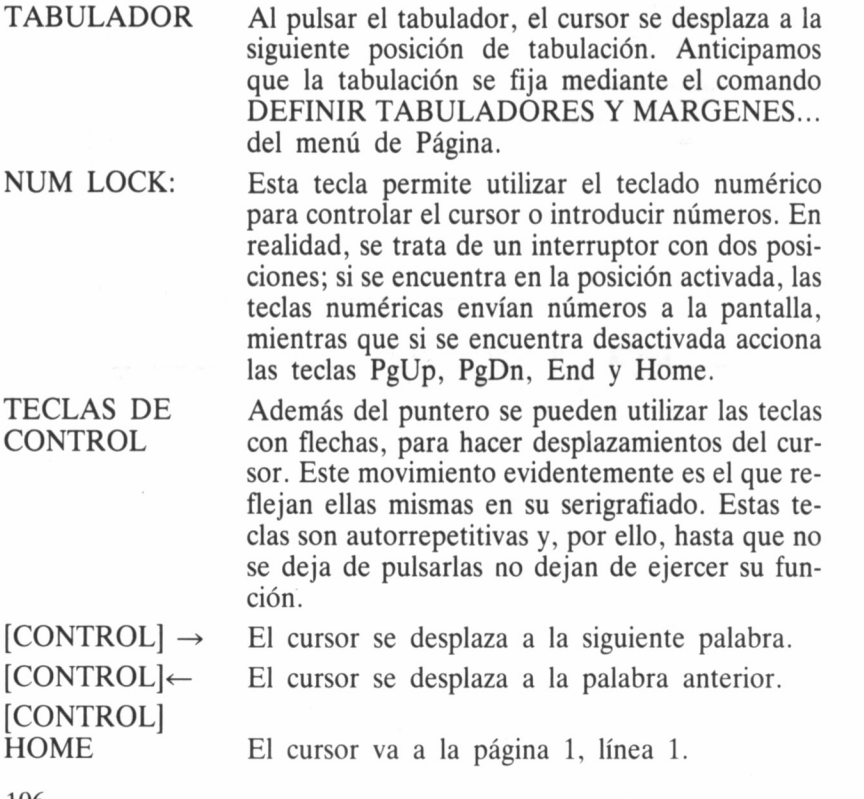
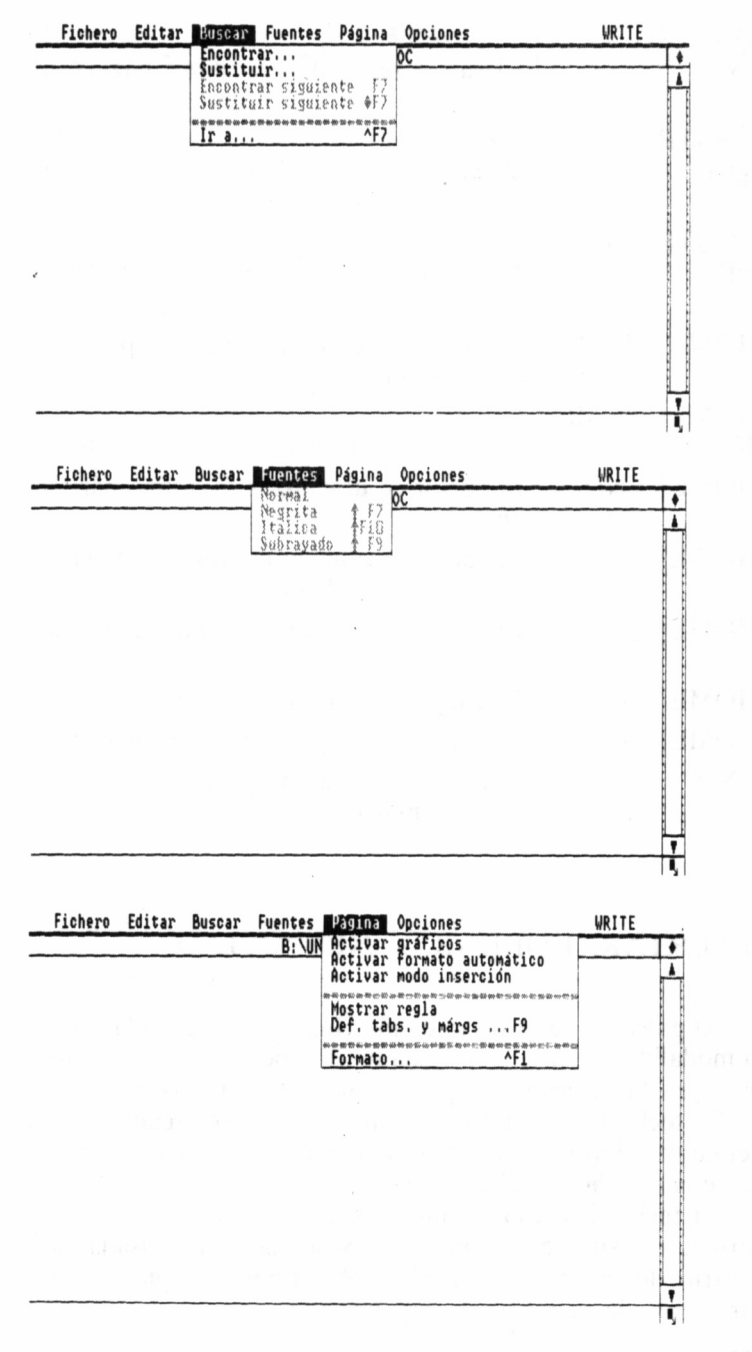

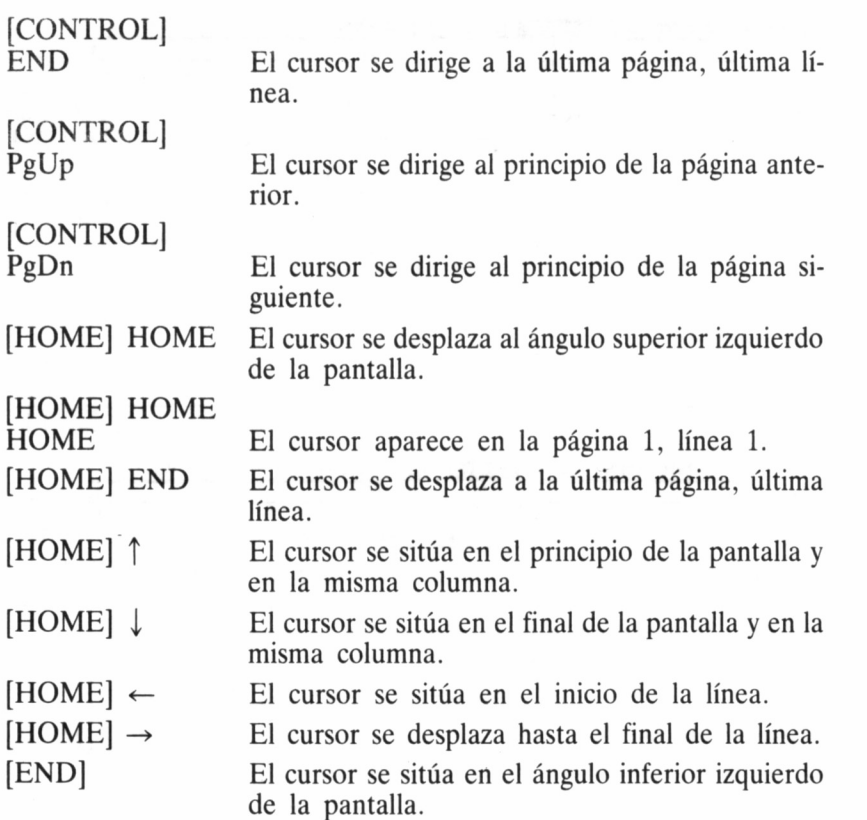

# INSERTAR, BORRAR Y RETROCESO

Al pulsar la tecla de inserción [Ins] queda activada o desactivada la modalidad de inserción. Esta función permite insertar o reemplazar texto en la posición en que se encuentre el cursor.

La tecla [DEL] (delete) elimina el carácter situado en la posición del cursor. Evidentemente, si se mantiene pulsada elimina todos los caracteres a la derecha rápidamente.

La tecla retroceso elimina el carácter situado a la izquierda del cursor, y lo sitúa en esa posición. Si se mantiene pulsada dicha tecla, ocurrirá lo mismo que en el caso anterior, aunque borrándose los caracteres de la izquierda rápidamente.

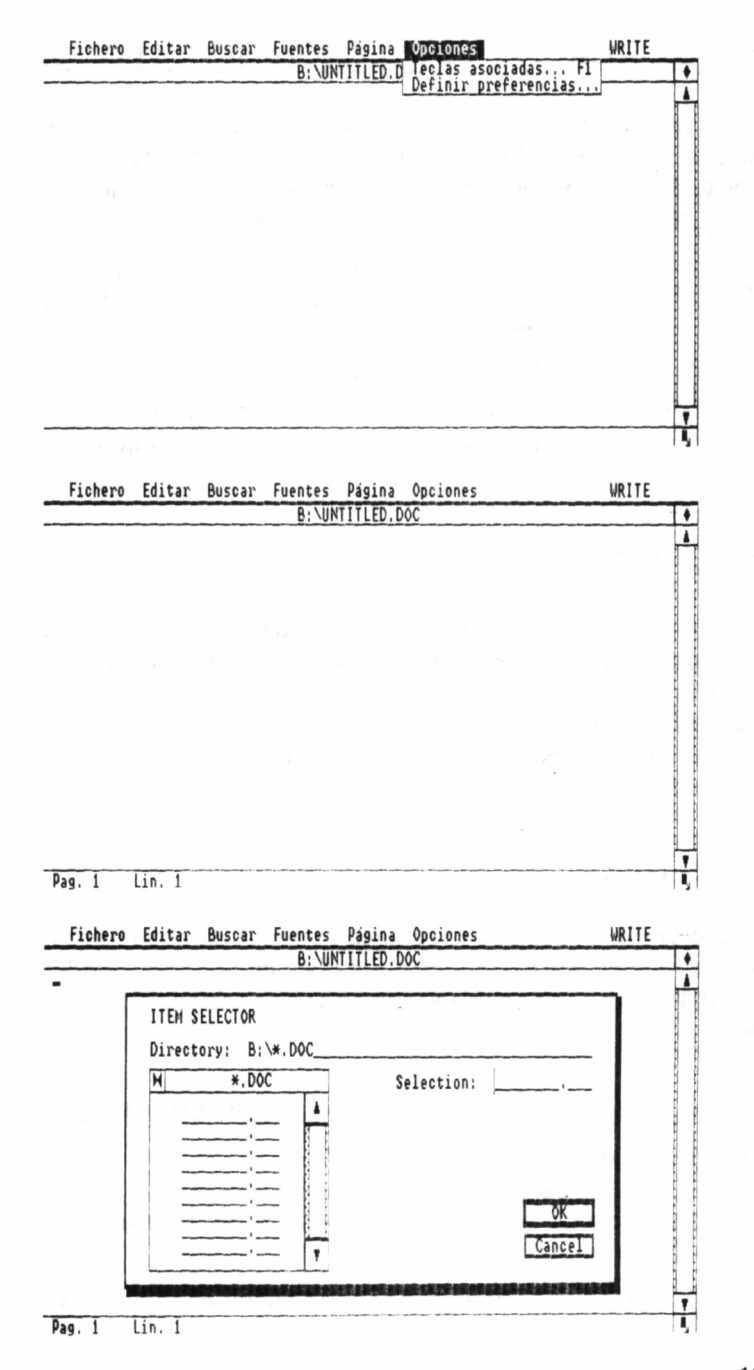

109

# TECLAS F1-F10, CTRL (CONTROL), ALT, SHIFT

Las teclas que titulan este epígrafe son teclas de función (F1-F10) y de control (CTRL, ALT y SHIFT), las cuales permiten realizar desde el teclado la mayor parte de las operaciones de edición de texto, que se realizan desde los comandos de los menús.

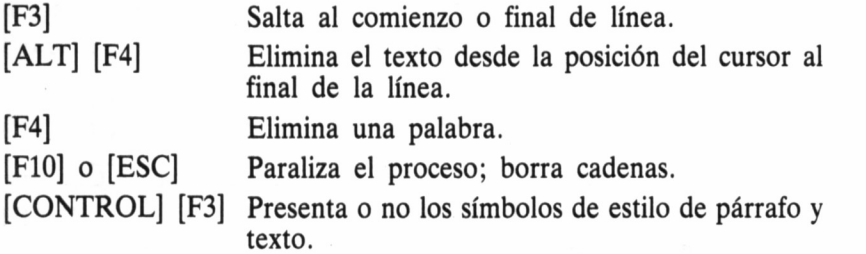

# LÍNEA DE ESTADO

Esta línea aparece en la parte inferior de la pantalla. Contiene valiosa información sobre Gem Write y el documento en uso.

En la parte más a la izquierda de la línea de estado, el sistema muestra la columna donde se encuentra el cursor, así como la línea y la página del documento sobre el cual estamos trabajando, además de informarnos sobre algunos comandos.

## CORREDERA

La corredera situada a la derecha se utiliza para realizar desplazamientos rápidos por el contenido del documento. Para acceder a otra parte del mismo sólo tenemos que deslizar la corredera hacia arriba o abajo.

# DESPLAZAMIENTO DEL PUNTERO MEDIANTE LAS TECLAS CON FLECHAS

Para seleccionar comandos con las teclas de desplazamiento hemos de hacer lo siguiente:

1. Desplazar el puntero a través del menú, con las teclas de control.

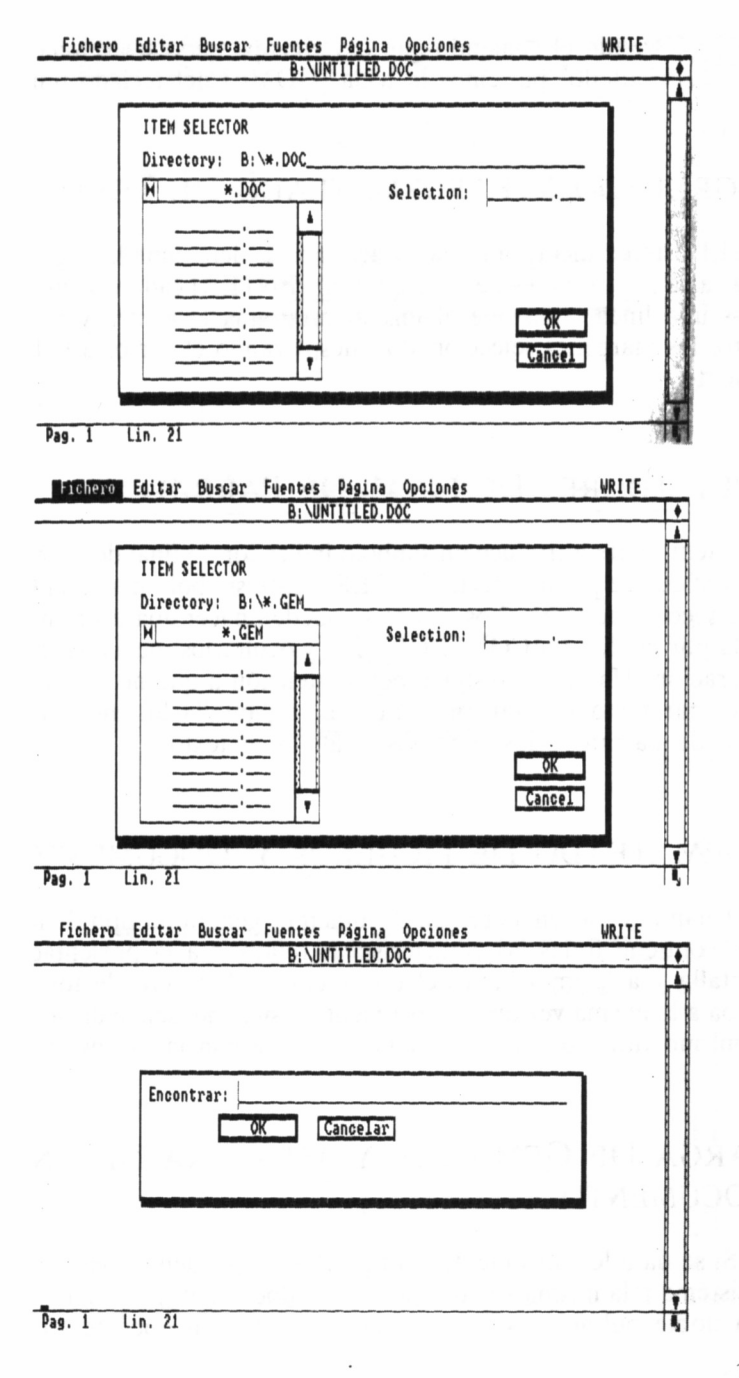

2. Cuando el comando que hayamos pensado seleccionar quede resaltado, pulsemos la tecla [HOME] del teclado numérico.

# AGRUPADO Y REFORMATEADO DE TEXTO

El sistema incorpora una características denominada «agrupado», gracias a la cual no es necesario pulsar [ENTER] cada vez que acabemos una línea, sino que el mismo programa la centra y da cabida entre los márgenes seleccionados, desplazando el cursor a la línea siguiente.

# INDICADORES DE FINAL DE PÁRRAFO

Gem Write introduce un símbolo indicador de final de párrafo, cada vez que se pulsa la tecla [ENTER]. Este símbolo marca el final de una sección de texto. Los títulos se pueden hacer aparecer en la pantalla por medio de [CONTROL] [F3] y ocultarlos mediante la misma operación. Hay que prestar especial atención a que no es posible seleccionar texto si están presentes en la pantalla los indicadores de final de párrafo y los símbolos relativos al texto.

# FORMATEADO DE FICHEROS Y DOCUMENTOS

Cuando el sistema crea un documento, genera un tipo de formato que contiene todas las características relativas a la presentación en pantalla y a la impresión del documento. El fichero de formato se graba a la misma vez que el documento, asignándosele a dicho fichero el mismo título que al documento, aunque con la extensión .FMT.

# CARGA DE GEMWRITE Y APERTURA DE UN DOCUMENTO

Si se da a los documentos el tipo .DOC, pueden ser cargados por el sistema a la misma vez que se abre el documento, con sólo realizar una doble pulsación sobre la imagen relativa al documento.

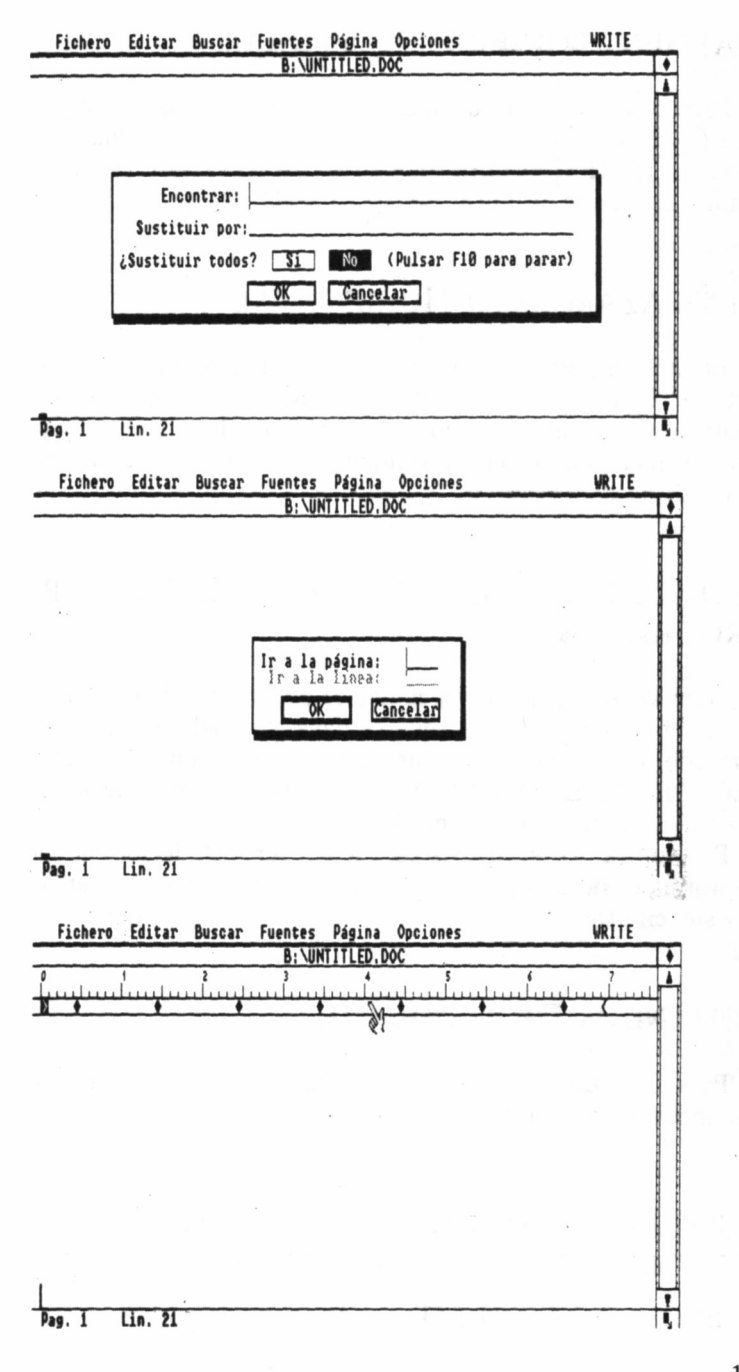

# MARGEN IZQUIERDO TEMPORAL

Para la creación de un margen izquierdo temporal, dirijamos el cursor a la columna donde deseamos establecer dicho margen, y presionemos [SHIFT] mientras pulsamos la tecla [TAB]; esta posición se elimina mediante la pulsación de la tecla [FIO].

## DESPLAZAMIENTO HORIZONTAL

El sistema permite un desplazamiento horizontal de hasta 250 caracteres. Para llevar a cabo esta función, sólo tenemos que desplazar el cursor al extremo derecho de la ventana del documento y pulsar la tecla flecha a la derecha. La ventana se desplazará 10 espacios en este sentido.

# USO DE DOCUMENTOS / GRÁFICOS DE OTROS PROGRAMAS

Gem Write funciona con cualquier documento de texto normalizado según el código ASCII, que se haya generado en otro programa. Para ello, basta con seleccionar y abrir el documento mediante el SE-LECTOR DE ELEMENTOS, de la misma forma que lo haríamos con un documento de Gem Write.

Por contra, los gráficos sólo pueden ser introducidos si son ficheros normales de dibujo GEM, generados en base a otras aplicaciones de este entorno.

# COMANDOS DE GEMWRITE

114

Para finalizar este comentario, daremos un rápido repaso a los comandos de este magnífico procesador de textos:

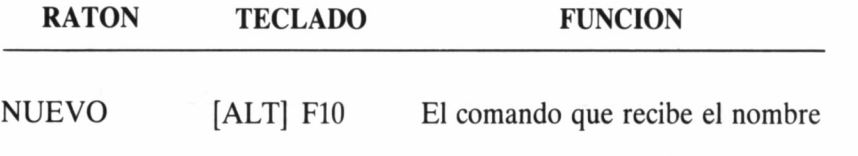

de NUEVO nos permite comenzar a generar un nuevo documento. Para ello, sólo hemos de efectuar las siguientes operaciones:

- 1. Grabar el documento actual, si en ese momento estamos trabajando en alguno.
- 2. Solicitar el menú fichero y seleccionar el comando NUE-VO.

El sistema presenta en la pantalla una ventana de documento vacía, donde puede comenzar la introducción del NUEVO texto.

Este comando nos permite recuperar o representar en la pantalla cualquier documento que se encuentre almacenado en disco.

Al seleccionar esta opción, el sistema muestra en la pantalla el SE-LECTOR DE ELEMENTOS, que utilizamos para seleccionar el documento que deseamos abrir. Para seleccionar y abrir un documento al mismo tiempo, efectuemos una doble pulsación sobre el título del documento en la lista que lo contiene.

Existen dos métodos para la apertura de documentos, que son:

- 1. Realizar una pulsación sobre el título del documento, en el recuadro de la lista, y después pulsar [ENTER] o sobre el espacio O.K.
- 2. Introducir manualmente desde el teclado el título en la línea de Selección y pulsar sobre el recuadro O.K., o por

ABRIR

medio de la tecla [ENTER]. Si lo que deseamos es abrir un documento perteneciente a otro directorio, sigamos los pasos siguientes:

- 1. Comprobación de los documentos relacionados en la Lista.
- 2. Para presentar en la pantalla los documentos contenidos en el directorio, realizar una pulsación sobre el título del directorio.
- 3. Selección del documento que deseamos abrir.

Para volver al directorio anterior, basta con pulsar una vez sobre el recuadro de cierre situado en el ángulo superior izquierdo de la lista de documentos.

Si decidimos no abrir ningún documento, realicemos una pulsación sobre el recuadro CANCE-LAR en la pantalla de SELEC-TOR DE ELEMENTOS, y el documento anterior aparecerá en la pantalla.

El comando INSERTAR TEXTO permite insertar un documento en disco dentro del documento en el cual estamos trabajando.

Las operaciones que debemos llevar a cabo para conseguir dicha función son:

- 1. Situar el cursor en el punto en que deseamos insertar el otro documento.
- 2. Solicitar el menú de fichero y seleccionar el comando de IN-

### INSER. TEXTO

# [ALT] [F2]

SERTAR FICHERO.

3. Cuando el SELECTOR DE ELEMENTOS aparezca en la pantalla, seleccionar el documento que deseamos insertar, efectuando una doble pulsación sobre el título, en la LIS-TA DE DOCUMENTOS.

Un documento puede ser insertado en otro tantas veces como se desee. De esta forma, se facilita la inserción de un párrafo normalizado en diferentes cartas o documentos.

Esta misma acción la podremos realizar desde el teclado, aunque para ello tendremos que seguir otro camino:

- 1. Situar el cursor en la posición donde se desea insertar el documento.
- 2. Pulsar las teclas [ALT] [F2],
- 3. Cuando aparezca el SELEC-TOR DE ELEMENTOS, procedamos de la forma anteriormente citada.

Este comando nos permite insertar un gráfico o dibujo GEM en un documento generado por GEMWRITE.

Para ello, deberemos proceder de la siguiente manera:

- 1. Situar el cursor en el punto en que se desea insertar el dibujo.
- 2. Solicitar el menú del fichero y seleccionar el comando IN-SERTAR GRAFICOS.

### INSERTAR GRAFICOS

3. Cuando el SELECTOR DE ELEMENTOS aparezca en la pantalla, seleccionar el documento que deseamos insertar, efectuando una doble pulsación sobre el título en la lista de documentos.

Existen otros métodos para seleccionar los dibujos:

- 1. Realizar una pulsación sobre el título del dibujo en la lista de documentos, y a continuación pulsar sobre la casilla O.K. o la tecla [ENTER],
- 2. Introducir el nombre del dibujo en la línea de selección, y pulsar sobre la casilla O.K. o la tecla [ENTER],

Finalmente, para eliminar dibujos GEM del documento, el procedimiento es también extraordinariamente sencillo:

Con los gráficos en la situación de desactivados, sólo hemos de borrar la línea. GEM, así como las líneas Gem Write que hayamos insertado para alojar el dibujo.

GRABAR [F2] Este comando permite almacenar el documento en el disco. Si existe una versión con el mismo nombre es reemplazada por esta última. Debemos recordar que siempre para grabar un fichero hemos de darle un nombre, una vez concluida esta operación, el sistema automáticamente comenzará la grabación del documento.

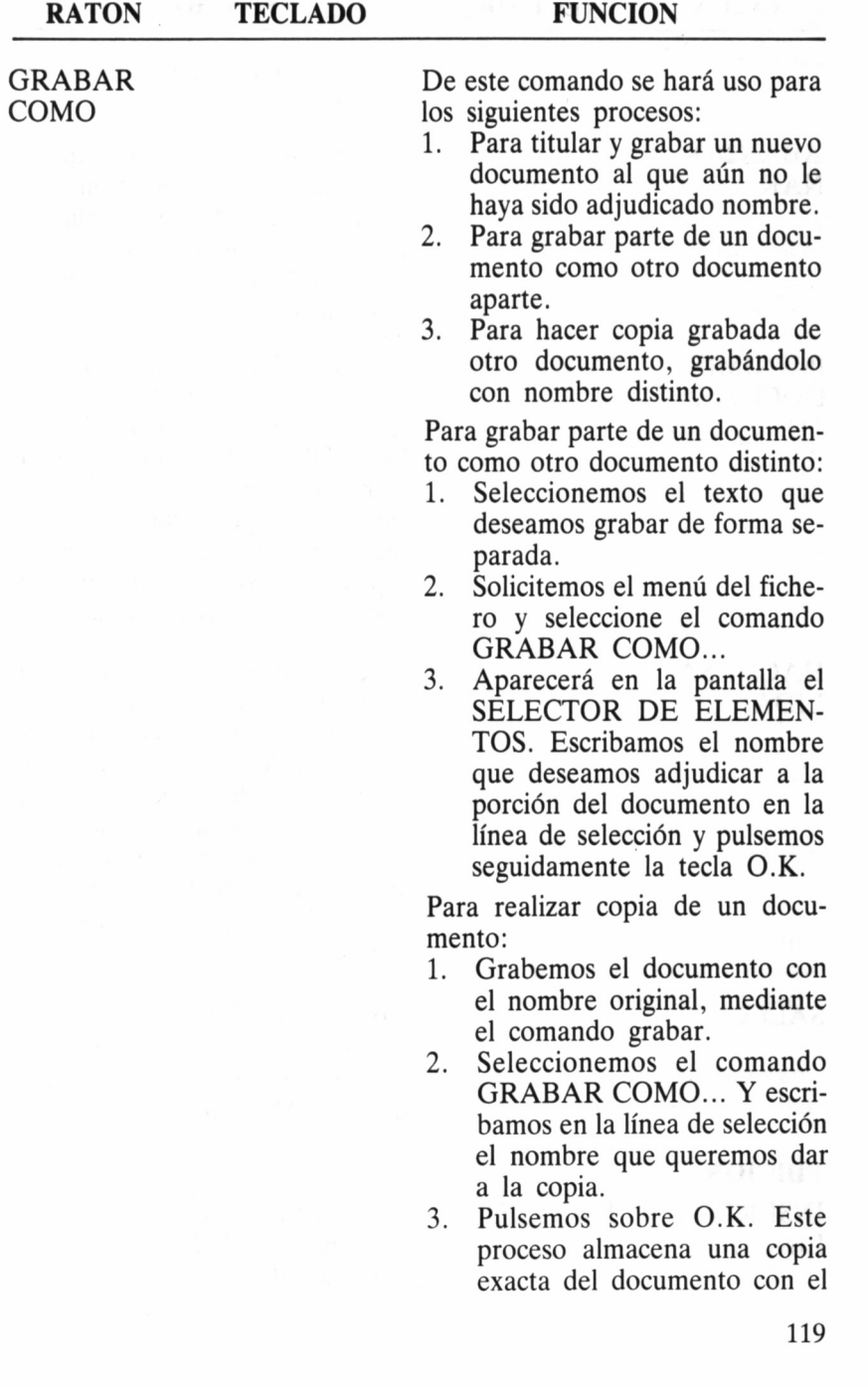

ABANDO-NAR

IMPRIMIR DOCUMEN-TO

#### HACIA SA-LIDA

### **EDICION**

INSERTAR LINEA

nombre que le hayamos adjudicado.

Seleccionemos el comando que se cita cuando deseemos recomenzar el proceso de edición, sin almacenar los cambios o adiciones realizadas desde la última vez que fue grabado el documento.

[ALT] [F1] Para hacer uso de esta función, solicitemos el menú fichero y seleccionemos el comando IMPRI-MIR DOCUMENTO; el documento se imprimirá desde la posición que ocupe el cursor hasta el final. Imprime de forma ligera y rápida una copia de trabajo con opciones relativas al formateado.

> Este comando se utiliza para imprimir un documento en su forma final. Solicitemos el menú Fichero de SALIDA, que es el encargado de volcar los documentos de la lista al periférico especificado (en el caso que nos ocupa, será la impresora), y nos permite seleccionar la cantidad de copias que deseamos obtener.

SALIR Con este comando se finaliza la sesión de trabajo con el sistema, al cerrar el documento, regresando a GEM DESKTOP.

> [ALT] [F3] Este comando permite insertar una línea en blanco en cualquier parte del documento.

- 1. Desplacemos el cursor al punto donde deseamos insertar la línea en blanco.
- 2. Solicitemos el menú Editar y el comando INSERTAR LI-NEA.

La línea en blanco quedará insertada a partir de la posición que ocupa el cursor, desplazando hacia abajo el texto situado a partir de esta línea.

Hemos de tener en cuenta que desde el teclado tenemos que situar el cursor en la posición deseada y a continuación pulsar las teclas [ALT] [F3].

ELIMINAR [CONTROL] El comando eliminar línea posibilita suprimir una línea en cualquier punto del documento.

- 1. Desplacemos el cursor a la línea que deseamos eliminar.
- 2. Solicitemos el menú editar, y seleccionemos el comando EDITAR LINEA.

Este comando elimina líneas en blanco, así como aquellas que contengan texto.

Desde el teclado, situemos el cursor en la línea a suprimir y pulsemos las teclas [CONTROL] [F4],

Este comando se utiliza para centrar el texto comprendido en una línea.

- 1. Situemos el cursor en cualquier punto de la línea que deseamos centrar.
- 2. Solicitemos el menú Editar y

#### [CONTROL]  $[$ F4]

CENTRAR [ALT] [F9] LINEA

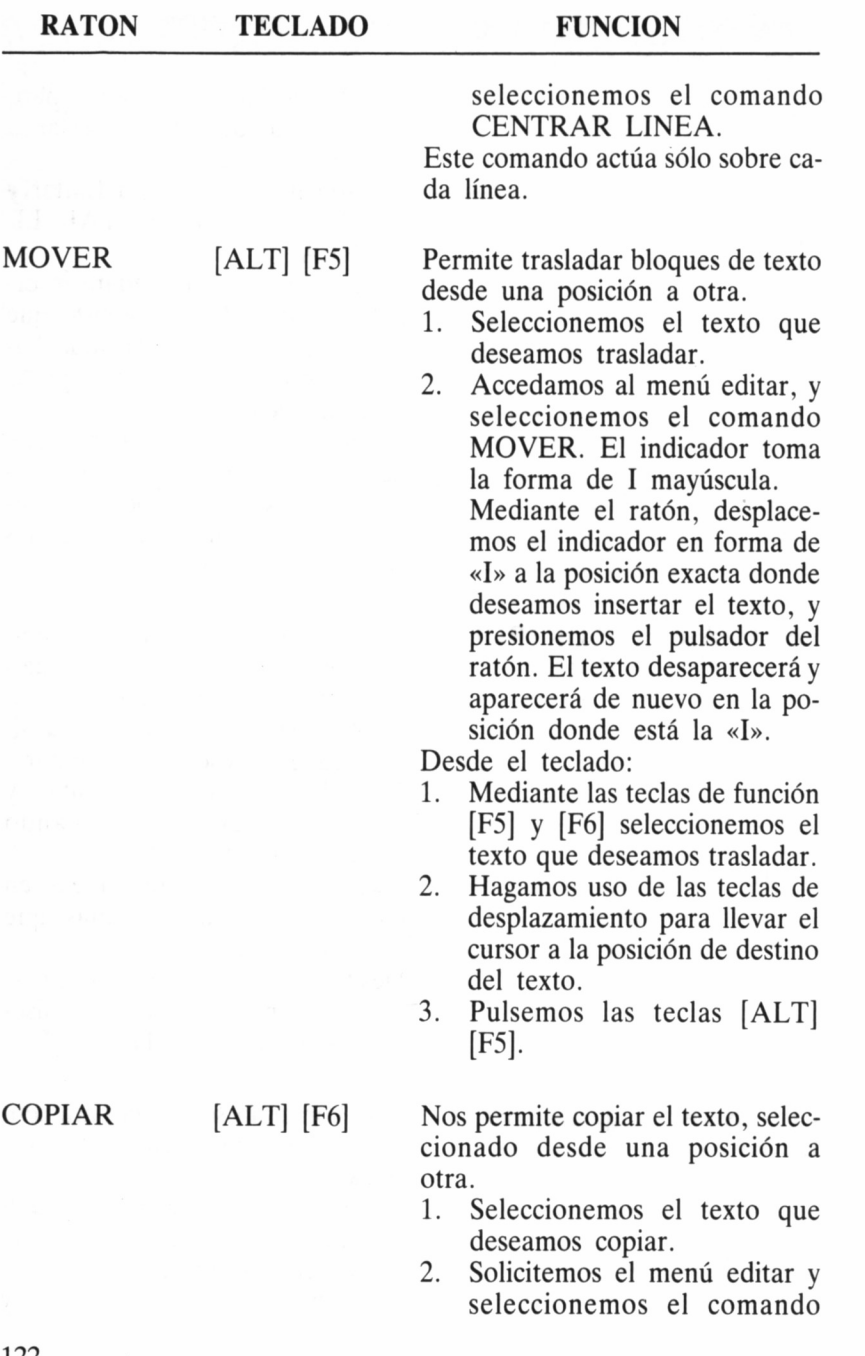

COPIAR, o pulsemos las teclas [ALT] [F6], El puntero adopta la forma de «I mayúscula» para indicar que se encuentra en modalidad Copiar.

3. Mediante el ratón, desplacemos el puntero a la posición en que deseamos copiar el texto seleccionado y presionemos el pulsador.

Desde el teclado:

- 1. Mediante las teclas [F5] y [F6] seleccionemos el texto que deseamos copiar.
- 2. Hagamos uso de las teclas con flechas para desplazar el cursor a la posición de destino, donde deseamos copiar el texto.
- 3. Pulsemos las teclas [ALT] [F6],

BORRAR [ALT] [F8] Este comando se utiliza para borrar parte de texto en el documento.

> ATENCION: El texto eliminado no puede ser recuperado de nuevo.

- 1. Seleccionemos el texto que deseamos eliminar.
- 2. Solicitemos el menú Editar y seleccionemos el comando BORRAR.

Desde el teclado:

- 1. Seleccionemos el texto que deseamos eliminar.
- 2. Pulsemos las teclas [ALT] [F8],

#### **BUSCAR**

ENCON-TRAR

[F7] El comando ENCONTRAR... se utiliza para buscar cualquier cadena de caracteres comprendida en el documento.

> Para buscar una cadena de caracteres:

- 1. Solicitemos el menú BUS-CAR y seleccione el comando ENCONTRAR.
- 2. Escribamos en la línea en blanco, a continuación de ENCONTRAR, la cadena que deseamos localizar.
- 3. Pulsemos sobre O.K. (o la tecla [ENTER]) para iniciar la búsqueda; o sobre Cancelar para abandonarla.
- 4. El sistema sitúa el cursor en el punto donde se produce coincidencia del texto con la cadena solicitada.
- 5. Seleccionemos el comando ENCONTRAR SIGUIEN-TE, en el Menú BUSCAR, para desplazar el cursor a la siguiente cadena coincidente.

Si comienza la búsqueda en medio del documento, el comando EN-CONTRAR la efectuará desde este punto hasta el final, y recomenzará desde el principio del documento hasta el punto de inicio en que se halla situado el cursor. Desde el teclado:

- 1. Pulsemos la tecla de función [F7],
- 2. Actuemos como anteriormente se ha dicho.

#### **SUSTITUIR**

SUSTITUIR [ALT] [F7] Este comando es similar al CO-MANDO ENCONTRAR, ya que también localiza una cadena de caracteres.

> Reemplaza de forma automática cada coincidencia de la primera cadena con el contenido de la segunda.

- 1. Solicitemos el menú buscar; seleccionemos el comando SUSTITUIR.
- 2. Escribamos la cadena que deseamos sustituir, a continuación de encontrar.
- 3. Escriba la nueva cadena de sustitución, a continuación del mensaje SUSTITUIR POR:
- 4. Contestemos sí o no a la pregunta ?Sustituir todos?
	- Si respondemos Sí a la pregunta ?Sustituir todos? todas las coincidencias con la primera cadena serán sustituidas de forma automática por la segunda.
	- Si pulsamos sobre la casilla No podemos seleccionar las coincidencias que deseamos sustituir.

Mediante este comando se localiza la siguiente coincidencia de la cadena de caracteres, después de seleccionar los comandos EN-CONTRAR o SUSTITUIR. Sólo puede ser utilizado conjuntamente con ENCONTRAR o SUS-

 $ENCON-$  [F7] TRAR SI-GUIENTE

TITUIR. Si uno de estos comandos no está activado, ENCON-TRAR SIGUIENTE aparecerá difuminado en el menú BUSCAR y no podrá ser seleccionado.

Desde el teclado:

Tras seleccionar ENCONTRAR o SUSTITUIR, pulsemos la tecla de función [F7] para pasar a la primera o siguiente coincidencia con la cadena que hayamos especificado.

#### SUSTITUIR [F7] SIGUIENTE

Este comando reemplaza las coincidencias que se deseen; tras activar el comando SUSTITUIR... SUSTITUIR SIGUIENTE salta a la siguiente coincidencia y la sustituye. Si el cursor se encuentra situado en una cadena de coincidencia, ésta será sustituida.

- 1. Accedamos al menú BUS-CAR, y seleccionemos el comando SUSTITUIR SI-GUIENTE. Esto produce la sustitución de la cadena coincidente por la especificada, y sitúa el cursor al final de la nueva cadena.
- 2. A continuación, podemos seleccionar otra vez el comando SUSTITUIR SIGUIENTE, en el menú buscar, y pasar a la siguiente cadena coincidente que deseamos sustituir.

Desde el teclado:

Con el comando SUSTITUIR... ya activado, pulsemos las teclas [ALT] [F7], para sustituir la si-

guíente cadena coincidente por la cadena especificada.

IR A [CONTROL] El comando en cuestión permite [F7] saltar de forma rápida a cualquier página o línea del documento, dependiendo si la característica de paginación ha sido o no activada. Introduzcamos el número de página o de línea. Pulsemos sobre O.K. o la tecla [ENTER]; el sistema desplazará el cursor a la línea o página donde habíamos solicitado con anterioridad.

Desde el teclado:

- 1. Pulsemos las teclas [CON-TROL] [F7].
- 2. Cuando aparezca el diálogo IR A procedamos de la forma explicada anteriormente.

#### **FUENTES**

NORMAL El comando NORMAL cancela cualquier estilo o tipo de caracteres que se encuentre seleccionado. Para volver al texto normal:

- 1. Seleccionemos el texto que deseamos que aparezca en caracteres normales.
- 2. Solicitemos el menú de FUENTES y seleccionemos el comando NORMAL.

Se perderá cualquier selección de estilo o tipo de caracteres en este texto.

TA el texto seleccionado.

NEGRITA [SHIFT] [F7] Este comando pone en NEGRI-

- 1. Seleccionemos el texto que deseamos escribir en negrita.
- 2. Solicitemos el menú fuentes y seleccionemos el comando NEGRITA.
- 3. Efectuemos una pulsación en cualquier zona libre de la pantalla para liberar el texto seleccionado.

Desde el teclado:

- 1. Seleccionemos el texto.
- 2. Pulsemos las teclas [SHIFT] [F7],

ITALICA [SHIFT] [FIO] Este comando pone el texto seleccionado en caracteres itálicos.

- 1. Seleccionemos el texto que deseamos poner en itálica.
- 2. Accedamos al menú FUEN-TES y seleccionemos el comando itálica.
- 3. Efectuemos una pulsación en cualquier zona libre de la pantalla para liberar el texto seleccionado.

Desde el teclado:

- 1. Seleccionemos el texto.
- 2. Pulsemos las teclas [SHIFT] [FIO].

SUBRAYA- [SHIFT] [F9] Este comando produce el subraya-DO do del texto seleccionado.

- 1. Seleccionemos el texto que desea subrayar.
- 2. Solicitemos el menú FUEN-TES y seleccionemos el comando subrayado.
- 3. Efectuemos una pulsación en cualquier zona libre de la pan-

talla para liberar el texto seleccionado.

Desde el teclado:

- 1. Seleccionemos el texto.
- 2. Pulsemos las teclas [SHIFT] [F9],

Este comando permite presentar en la pantalla los ficheros de gráficos que hayan sido insertados en el documento del sistema.

Se trata de un comando «interruptor» que presenta los gráficos GEM del documento cuando es activado.

Permite seleccionar el formateado automático o manual del texto. <sup>1</sup>

Activa o desactiva la modalidad de inserción. El modo en que nos encontramos se puede reconocer por la apariencia del cursor.

- Con el cursor en forma de barra vertical, sabemos que está conectada la modalidad de inserción.
- Con el cursor en forma de barra horizontal, sabemos que está desactivada la modalidad de inserción.

Desde el teclado:

Utilicemos la tecla [INS] para activar o desactivar la inserción.

Mediante este comando se hace aparecer la regla del sistema a lo largo de la parte superior de la ventana del documento.

**PAGINA**

ACTIVAR/ DESACTI-VAR GRA-**FICOS** 

### FORMATEA-DO AUTO-**MATICO**

ACTIVAR [INS] MODO IN-SERCION

MOSTRAR/ OCULTAR REGLA

Para hacer uso de este comando, solicitemos el menú Página y seleccionemos el comando MOS-TRAR REGLA.

DEFINIR [F9] TABULADO-RES Y **MARGENES** 

Mediante este comando se pueden fijar los puntos de tabulación y los márgenes del documento. Para fijar los tabuladores:

- 1. Solicitemos el menú Página y seleccionemos el comando DEFINIR TABULADORES Y MARGENES. El indicador adoptará forma de mano.
- 2. Llevemos el indicador en forma de mano hasta la columna donde deseamos situar el fabulador y efectuemos una pulsación. Un rombo aparecerá en la regla a la altura donde hayamos realizado la pulsación, como indicación de que el fabulador queda fijado en esta posición.
- 3. Una vez que hayamos terminado de fijar todos los tabuladores, realicemos una pulsación sobre la palabra O.K. Si deseamos que los tabuladores vuelvan a su anterior posición, sólo tenemos que elegir la opción cancelar.

Para fijar los márgenes:

1. Solicitemos el menú Página y seleccionemos el comando DEFINIR TABULADORES Y MARGENES. El indicador

adoptará la forma de una mano.

- 2. Llevemos la mano hasta el signo del margen que deseamos alterar (">" para el izquierdo y "<" para el derecho), y arrastremos el signo, a lo largo de la regla, hasta la posición deseada. El signo permanecerá en vídeo inverso durante la operación de arrastre.
- 3. Cuando hayamos fijado los márgenes en la posición deseada, pulsemos sobre O.K. si preferimos dejar los márgenes anteriores pulsemos sobre la palabra Cancelar.

Los tabuladores y márgenes se pueden fijar siempre que la regla se encuentre en la pantalla.

El comando FORMATO permite alterar las características de los documentos impresos.

- 1. Solicitemos el menú de Página y seleccionemos el comando Formato.
- 2. Alteremos las siguientes características según necesidad:
	- Modo documento.
	- Paginación.
	- Justificación
	- Espacio líneas.
	- Longitud de la página.
	- Texto empieza en:
	- Texto termina en:
	- Margen izquierdo.

#### FORMATO [CONTROL]  $[F1]$

#### **OPCIONES**

TECLAS [F1] ASOCIADAS

DEFINIR PREFEREN-CIAS

Este comando presenta un diálogo en la pantalla con útiles abreviaturas de Gem Write.

Mediante este comando se pueden alterar los valores por defecto del programa.

Las opciones son las siguientes:

- Activar gráficos.
- Formato automático.
- Crear ficheros \*.BAK.
- Borrar ficheros \*.OUT.
- Disco del documento.
- Disco de copiado.

# USO DE COMANDOS INTERCALADOS

Los comandos de intercalado son comandos de Gem Write que se introducen en los documentos. Controlan los encabezamientos, pies, finales y numeración de páginas, y otros efectos especiales relativos a la impresión.

Dichos comandos van siempre precedidos de dos puntos (..) y pueden ser escritos en letras mayúsculas o minúsculas sin tener esto gran importancia. Son los que a continuación se relacionan:

— (comentario).

- $-$  HEADnnX.
- FOOTnnX.
- $-$  PGNOn.
- $-$  END.
- CMD.
- GEM, nn, X.
- ..COMENTARIO:

Este comando nos sirve para intercalar cualquier comentario dentro del texto.

..PAGE:

 $-$  PAGE.

Este comando fuerza el final de página a partir del punto en que se encuentra situado en el documento.

#### ..HEAD Y FOOT:

Estos comandos disponen encabezamientos y pies de página en los documentos.

..PGNOn:

Fija el número de página. El número de la página n se compone de uno o más dígitos.

..CMD:

Este comando facilita el envío de secuencias de controles especiales a la impresora.

..GEM:

Es el comando que el sistema introduce de una forma automática cuando se selecciona la opción INSERTAR GRAFICOS... en el menú de ficheros.

Y para finalizar este capítulo qué mejor que el comando siguiente: ..END:

Al encontrar este comando, Gem Write paraliza la impresión como si se tratara del final del documento. Es de gran utilidad cuando se pretende imprimir parcialmente un documento.

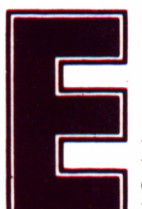

1 proceso de textos es, sin duda, una de las actividades estrella dentro de l las abordadas por los modernos or-

denadores en la pequeña y mediana empresa. Tal es su importancia, que su uso ha trascendido las fronteras de lo comercial para llegar a nuestros hogares, interviniendo decisivamente en el desarrollo de nuestras aficiones literarias y la confección de trabajos o tesis estudiantiles. Hagamos un rápido estudio de cinco de sus representantes más destacados dentro del mundo AMSTRAD: Microscript (CP/M 2.2), Wordstar (CP/M Plus), Tasword 6128 (CPC 6128), Tasword 8000 (PCW) y Gem Write (PC-1512).

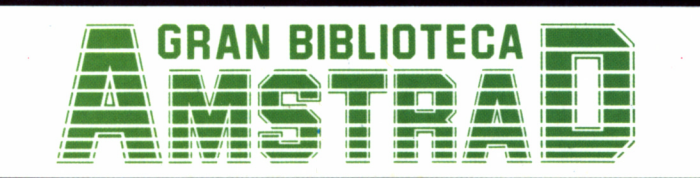

450 ptas. (incluido IVA) Precio en Canarias, Ceuta y Melilla: 435 ptas.